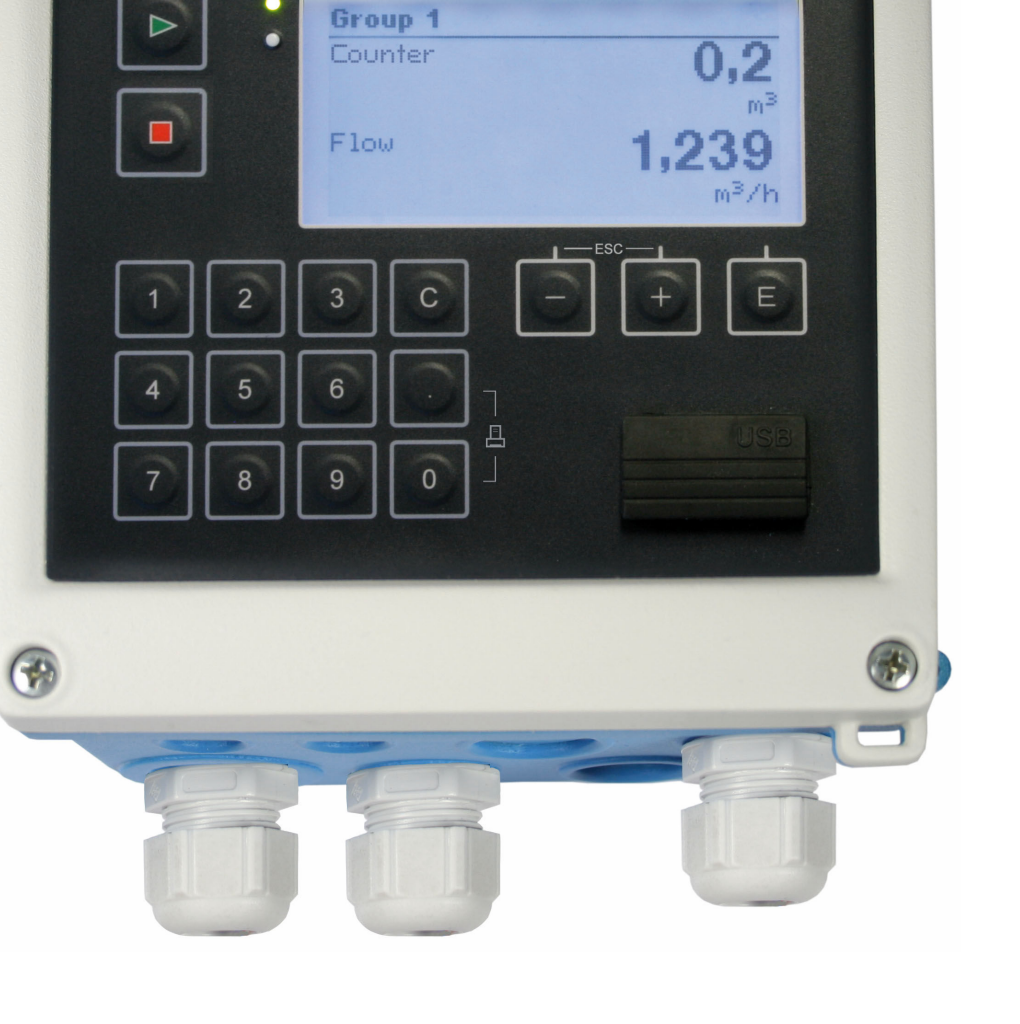

# Контроллер дозирования

**RA33** 

# Инструкция по эксплуатации RA33

 $\circ$ 

 $\bigcirc$ 

Endress+Hauser

Endress+Hauser People for Process Automation

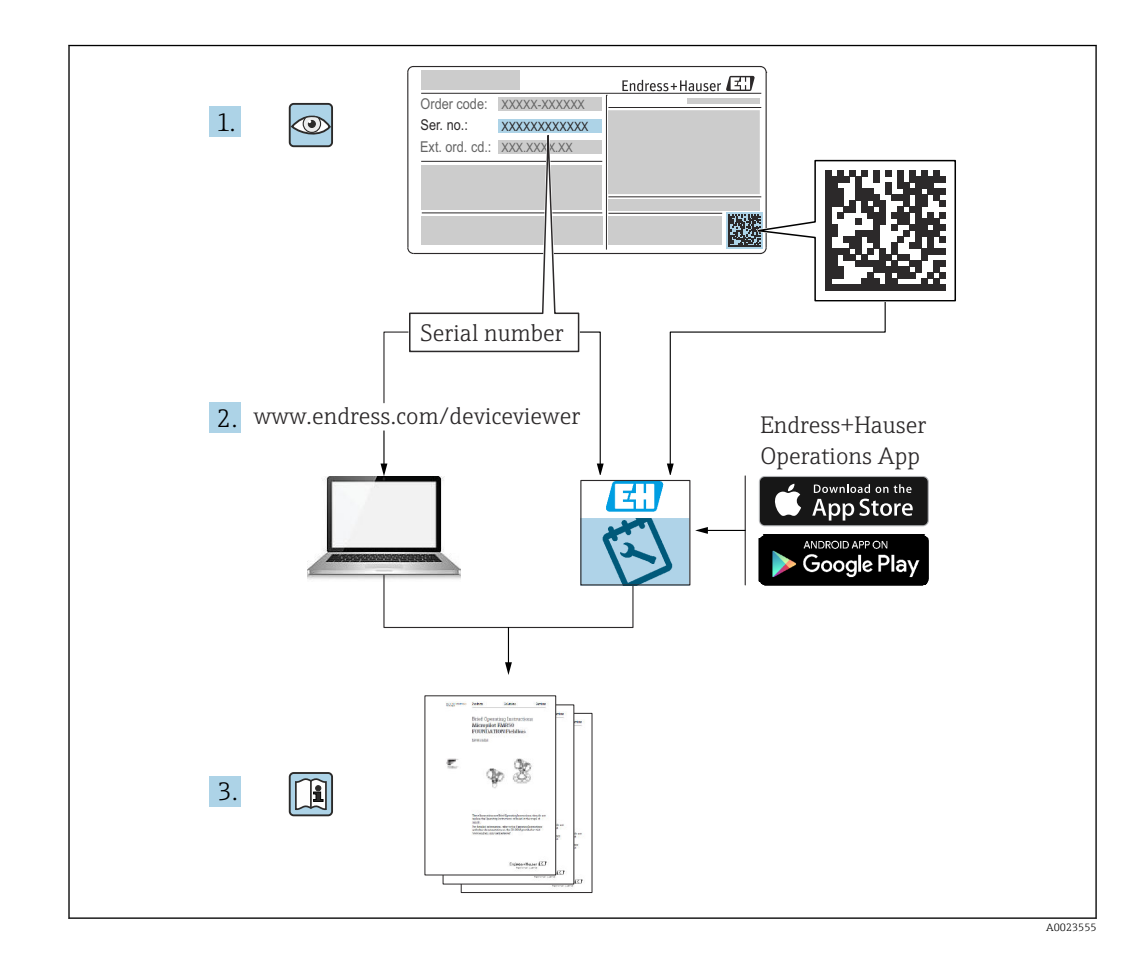

# Содержание

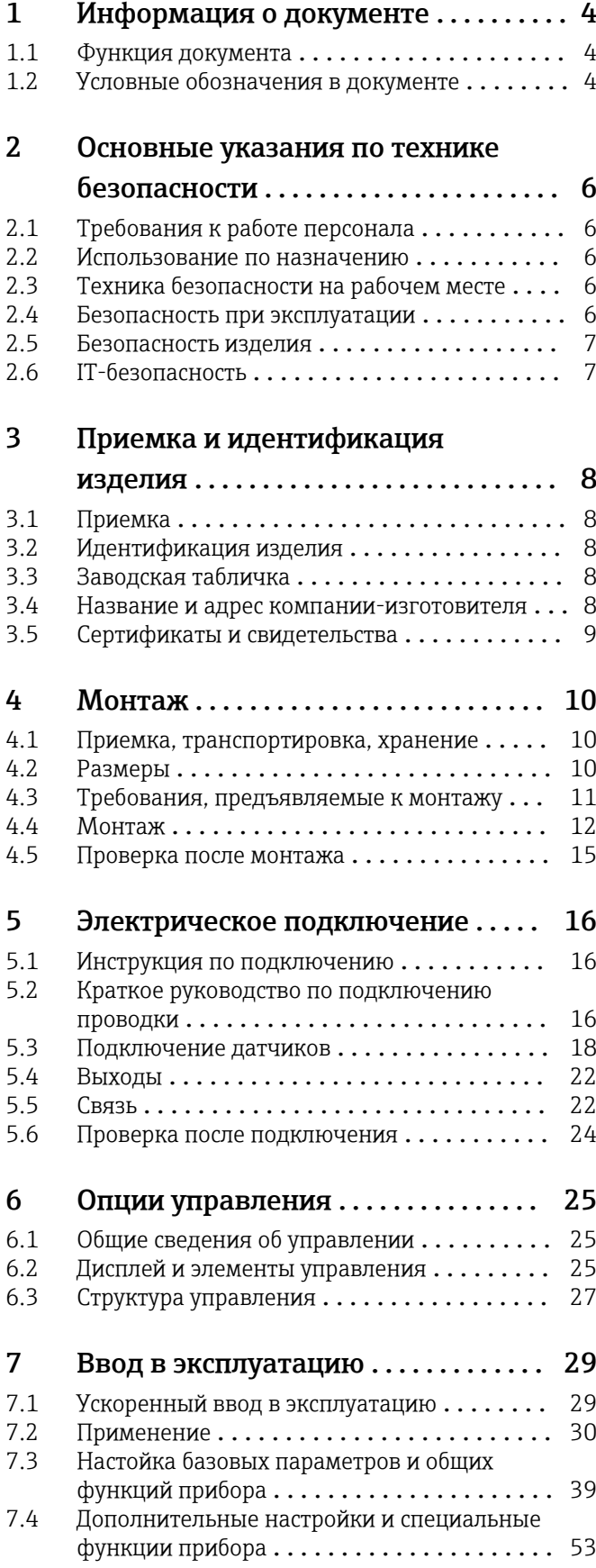

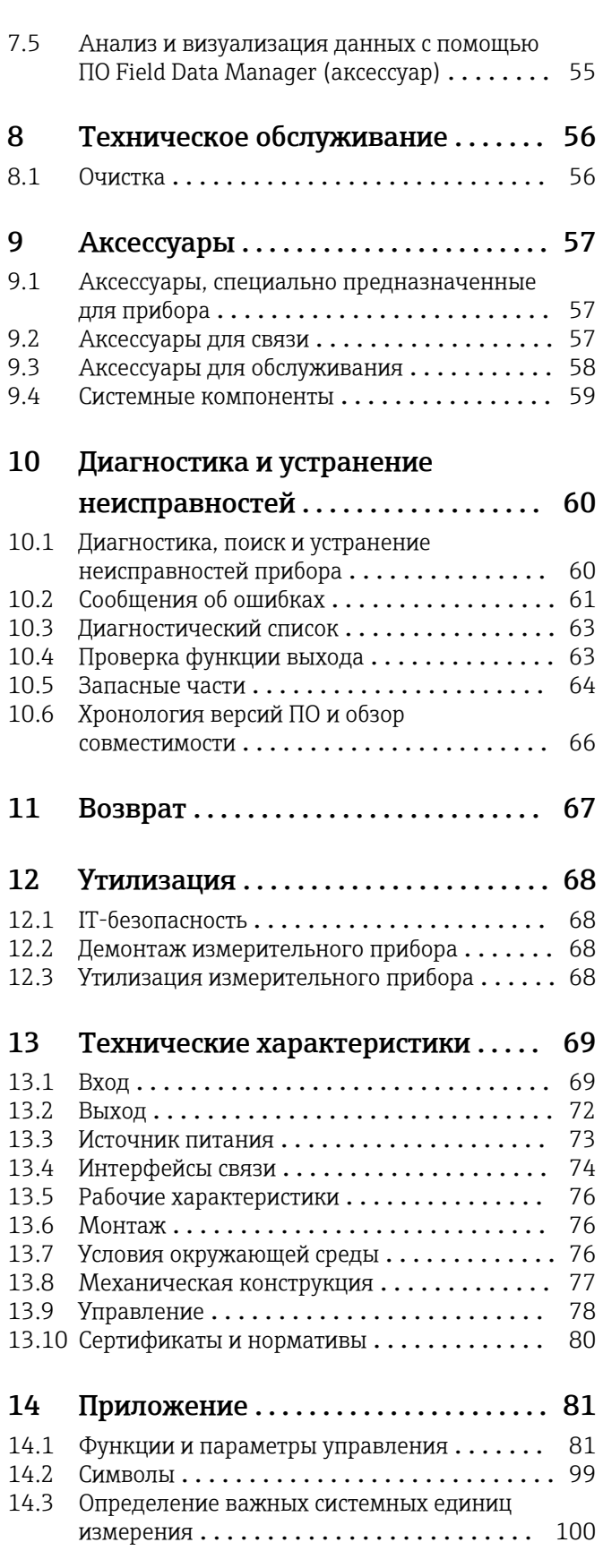

[Алфавитный указатель](#page-101-0) ............... 102

# <span id="page-3-0"></span>1 Информация о документе

### 1.1 Функция документа

Это руководство по эксплуатации содержит информацию, необходимую на различных стадиях срока службы прибора: начиная с идентификации, приемки и хранения продукта, его монтажа, подсоединения, ввода в эксплуатацию и завершая устранением неисправностей, сервисным обслуживанием и утилизацией.

### 1.2 Условные обозначения в документе

### 1.2.1 Символы техники безопасности

#### **ΟΠΑCHO**

Этот символ предупреждает об опасной ситуации. Допущение такой ситуации приведет к тяжелой травме или смерти.

#### **ОСТОРОЖНО**

Этот символ предупреждает об опасной ситуации. Допущение такой ситуации может привести к тяжелой травме или смерти.

#### **ВНИМАНИЕ**

Этот символ предупреждает об опасной ситуации. Допущение такой ситуации может привести к травме легкой или средней степени тяжести.

#### **УВЕДОМЛЕНИЕ**

Этот символ содержит информацию о процедурах и других данных, которые не приводят к травмам.

### 1.2.2 Электротехнические символы

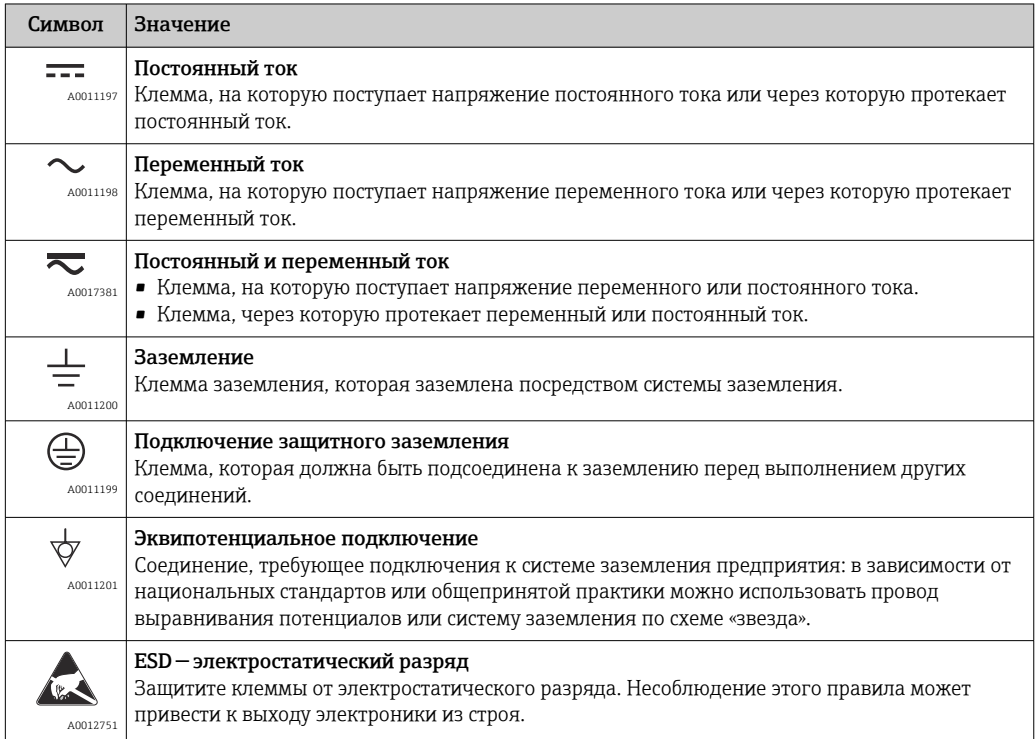

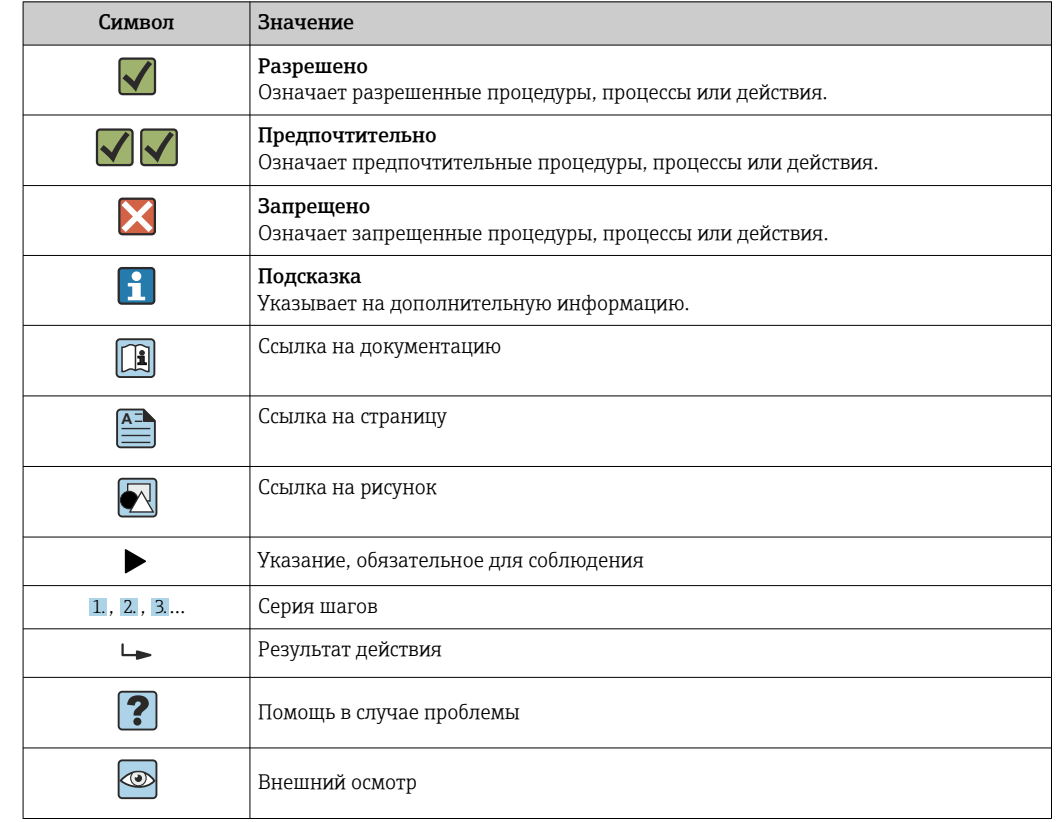

### 1.2.3 Описание информационных символов

### 1.2.4 Символы на рисунках

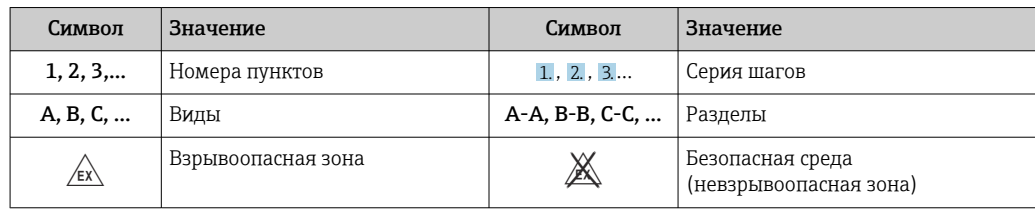

### 1.2.5 Символы, обозначающие инструменты

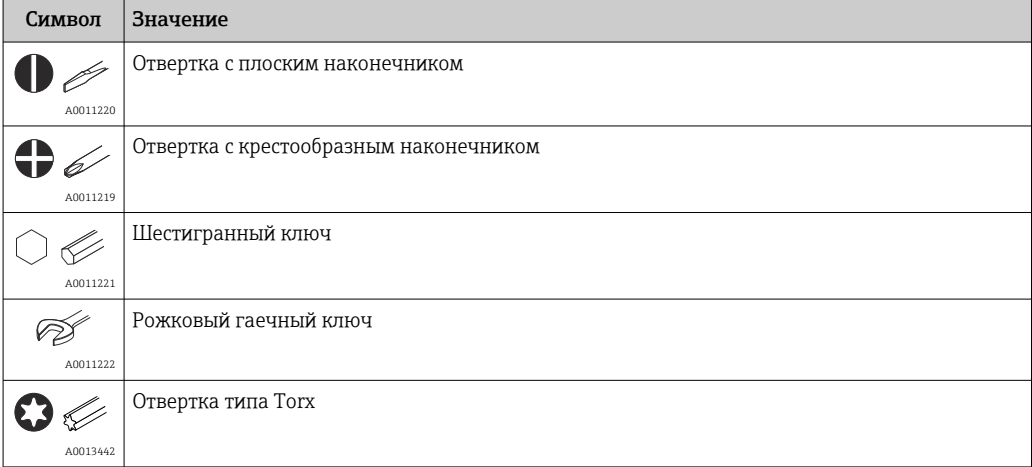

# <span id="page-5-0"></span>2 Основные указания по технике безопасности

Надежность и безопасность эксплуатации прибора гарантируется только в случае соблюдения требований руководства по эксплуатации и указаний по технике безопасности.

# 2.1 Требования к работе персонала

Требования к персоналу, выполняющему монтаж, ввод в эксплуатацию, диагностику и техобслуживание:

- ‣ Обученные квалифицированные специалисты должны иметь соответствующую квалификацию для выполнения конкретных функций и задач.
- ‣ Получить разрешение на выполнение данных работ от руководства предприятия.
- ‣ Ознакомиться с нормами федерального/национального законодательства. ‣ Перед началом работы внимательно ознакомиться с инструкциями,
- представленными в руководстве, с дополнительной документацией, а также с сертификатами (в зависимости от цели применения).

‣ Следовать инструкциям и соблюдать основные условия.

Обслуживающий персонал должен соответствовать следующим требованиям:

- ‣ Получить инструктаж и разрешение у руководства предприятия в соответствии с требованиями выполняемой задачи.
- ‣ Следовать инструкциям, представленным в данном руководстве.

### 2.2 Использование по назначению

Контроллер дозирования – это менеджер формирования партий и дозировок, предназначенный для дозирования жидкостей любых видов или минерального масла.

- Изготовитель не несет ответственности за ущерб, ставший результатом ненадлежащего использования прибора или его использования не по назначению. Запрещается каким-либо образом переоборудовать или модифицировать прибор.
- Прибор можно эксплуатировать только после установки.

# 2.3 Техника безопасности на рабочем месте

При работе на приборе и с прибором необходимо соблюдать следующие правила.

‣ В соответствии с федеральным/национальным законодательством персонал должен использовать средства индивидуальной защиты.

При работе с прибором и на приборе с мокрыми руками необходимо принимать следующие меры предосторожности.

‣ Учитывая повышенный риск поражения электрическим током, необходимо надевать перчатки.

### 2.4 Безопасность при эксплуатации

Опасность травмирования.

- ‣ При эксплуатации прибор должен находиться в технически исправном и отказоустойчивом состоянии.
- ‣ Ответственность за отсутствие помех при эксплуатации прибора несет оператор.

#### <span id="page-6-0"></span>Модификация прибора

Несанкционированная модификация прибора запрещена и может привести к непредвиденным рискам.

‣ Если, несмотря на это, требуется модификация, обратитесь в компанию Endress +Hauser.

#### Ремонт

Условия непрерывной безопасности и надежности при эксплуатации:

- ‣ Проведение ремонта прибора только при наличии специального разрешения.
- ‣ Соблюдение федеральных/государственных нормативных требований в отношении ремонта электрических приборов.
- ‣ Использование только оригинальных запасных частей и аксессуаров Endress +Hauser.

### 2.5 Безопасность изделия

Данный измерительный прибор разработан в соответствии с современными требованиями к безопасной работе, прошел испытания и поставляется с завода в безопасном для эксплуатации состоянии.

Прибор соответствует действующим стандартам и нормам. Кроме того, прибор отвечает требованиям нормативных документов ЕС, перечисленных в Декларации соответствия ЕС в отношении приборов. Изготовитель подтверждает это нанесением на прибор маркировки CE.

### 2.6 IT-безопасность

Гарантия изготовителя действует только при условии, что прибор смонтирован и эксплуатируется в соответствии с настоящим руководством по эксплуатации. Прибор имеет встроенные механизмы обеспечения защиты, предотвращающие внесение каких-либо непреднамеренных изменений в его настройки.

Оператор должен самостоятельно реализовать меры по IT-безопасности, дополнительно защищающие прибор и связанные с ним процессы обмена данными, в соответствии со стандартами безопасности, принятыми на конкретном предприятии.

# <span id="page-7-0"></span>3 Приемка и идентификация изделия

### 3.1 Приемка

При получении прибора действуйте следующим образом.

- 1. Проверьте целостность упаковки.
- 2. Если обнаружено повреждение, выполните следующие действия. Немедленно сообщите о повреждении изготовителю.
- 3. Не устанавливайте поврежденное изделие, поскольку иначе изготовитель не может гарантировать соблюдение требований безопасности и не может нести ответственность за возможные последствия.
- 4. Сверьте фактический комплект поставки с содержанием своего заказа.
- 5. Удалите весь упаковочный материал, использованный для транспортировки.

### 3.2 Идентификация изделия

Прибор можно идентифицировать следующими способами:

- информация, указанная на заводской табличке;
- ввод серийного номера с заводской таблички в программу *W@M Device Viewer*www.endress.com/deviceviewer: отображаются все данные, относящиеся к прибору, и обзор технической документации, поставляемой вместе с прибором.

### 3.3 Заводская табличка

Заводская табличка находится сбоку корпуса.  $\boxed{2}$ 

На заводской табличке приведены следующие сведения о приборе:

- данные изготовителя;
- код заказа;
- расширенный код заказа;
- серийный номер;
- версия программного обеспечения;
- допустимые условия окружающей среды и технологического процесса;
- входные и выходные значения;
- диапазон измерения;
- коды активации;
- информация о технике безопасности и предупреждения;
- сведения о сертификации;
- сертификаты согласно версии заказа.
- ‣ Сравните сведения, указанные на заводской табличке, с данными заказа.

# 3.4 Название и адрес компании-изготовителя

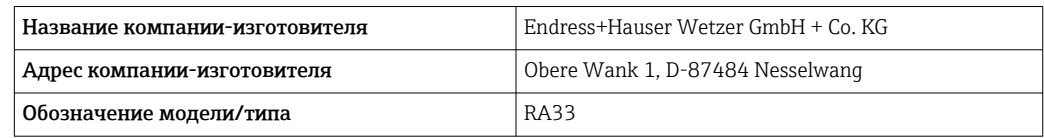

### <span id="page-8-0"></span>3.5.1 Сертификаты и свидетельства

Данные о сертификатах и свидетельствах, полученных для прибора, см. на заводской табличке.

Данные и документы, связанные с сертификацией: www.endress.com/deviceviewer → (введите серийный номер).

# <span id="page-9-0"></span>4 Монтаж

### 4.1 Приемка, транспортировка, хранение

Соблюдение допустимых экологических норм и условий хранения является обязательным требованием. Точные технические данные этой категории приведены в разделе «Техническое описание»  $\rightarrow$   $\blacksquare$  69.

### 4.1.1 Приемка

При получении товара проверьте следующие позиции.

- Имеются ли повреждения на упаковке или содержимом?
- Поставка осуществлена в полном объеме? Сравните комплект поставки с информацией, которая указана в бланке заказа.

### 4.1.2 Транспортировка и хранение

Учитывайте следующие условия.

- Упакуйте прибор таким образом, чтобы надежно защитить его от ударов во время хранения и транспортировки. Оптимальную защиту обеспечивает оригинальная упаковка.
- Допустимая температура хранения составляет –40 до +85 °C (–40 до +185 °F); возможно хранение прибора при температуре, близкой к предельной, в течение ограниченного времени (не более 48 часов).

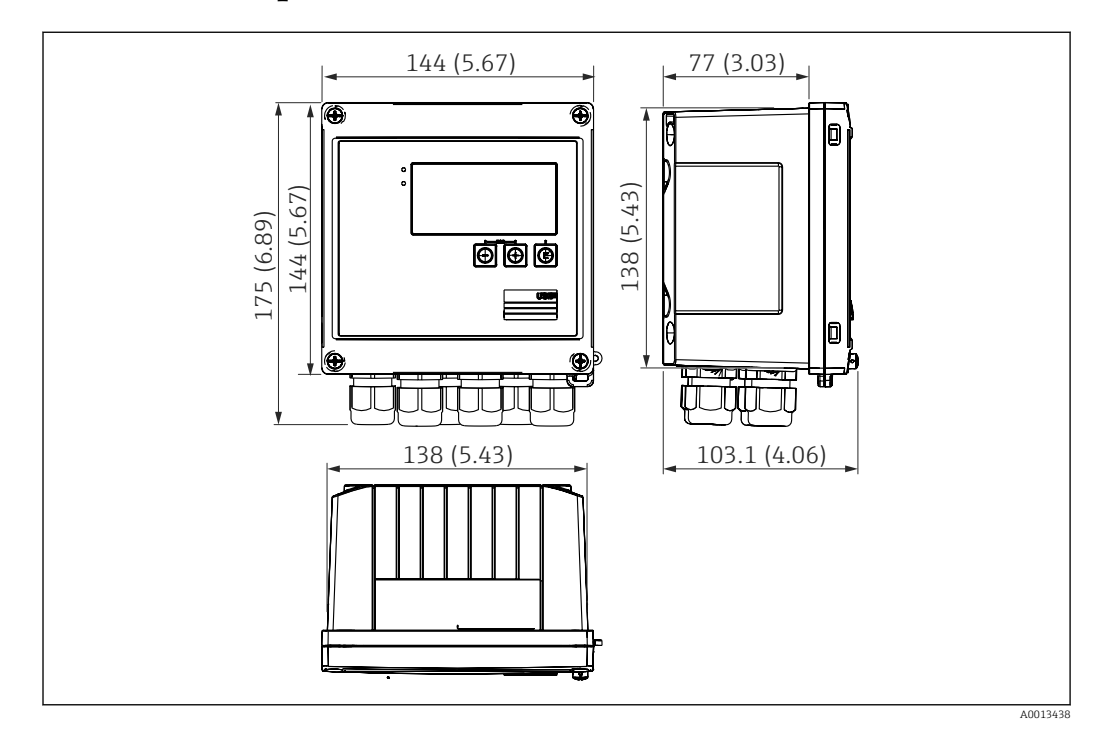

### 4.2 Размеры

 *1 Размеры прибора в мм (дюймах)*

<span id="page-10-0"></span>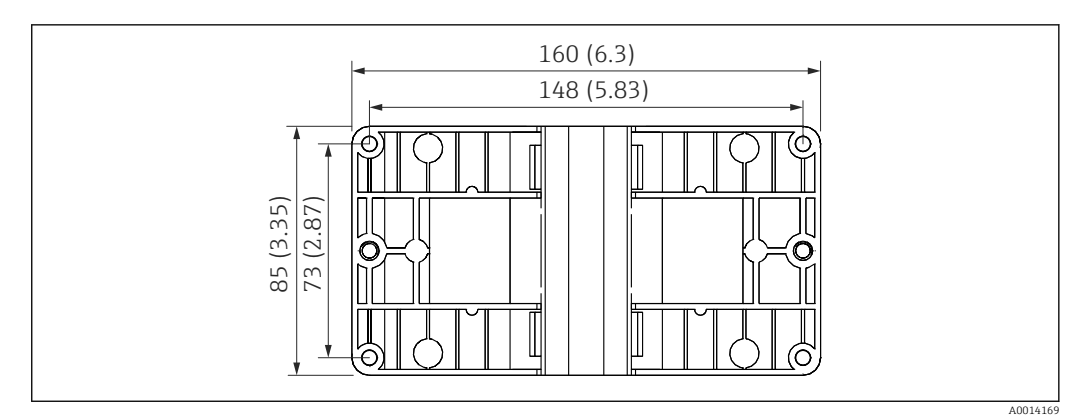

 *2 Размеры пластины для монтажа на стену, трубопровод и панель в мм (дюймах)*

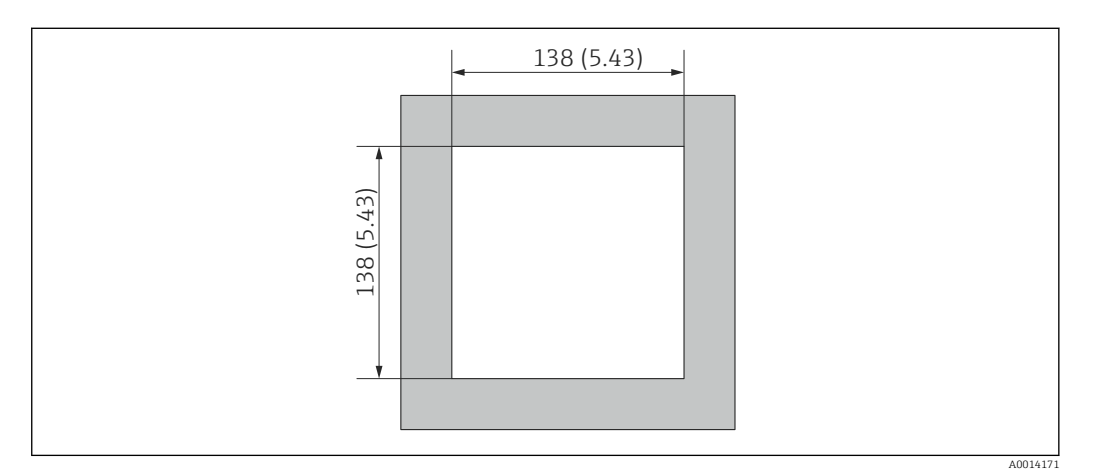

 *3 Размеры выреза в панели в мм (дюймах)*

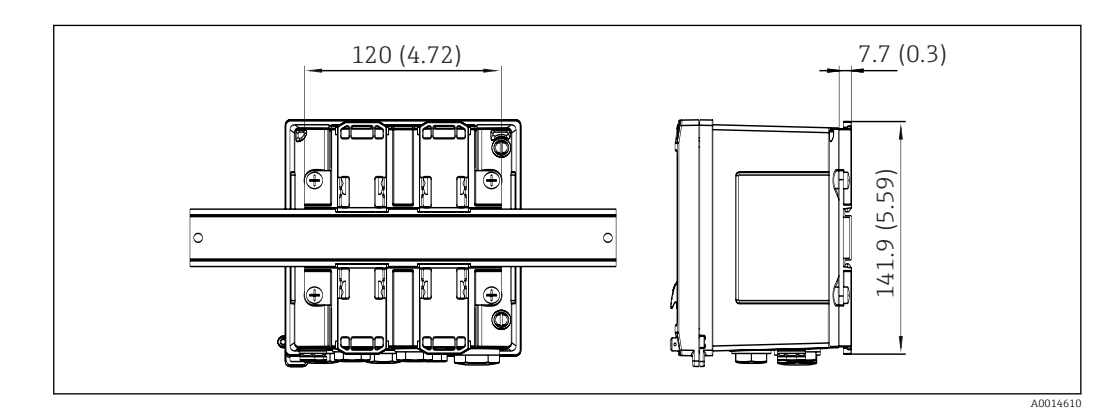

 *4 Размеры переходника для монтажа на DIN-рейку в мм (дюймах)*

### 4.3 Требования, предъявляемые к монтажу

При наличии соответствующих аксессуаров прибор в полевом корпусе пригоден для настенного монтажа, монтажа на трубопровод, монтажа на панель и установки на DIN-рейку.

Ориентация определяется разборчивостью информации, отображаемой на дисплее. Подключения и выходы находятся в нижней части прибора. Кабели подключаются через кодированные клеммы.

Диапазон рабочей температуры: –20 до 60 °C (–4 до 140 °F).

Дополнительные сведения см. в разделе «Технические характеристики».

#### <span id="page-11-0"></span>УВЕДОМЛЕНИЕ

#### Перегрев прибора вследствие недостаточного охлаждения

‣ Во избежание аккумуляции тепла необходимо обеспечить достаточное охлаждение прибора. При работе прибора в верхней части допустимого температурного диапазона сокращается срок службы дисплея.

### 4.4 Монтаж

### 4.4.1 Настенный монтаж

- 1. Используйте монтажную пластину в качестве шаблона для сверления отверстий, размеры →  $\boxtimes$  2,  $\boxplus$  11.
- 2. Прикрепите прибор к монтажной пластине и зафиксируйте его сзади с помощью 4 винтов.
- 3. Закрепите монтажную пластину на стене с помощью 4 винтов.

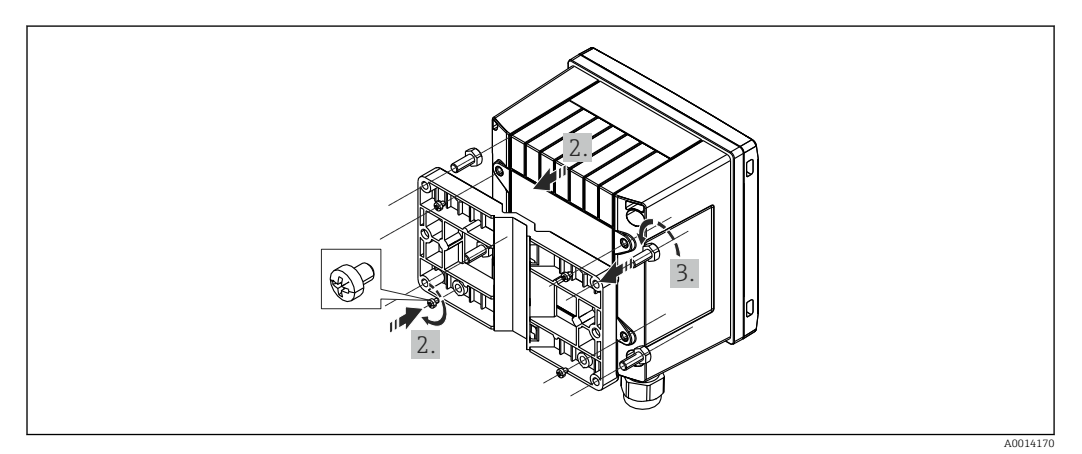

 *5 Настенный монтаж*

### 4.4.2 Монтаж на панели

1. Сделайте вырез в панели требуемого размера,  $\rightarrow \blacksquare$  3,  $\blacksquare$  11.

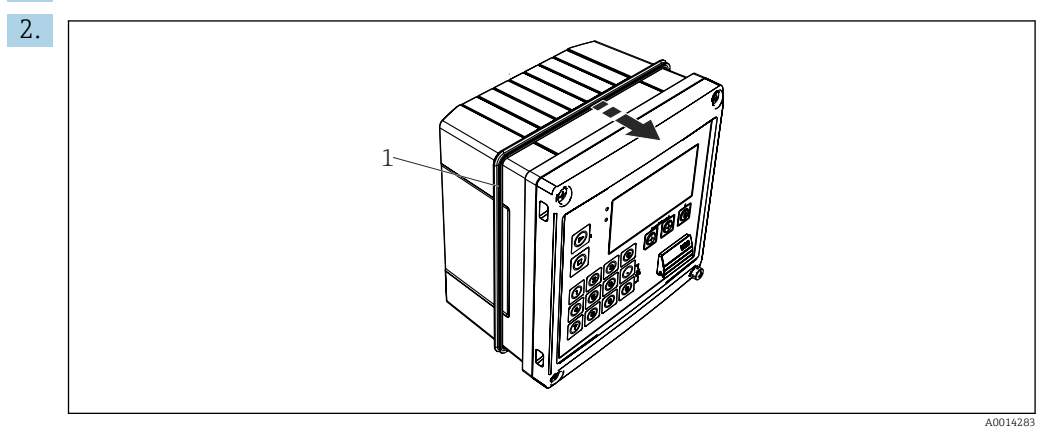

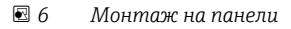

Прикрепите уплотнение (поз. 1) к корпусу.

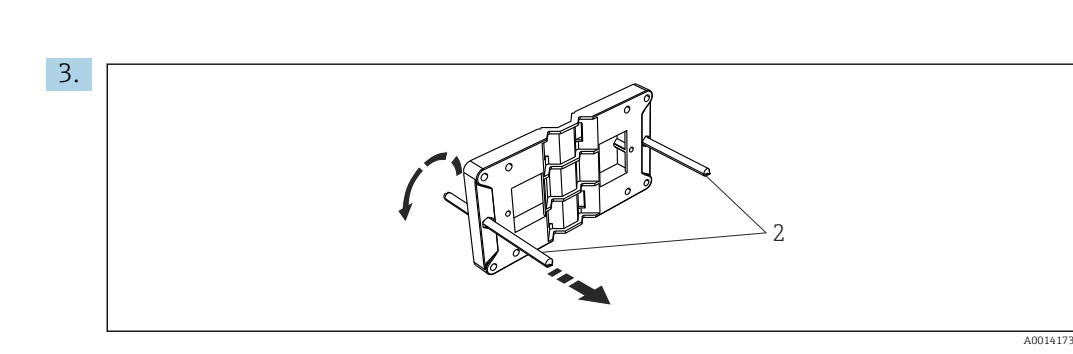

 *7 Подготовка монтажной пластины к монтажу на панели*

Вверните резьбовые стержни (поз. 2) в отверстия монтажной пластины (размеры  $\rightarrow \Box$  2,  $\Box$  11).

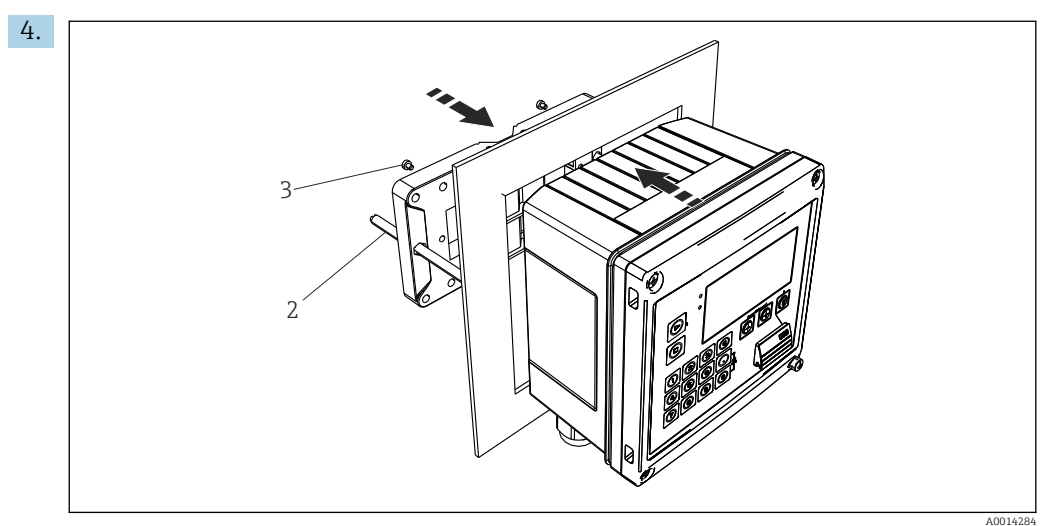

 *<sup>8</sup> Монтаж на панели*

Вставьте прибор в вырез панели спереди и прикрепите монтажную пластину к прибору сзади, используя 4 прилагаемых винта (поз. 3).

5. Закрепите прибор на месте, затянув резьбовые стержни.

#### 4.4.3 Опорная рейка/DIN-рейка (согласно EN 50 022)

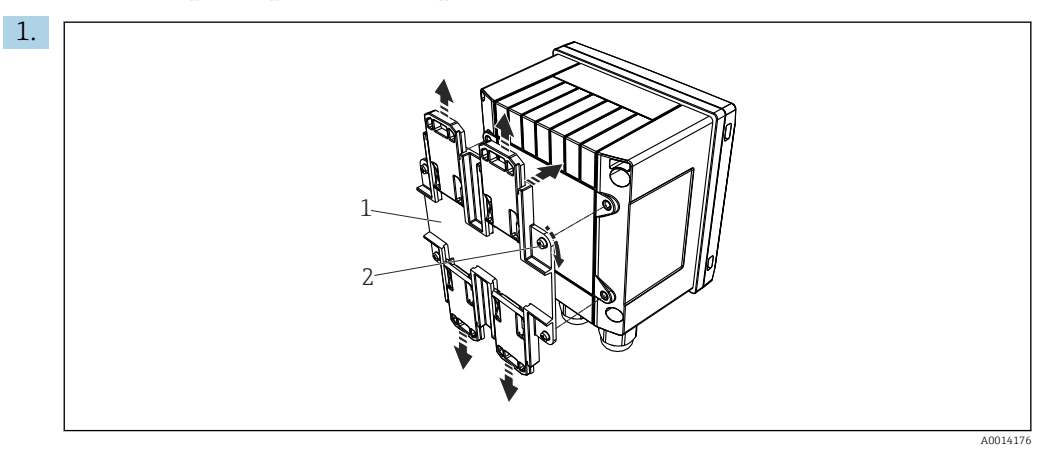

 *9 Подготовка к монтажу на DIN-рейке*

Прикрепите к прибору переходник для монтажа на DIN-рейке (поз. 1): воспользуйтесь прилагаемыми винтами (поз. 2) и разомкните зажимы для DINрейки.

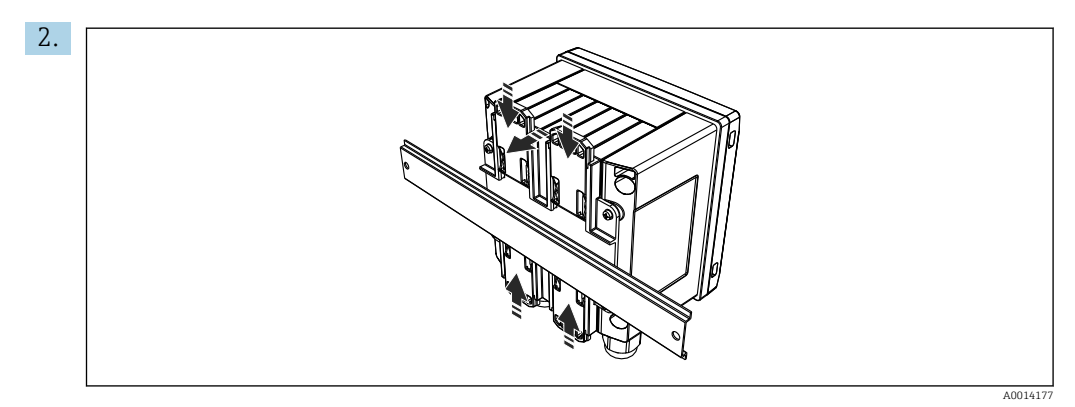

 *10 Монтаж на DIN-рейке*

Прикрепите прибор к DIN-рейке спереди и сомкните зажимы для DIN-рейки.

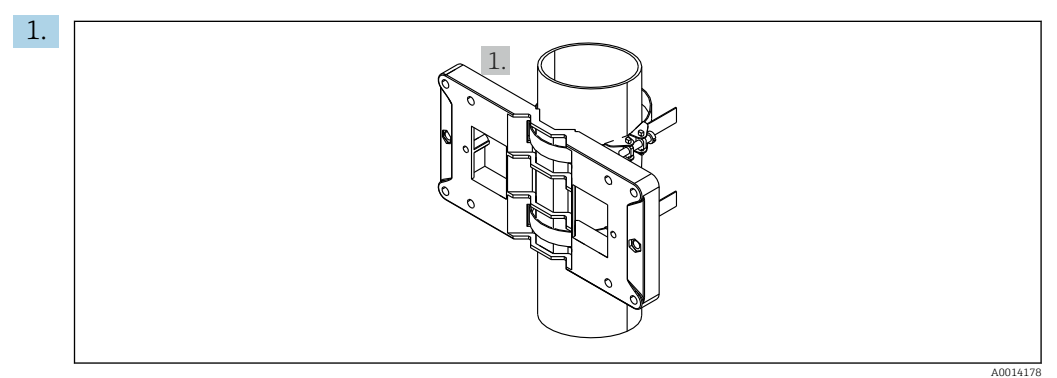

### 4.4.4 Монтаж на трубопроводе

 *11 Подготовка к монтажу на трубопроводе*

Пропустите стальные ленты сквозь отверстия монтажной пластины (размеры → 2, 11) и закрепите их на трубопроводе.

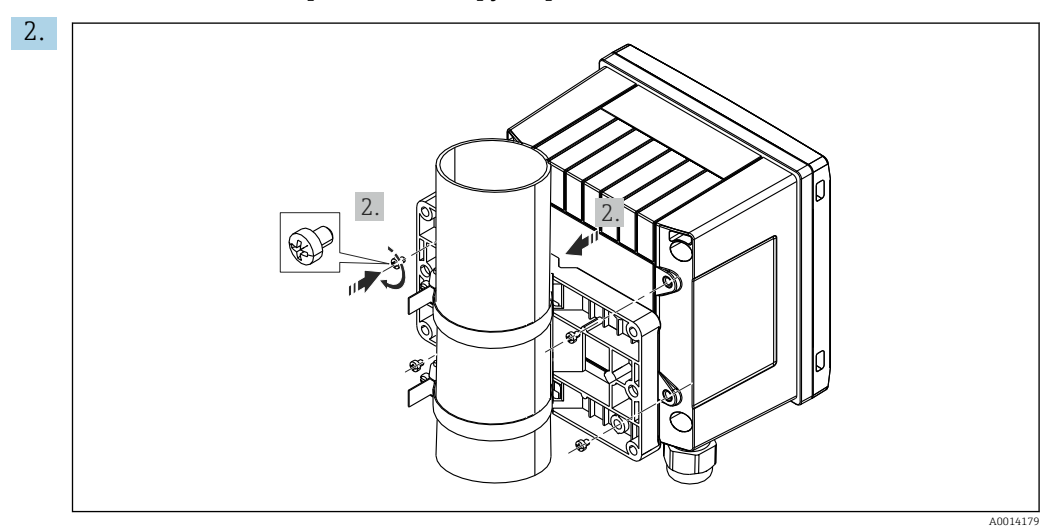

 *12 Монтаж на трубопроводе*

Прикрепите прибор к монтажной пластине и зафиксируйте его на месте с помощью 4 прилагаемых винтов.

# <span id="page-14-0"></span>4.5 Проверка после монтажа

Устанавливая контроллер дозирования и соответствующие датчики температуры, соблюдайте общие инструкции по монтажу, приведенные в стандарте EN 1434 (часть 6).

# <span id="page-15-0"></span>5 Электрическое подключение

### 5.1 Инструкция по подключению

### LОСТОРОЖНО

#### Опасность! Электрическое напряжение!

‣ Все работы по подключению необходимо выполнять при обесточенном приборе.

#### LВНИМАНИЕ

#### Учитывайте предоставляемую дополнительную информацию.

- ‣ Перед вводом в эксплуатацию убедитесь в том, что сетевое напряжение соответствует требованиям, указанным на заводской табличке.
- ‣ В электрической системе здания для прибора следует предусмотреть пригодный для этой цели автоматический выключатель или размыкатель цепи. Этот выключатель должен находиться рядом с прибором (под рукой). Рядом с ним следует нанести его наименование.
- ‣ Для силового кабеля необходимо предусмотреть устройство защиты от перегрузки (номинальный ток ≤ 10 А).

# 5.2 Краткое руководство по подключению проводки

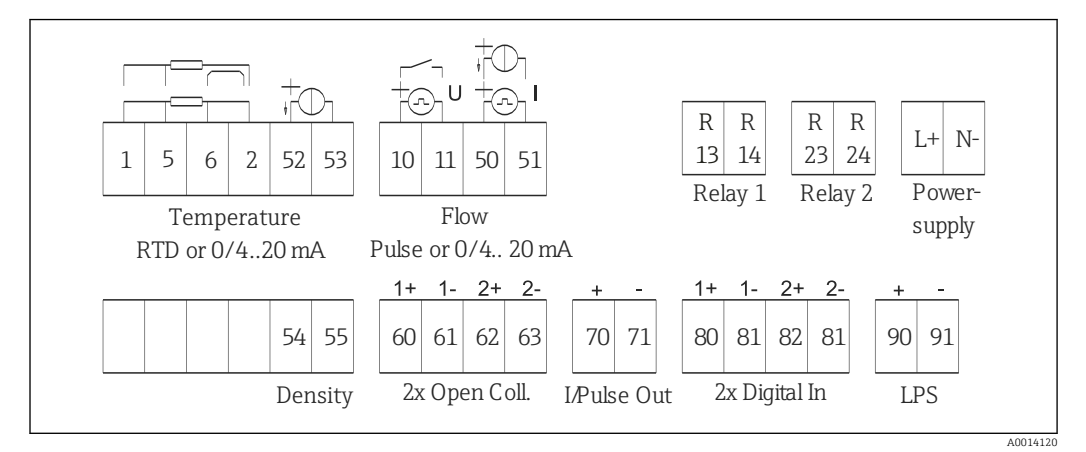

 *13 Схема подключения прибора*

#### Назначение клемм

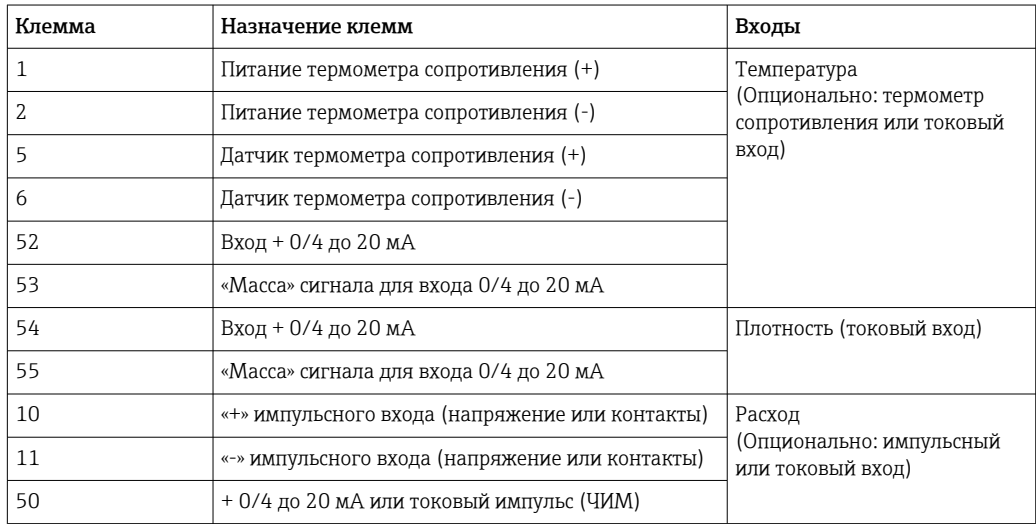

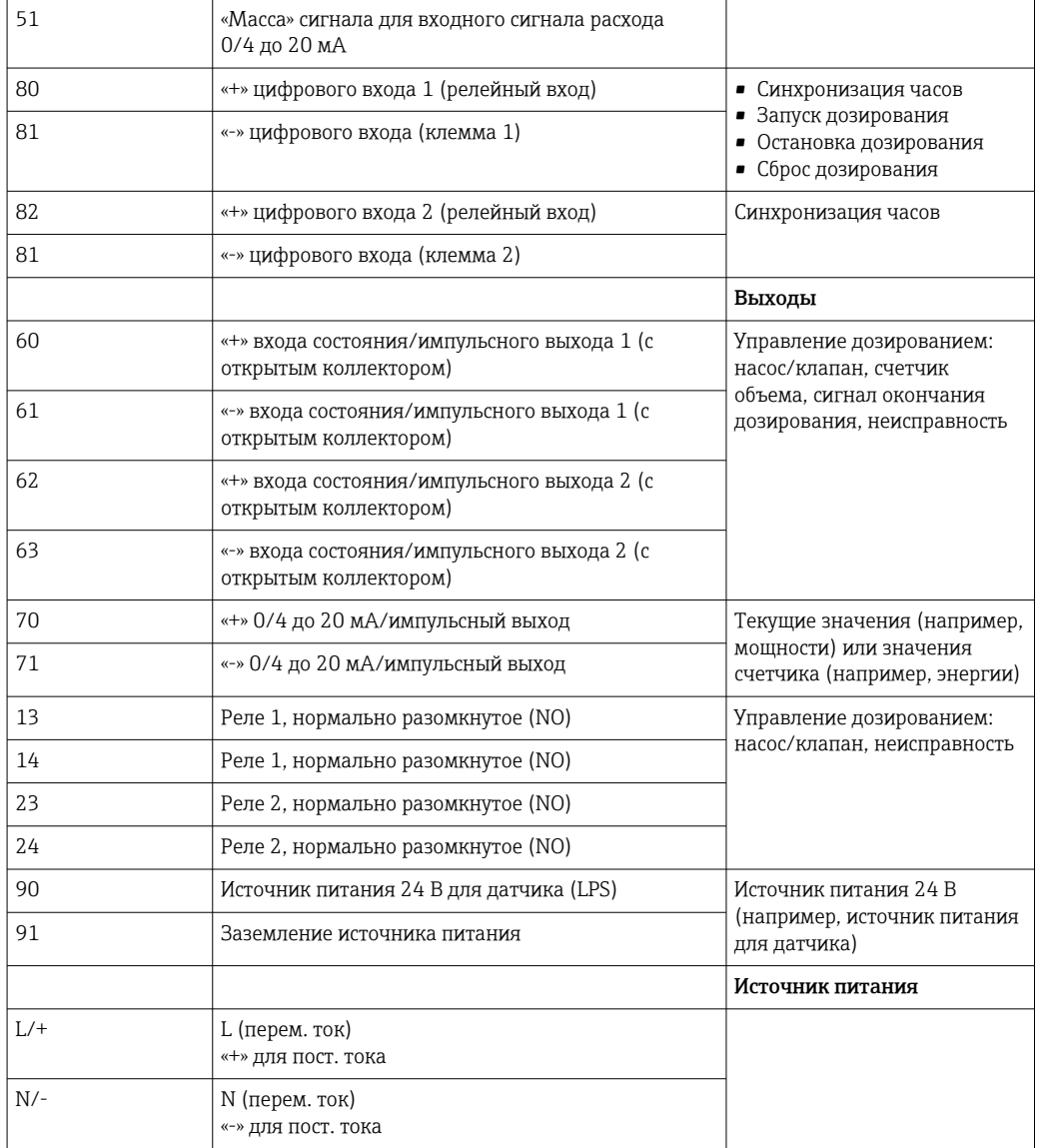

<span id="page-17-0"></span>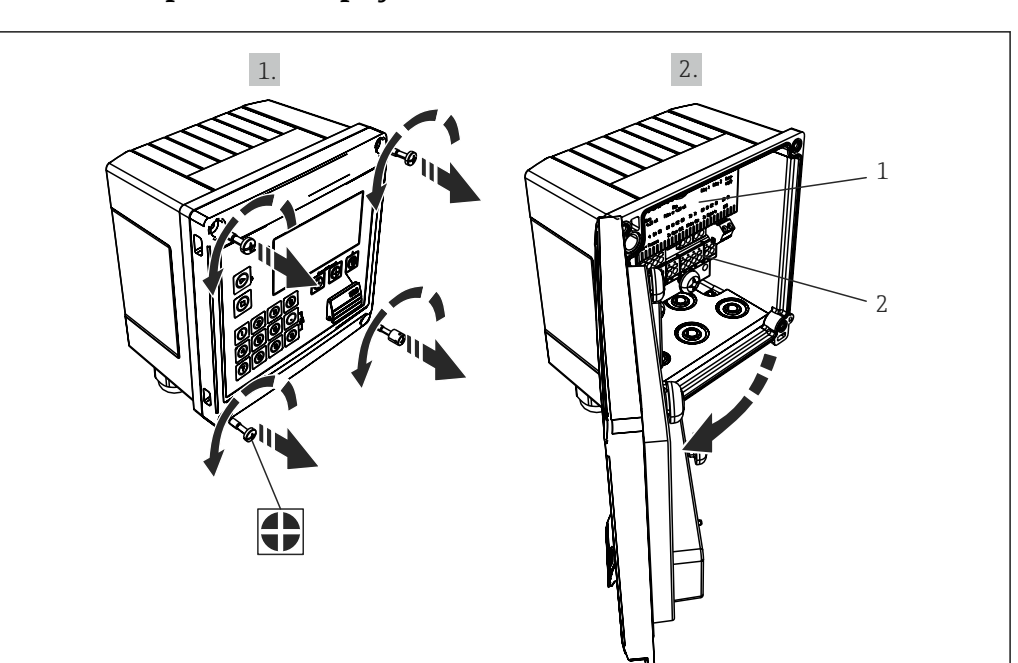

5.2.1 Открывание корпуса

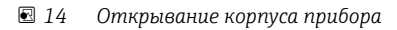

*1 Указание назначения клемм*

*2 Клеммы*

### 5.3 Подключение датчиков

### 5.3.1 Расход

Датчики расхода с внешним источником питания

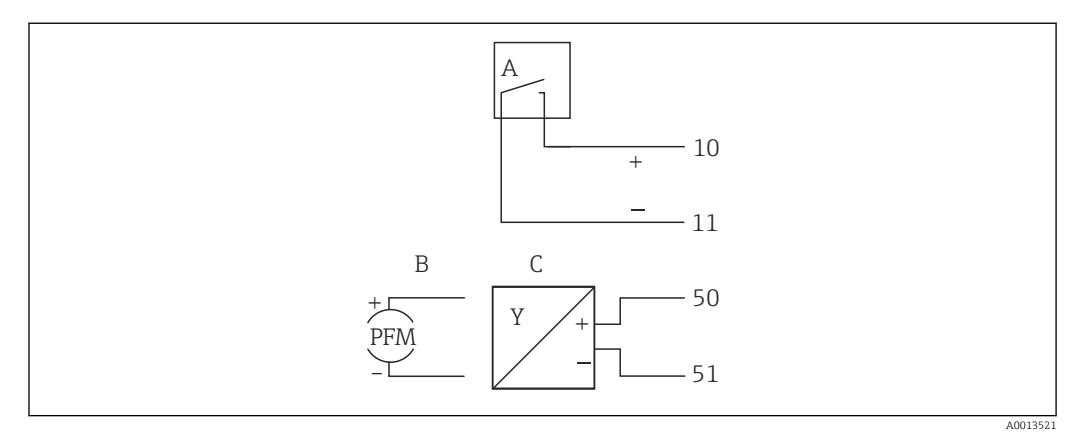

 *15 Подключение датчика расхода*

- *A Датчики импульсов напряжения или контактные датчики, включая типы IB, IC, ID, IE согласно стандарту EN 1434*
- *B Токовые импульсы*
- *C Сигнал 0/4–20 мА*

A0014368

#### Датчики расхода с питанием от контроллера дозирования

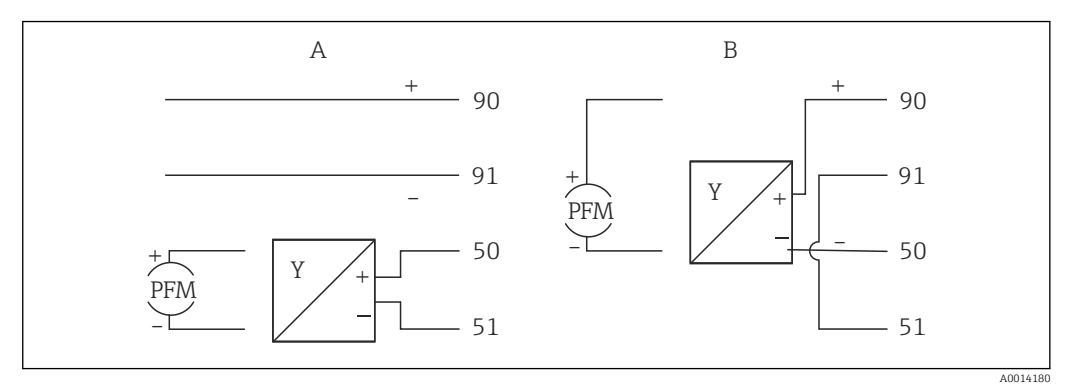

 *16 Подключение активных датчиков расхода*

*A 4-проводной датчик*

*B 2-проводной датчик*

#### Настройки для датчиков расхода с импульсным выходом

Вход для импульсов напряжения и контактных датчиков разделен на различные типы в соответствии со стандартом EN 1434 и обеспечивает питание для переключения контактов.

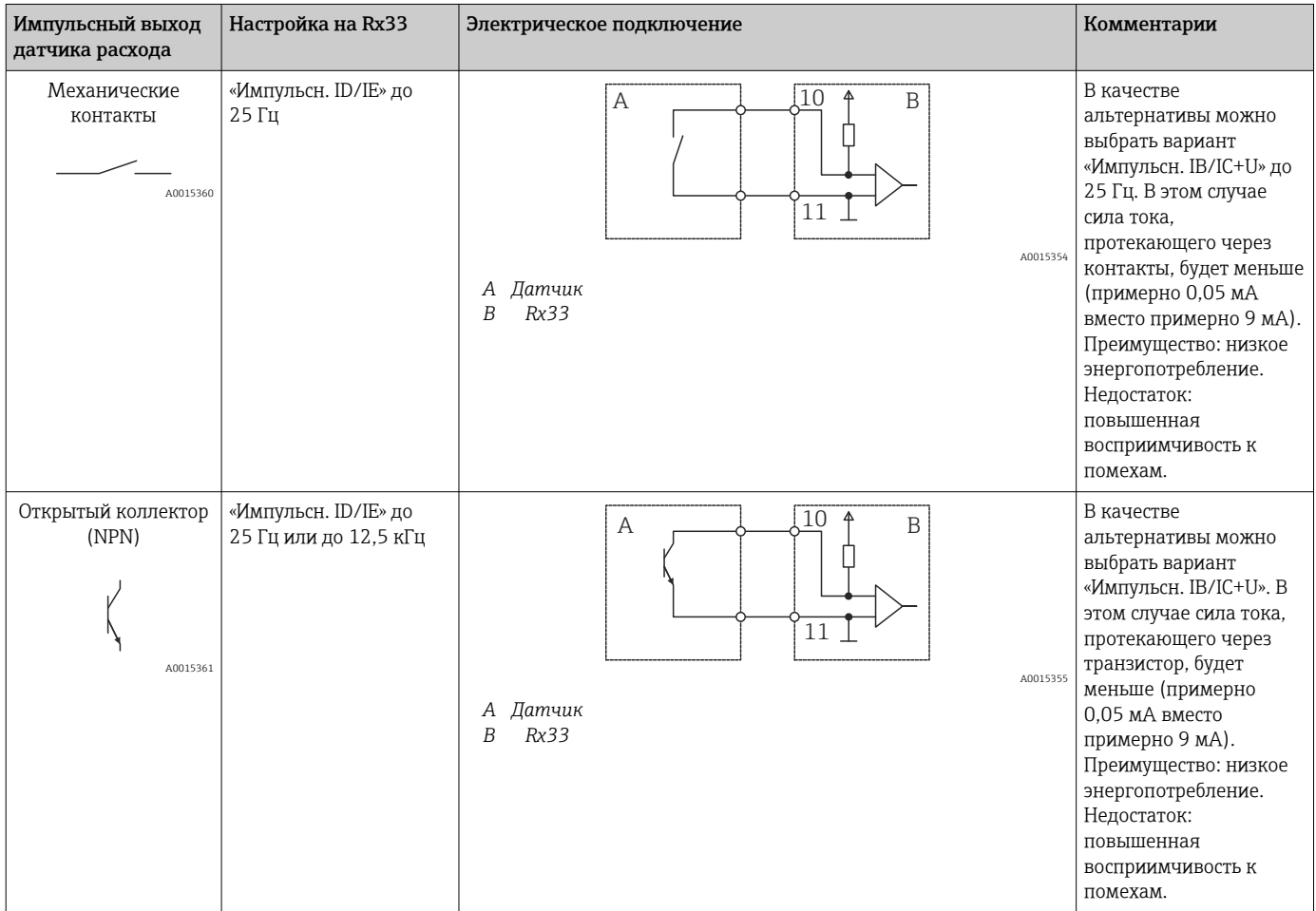

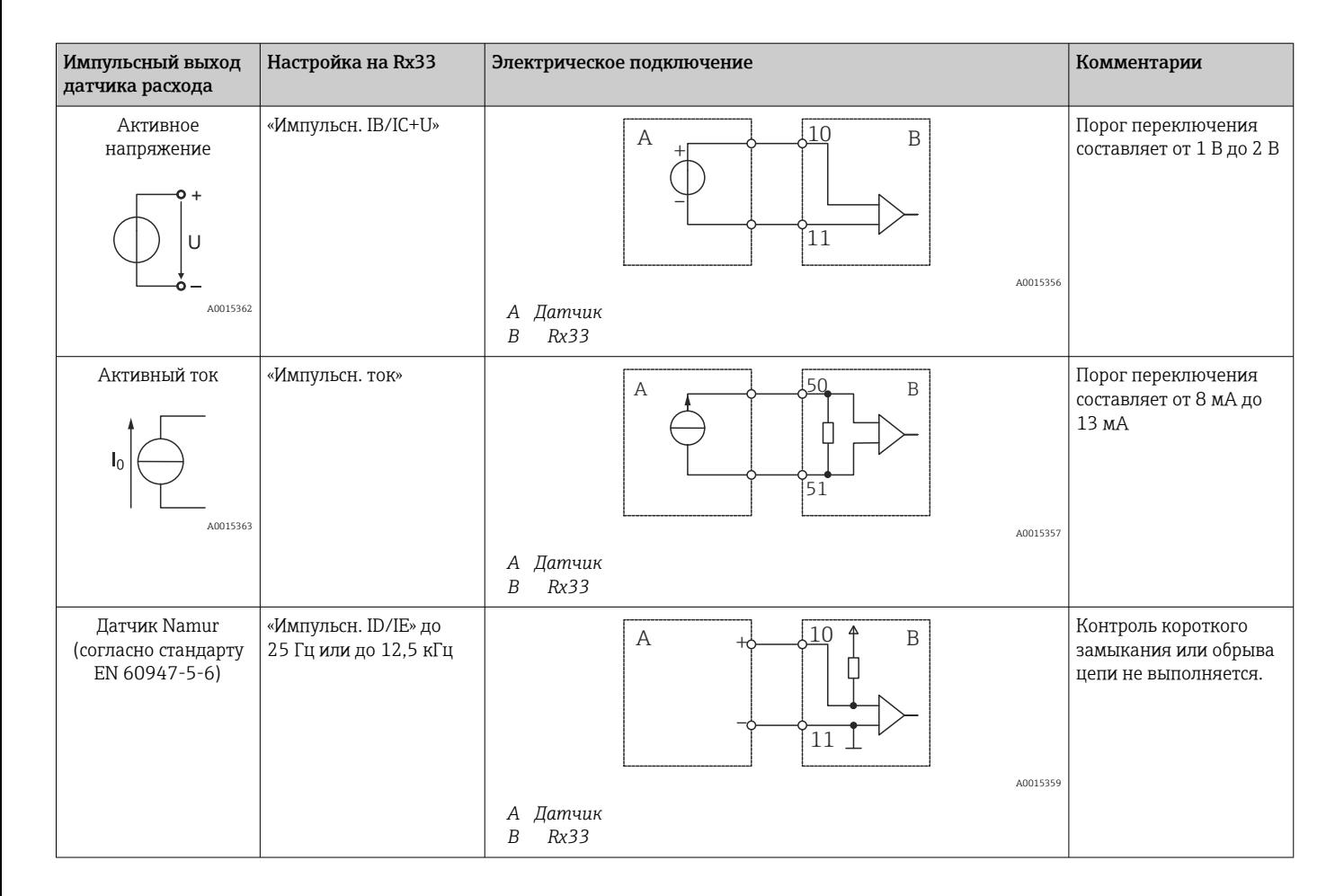

### 5.3.2 Температура

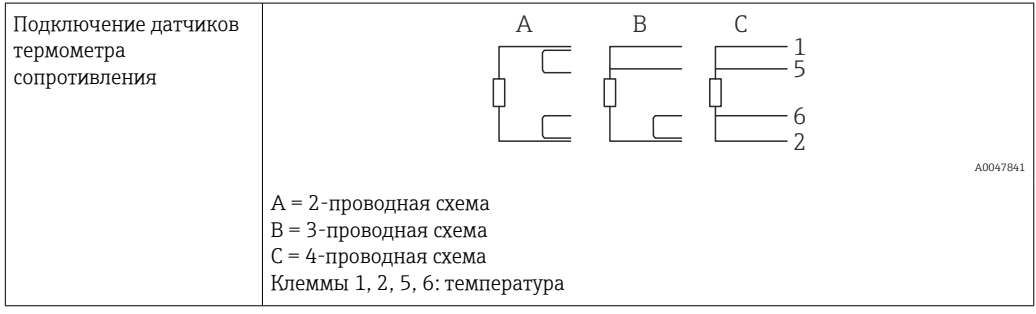

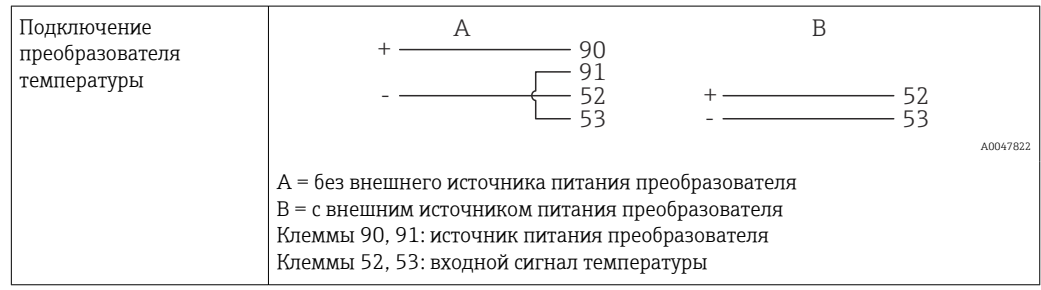

Чтобы обеспечить высокий уровень точности, рекомендуется использовать 4 проводное подключение термометра сопротивления, поскольку это компенсирует погрешности измерения, обусловленные местом установки датчиков или длиной соединительных кабелей.

### 5.3.3 Плотность

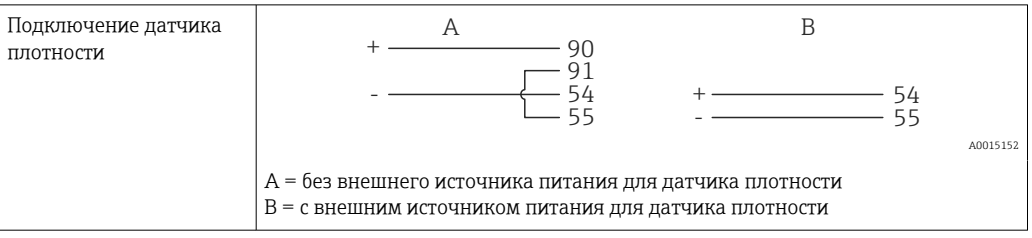

### <span id="page-21-0"></span>5.4 Выходы

### 5.4.1 Аналоговый выход (активный)

Этот выход можно использовать как токовый выход 0/4 до 20 мА или как импульсный выход напряжения. Выход гальванически развязан. Назначение клемм,  $\rightarrow \blacksquare$  16.

### 5.4.2 Импульсный выход (активный)

Уровень напряжения

- 0 до 2 В соответствует низкому уровню
- 15 до 20 В соответствует высокому уровню

Максимальный выходной ток: 22 мА

#### 5.4.3 Выход открытого коллектора

Два цифровых выхода можно использовать как выходы состояния или импульсные выходы. Сделайте выбор в следующих меню: Настройки → Расшир. настройки или Эксперт  $\rightarrow$  Выходы  $\rightarrow$  Откр. коллектор

### 5.5 Связь

**В Интерфейс USB всегда активен и может использоваться независимо от других** интерфейсов. Параллельная работа нескольких дополнительных интерфейсов, например полевой шины и Ethernet, не предусмотрена.

### 5.5.1 Ethernet TCP/IP (опционально)

Интерфейс Ethernet гальванически развязан (испытательное напряжение: 500 В). Для подключения интерфейса Ethernet можно использовать стандартный соединительный кабель (например, CAT5E). Для этой цели предусмотрено специальное кабельное уплотнение, через которое можно пропустить заранее разделанный кабель внутрь корпуса. С помощью интерфейса Ethernet прибор может быть подключен к офисному оборудованию через концентратор, коммутатор или непосредственно.

- Стандартный вариант: 10/100 Base T/TX (IEEE 802.3)
- Гнездо: RJ-45
- Максимально допустимая длина кабеля: 100 м

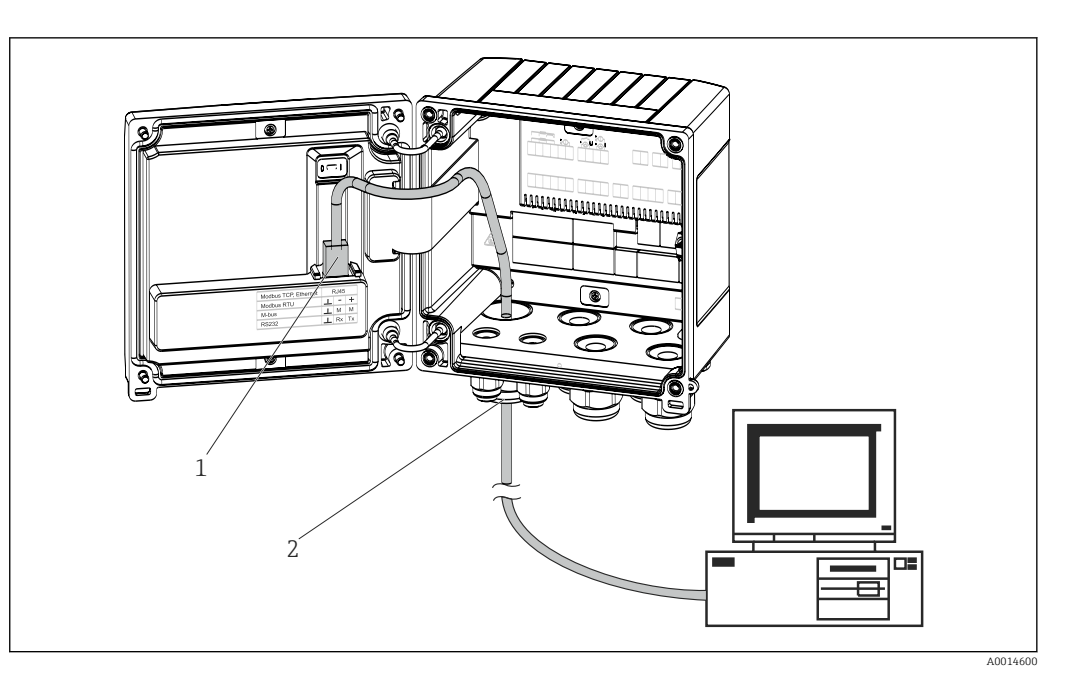

 *17 Подключение Ethernet TCP/IP, Modbus TCP*

- *1 Ethernet, RJ45*
- *2 Кабельный ввод для кабеля Ethernet*

### 5.5.2 Modbus TCP (опционально)

Интерфейс Modbus TCP применяется для подключения прибора к системам более высокого уровня с целью передачи всех значений измеряемой величины и параметров процесса. Интерфейс Modbus TCP физически идентичен интерфейсу Ethernet  $\rightarrow$   $\blacksquare$  17,  $\blacksquare$  23.

### 5.5.3 Modbus RTU (опционально)

Интерфейс Modbus RTU (RS-485) гальванически развязан (испытательное напряжение: 500 В) и используется для подключения прибора к системам более высокого уровня с целью передачи измеренных значений и технологических параметров. Подключение осуществляется через 3-контактный разъем в крышке корпуса.

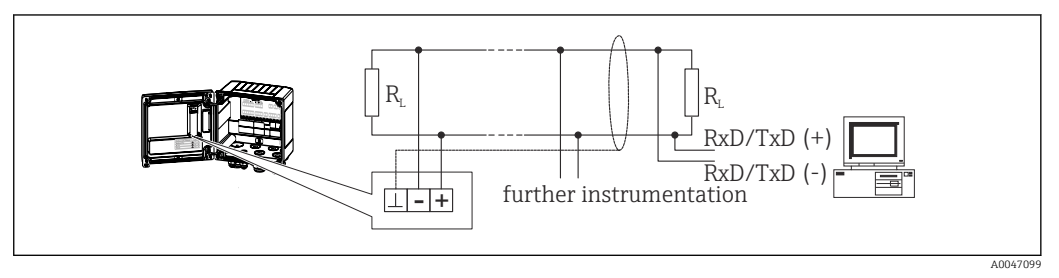

 *18 Подключение интерфейса Modbus RTU*

### 5.5.4 Интерфейс принтера/RS232 (опционально)

Интерфейс принтера/RS232 гальванически развязан (испытательное напряжение: 500 В) и используется для подключения принтера. Подключение осуществляется через 3-контактный разъем в крышке корпуса.

<span id="page-23-0"></span>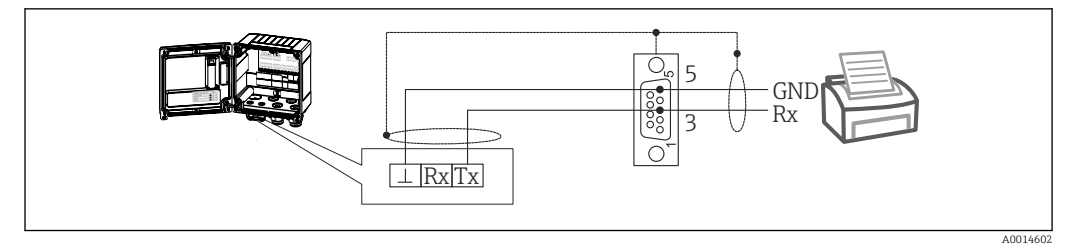

 *19 Подключение принтера через интерфейс RS232*

На совместимость с контроллером дозирования были протестированы следующие принтеры:

термальный принтер GeBE MULDE Mini.

# 5.6 Проверка после подключения

*После выполнения электрических подключений прибора необходимо выполнить перечисленные ниже проверки.*

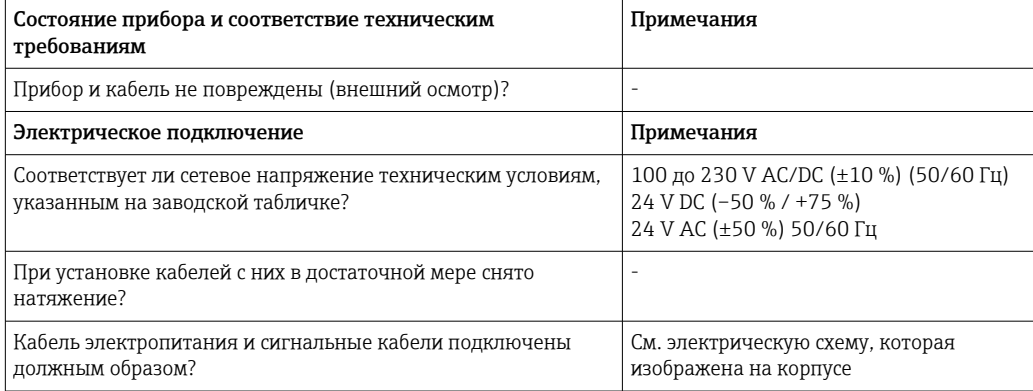

### <span id="page-24-0"></span>6 Опции управления

### 6.1 Общие сведения об управлении

Контроллер дозирования может быть настроен с помощью кнопок управления или посредством ПО FieldCare.

Программное обеспечение, включая интерфейсный кабель, следует заказывать отдельно, поскольку оно не входит в базовый комплект поставки.

Настройка параметров блокируется, если прибор заблокирован переключателем защиты от записи  $\rightarrow$   $\blacksquare$  26 или пользовательским кодом.

### 6.2 Дисплей и элементы управления

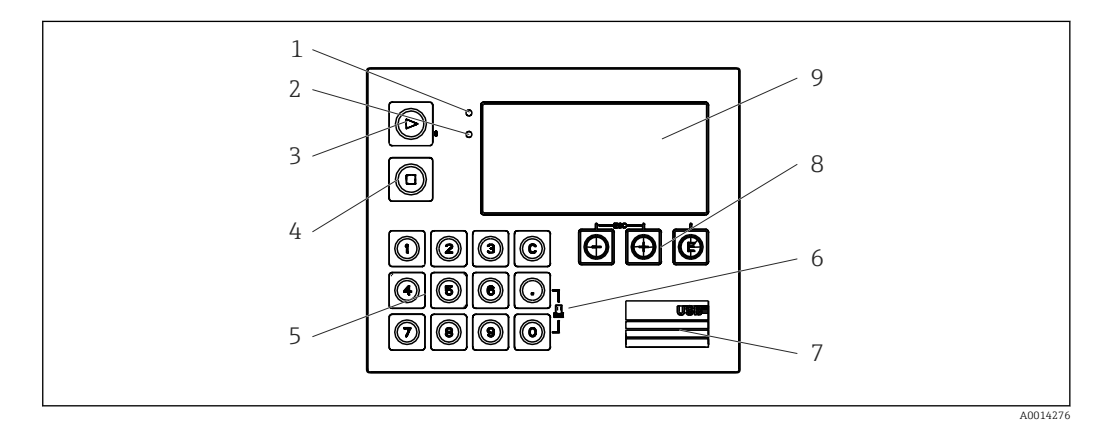

 *20 Дисплей и элементы управления прибора*

*1 Зеленый светодиод («Работа»)*

- *2 Красный светодиод («Сообщение о неисправности»)*
- *3 Пуск (функциональная кнопка)*
- *4 Стоп (функциональная кнопка)*
- *5 Цифровая клавиатура (функциональная кнопка)*
- *6 Запуск распечатывания (функциональная кнопка)*
- *7 Подключение USB для настройки (интерфейс)*
- *8 -, +, E (кнопки управления)*
- *9 Матричный дисплей, 160 x 80 точек*

Зеленый светодиод загорается при наличии напряжения, красный светодиод – при аварии/ошибке. Зеленый светодиод постоянно горит при наличии питания на приборе.

Красный светодиод мигает редко (примерно 0,5 Гц): прибор переведен в режим загрузки.

Красный светодиод мигает часто (примерно 2 Гц): при нормальном рабочем режиме требуется техническое обслуживание. При обновлении ПО: выполняется передача данных.

Красный светодиод горит постоянно: в приборе обнаружена ошибка.

### 6.2.1 Элементы управления

#### 3 кнопки управления: «-», «+», E

Функция «выход/возврат»: нажмите кнопки «-» и «+» одновременно.

Функция «ввод/подтверждение»: нажмите кнопку «E»

#### <span id="page-25-0"></span>14 функциональных кнопок

Функция пуска/остановки: чтобы запустить процесс дозирования, нажмите кнопку «Пуск». Чтобы приостановить текущий цикл дозирования, нажмите кнопку остановки. Чтобы отменить дозирование, нажмите кнопку «Стоп». Чтобы возобновить цикл дозирования, нажмите кнопку «Пуск» еще раз.

Функция C: нажмите кнопку C при остановленном цикле дозирования, чтобы вернуть исходные значения всех отображаемых счетчиков.

Функция печати: одновременно нажмите кнопки «0» и «.», чтобы получить распечатку последнего цикла дозирования. Чтобы получить эту функциональность, необходимо приобрести опцию «Интерфейс принтера RS232».

#### Переключатель защиты от записи

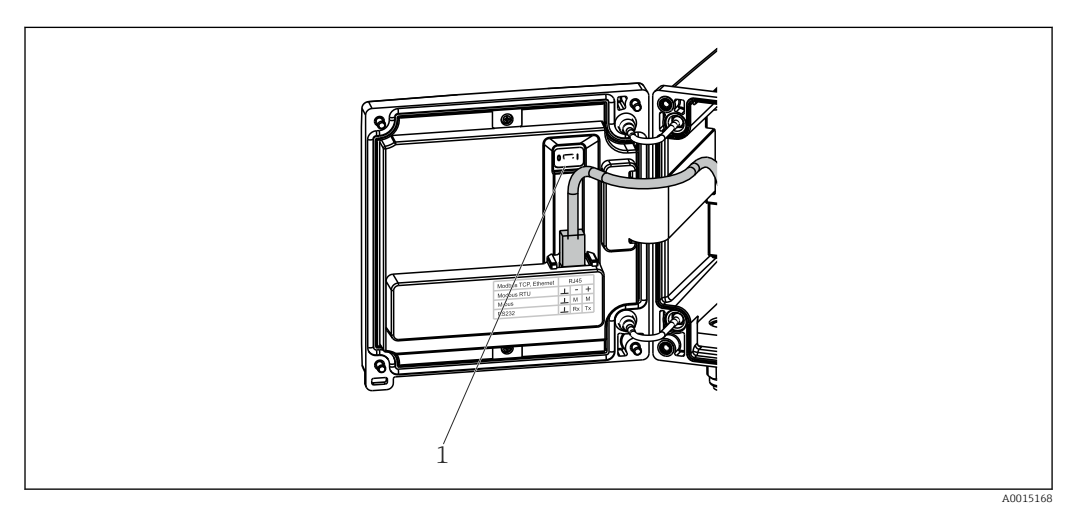

 *21 Переключатель защиты от записи*

*1 Переключатель защиты от записи на задней стороне крышки корпуса*

#### 6.2.2 Функция ввода значения установочного счетчика

Значение установочного счетчика можно ввести в любое время. Это значение можно ввести либо в меню Отображать, либо нажатием одной из кнопок 0–9 или кнопки с точкой. При вводе значения неважно, активен ли в настоящее время процесс дозирования. Новое значение установочного счетчика используется при запуске следующего цикла дозирования.

Если значение установочного счетчика является частью группы отображения, то  $\bf{h}$ всегда отображается значение установочного счетчика, действительное для текущего цикла дозирования. Если значение изменяется при остановленном процессе дозирования, то новое значение немедленно отображается на дисплее. Однако если значение изменяется во время активной операции дозирования, то прежнее значение установочного счетчика, которое все еще действительно для текущей процедуры дозирования, отображается до завершения активного цикла дозирования. Сразу после этого отображается новое значение, действительное для следующей операции дозирования.

A004751

#### <span id="page-26-0"></span>6.2.3 Отображение

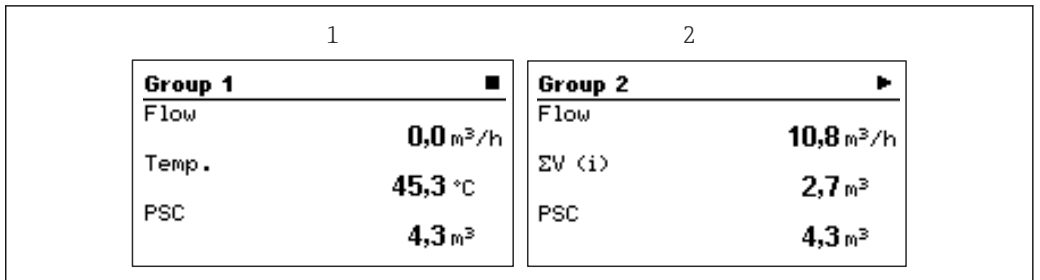

 *22 Дисплей контроллера дозирования (пример)*

- *1 Отображение группы 1, процесс дозирования не активен. Расход, температура, значение установочного счетчика*
- *2 Отображение группы 2, дозирование активно. Расход, счетчик объема, значение установочного счетчика*

### 6.2.4 ПО FieldCare Device Setup

Для настройки прибора с помощью программного обеспечения FieldCare Device Setup подключите прибор к ПК через интерфейс USB.

#### Установление соединения

- 1. Запустите ПО FieldCare.
- 2. Подключите прибор к ПК через USB.
- 3. Создайте проект в меню «Файл»/«Создать».
- 4. Выберите режим связи DTM (CDI Communication USB).
- 5. Добавьте прибор EngyCal RA33.
- 6. Нажмите кнопку Connect («Подключить»).
- 7. Начните настройку параметров.

Продолжайте настройку прибора в соответствии с настоящим руководством по эксплуатации. Все меню настройки (то есть все параметры, перечисленные в настоящем руководстве по эксплуатации) также можно найти в интерфейсе ПО FieldCare Device Setup.

#### УВЕДОМЛЕНИЕ

#### Произвольное переключение выходов и реле

‣ При настройке с помощью ПО FieldCare прибор может перейти в неопределенное состояние! Это может стать причиной произвольного переключения выходов и реле.

### 6.3 Структура управления

Полный обзор структуры управления, включая все настраиваемые параметры, можно найти в приложении к руководству по эксплуатации,  $\rightarrow \blacksquare 81$ .

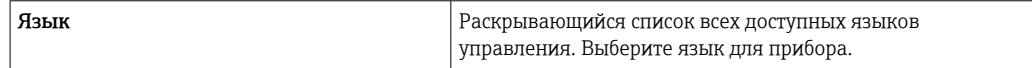

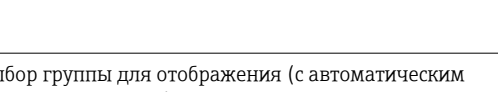

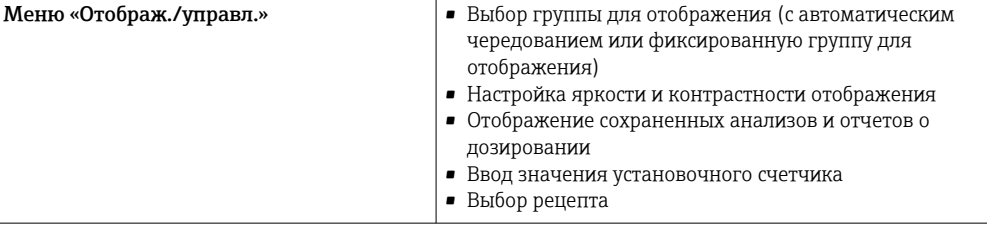

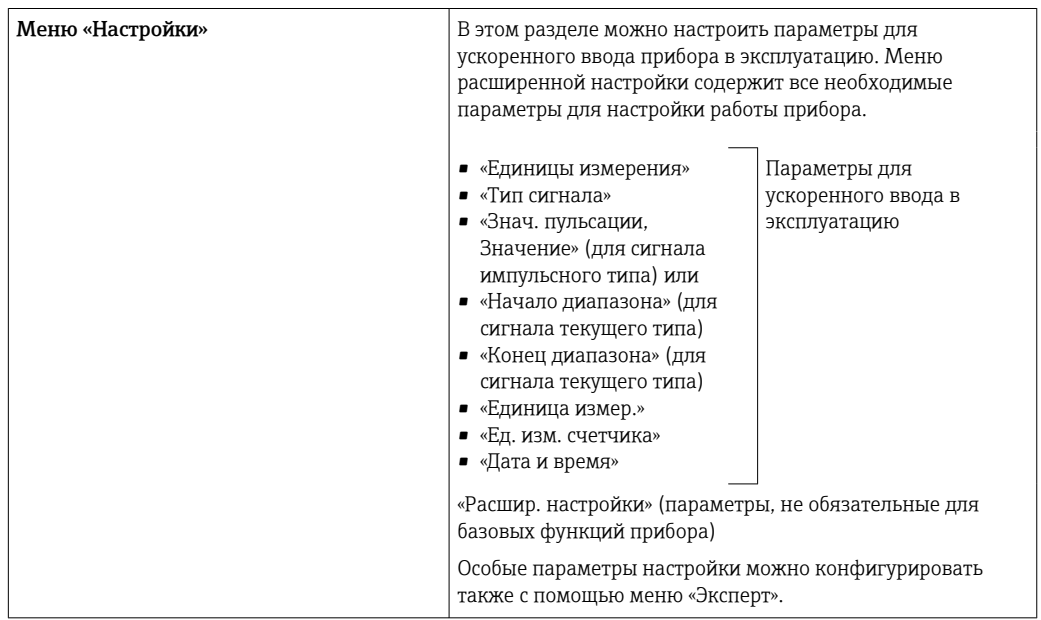

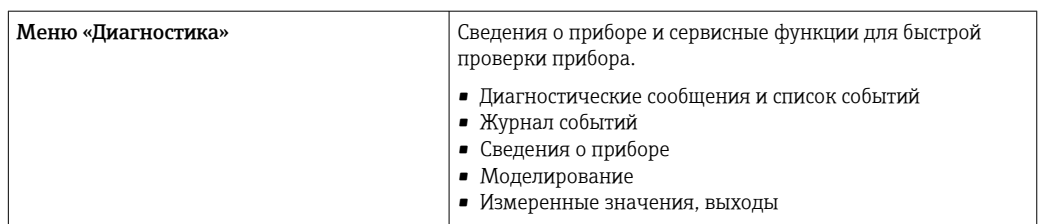

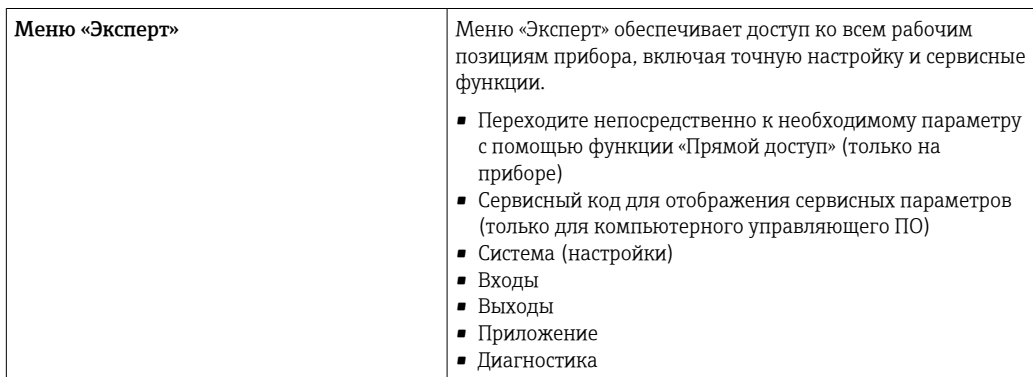

### <span id="page-28-0"></span>7 Ввод в эксплуатацию

Перед вводом прибора в эксплуатацию убедитесь в том, что выполнены все проверки после подключения.

- См. раздел «Проверка после установки».  $\rightarrow \blacksquare$  15.
- Контрольный список, раздел «Проверка после подключения»,  $\rightarrow \blacksquare 24$ .

После подачи рабочего напряжения подсвечивается дисплей и загорается зеленый светодиод. Теперь прибор готов к работе и может быть настроен с помощью кнопок или конфигурационного ПО FieldCare  $\rightarrow \Box$  27.

Снимите защитную пленку с дисплея, так как наличие этой пленки негативно повлияет на читаемость дисплея.

### 7.1 Ускоренный ввод в эксплуатацию

Для ускоренного ввода в эксплуатацию контроллера дозирования в «стандартных» условиях применения достаточно ввести лишь несколько рабочих параметров в меню Настройки.

#### Предварительные условия для ускоренного ввода в эксплуатацию

Термометр сопротивления с 4-проводной схемой непосредственного подключения

#### Меню/параметры настройки

- «Единицы измерения»: выбор типа единиц измерения (СИ/США)
- «Тип сигнала»: выбор типа сигнала для расхода (импульсный или токовый)
- «Единица измер.»: выбор единицы измерения расхода
- «Ед. изм. счетчика»: определение единицы измерения для счетчика расхода, например м $3$  или кг
- «Знач. пульсации, Значение»: указание единицы измерения и значимости импульса для преобразователя расхода (сигнал импульсного типа)
- «Начало диапазона» и «Конец диапазона» (сигнал токового типа)
- «Дата/время»: установка даты и времени

Теперь прибор находится в рабочем состоянии и готов к управлению циклами дозирования.

Можно настроить такие функции прибора, как регистрация данных, тарифная функция, подключение к шине и масштабирование токовых входов для расхода или температуры, с помощью меню «Расшир. настройки» или  $\rightarrow$   $\blacksquare$  39 меню «Эксперт».

<span id="page-29-0"></span>Прибор пригоден для автоматического управления медленными процессами дозирования, длящимися более 10 секунд.

Ниже приведено описание возможностей прибора, включая краткие указания по использованию соответствующих параметров настройки прибора.

Кроме того, прибор можно использовать в следующих областях применения.

- Контроллер дозирования с функциями измерения расхода и 1-ступенчатого дозирования,  $\rightarrow$   $\blacksquare$  30
- Контроллер дозирования с функциями измерения расхода и 2-ступенчатого дозирования,  $\rightarrow$   $\blacksquare$  31
- Контроллер дозирования с функцией температурной компенсации API,  $\rightarrow \blacksquare$  33
- Контроллер дозирования с функцией компенсации температуры/плотности API,  $\rightarrow$   $\bigcirc$  34
- Контроллер дозирования с функцией вычисления массы,  $\rightarrow \blacksquare 36$
- Контроллер дозирования с функцией вычисления объема,  $\rightarrow \blacksquare$  37
- Ручное дозирование,  $\rightarrow \blacksquare$  38

### 7.2.1 Контроллер дозирования с функциями измерения расхода и 1-ступенчатого дозирования

Этот вариант применения является стандартным для контроллера дозирования RA33. В таких условиях применения контроллер используется в качестве измерительного прибора. Измерение расхода и управление клапаном осуществляются таким образом, чтобы обеспечить точное дозирование желаемого объема.

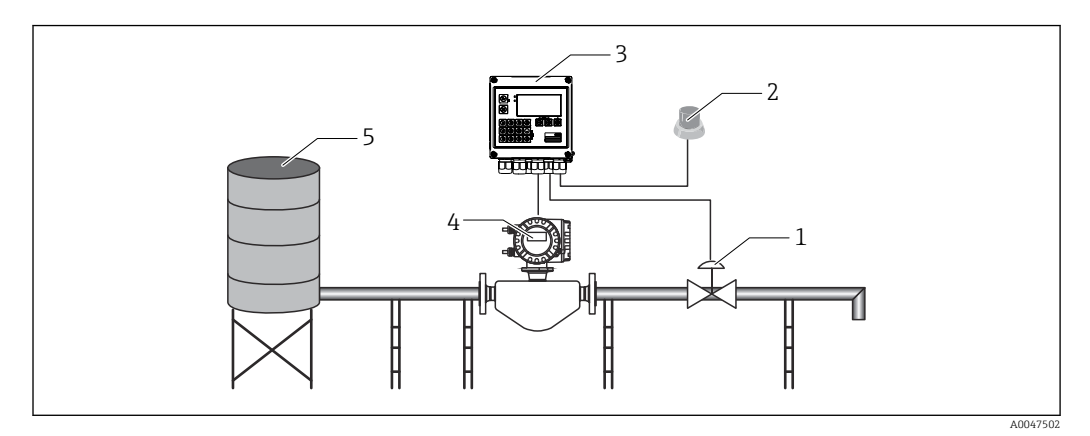

 *23 Контроллер дозирования с функциями измерения расхода и 1-ступенчатого дозирования*

- *1 Клапан*
- *2 Кнопка пуска*
- *3 Контроллер дозирования*
- *4 Расходомер*
- *5 Питающий резервуар*

#### Входные сигналы

Расход (импульсный или токовый вход)

#### Выходные сигналы

Управление клапаном (реле или открытый коллектор)

#### Требуемые настройки

1. Входной сигнал расхода Укажите значимость импульса или диапазон измерения для входа 0/4–20 мА.

#### <span id="page-30-0"></span>2. Управление клапаном

Выберите количество ступеней заполнения (1 ступень). Свяжите выбранный выход с управлением ступенью заполнения.

#### 3. Установочный счетчик

Перед первоначальным запуском дозирования необходимо ввести значение для установочного счетчика →  $\triangleq$  26, иначе нельзя будет начать дозирование. Установочный счетчик максимально точно определяет количество среды, которую дозирует контроллер дозирования RA33. Последнее использовавшееся значение установочного счетчика сохраняется в приборе и применяется для новых циклов дозирования до тех пор, пока это значение не будет изменено.

#### 4. Коррекция остатка

При первом использовании функции автоматической коррекции остатка в контроллере дозирования RA33 следует сначала откалибровать в системе контроллера остаточное количество. Остаточное количество – это объем технологической среды, который расходуется между моментом переключения управляющего выхода и моментом прекращения регистрации расхода. Остаточное количество обусловлено такими факторами, как, например, задержка переключения и время закрывания клапана. Контроллер дозирования вводит коррекцию релейного выхода на эту величину, чтобы добиться максимально точного результата дозирования. Чтобы свести избыточное количество к минимуму во время этих начальных прогонов, рекомендуется указать остаточное количество вручную и постепенно калибровать прибор с использованием небольших приращений, чтобы не допустить перелива среды.

#### Отображаемые переменные

Установочный счетчик, счетчик цикла, расход, дневной, месячный и годовой счетчики, сумматор дозированного количества, количество партий.

### 7.2.2 Контроллер дозирования с функциями измерения расхода и 2-ступенчатого дозирования

Этот вариант применения является стандартным для контроллера дозирования. Это двухступенчатое дозирование с применением двух клапанов. В этих условиях применения для дозирования среды используется один клапан, управляющий более высоким расходом среды, и другой клапан, который управляет менее высоким расходом среды. Клапан, управляющий более высоким расходом среды, используется для быстрого заполнения и закрывается раньше, чтобы прибор более точно выполнял дозирование с помощью второго клапана.

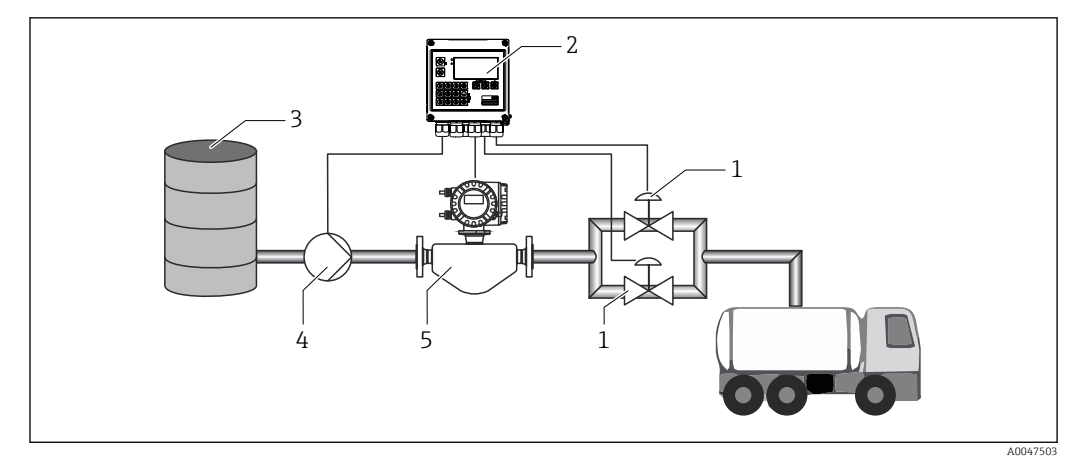

 *24 Контроллер дозирования с функциями измерения расхода и 2-ступенчатого дозирования*

- *1 Клапаны*
- *2 Контроллер дозирования*
- *3 Питающий резервуар*
- *4 Насос*
- *5 Расходомер*

#### Входные сигналы

Расход (импульсный или токовый вход)

#### Выходные сигналы

Управление клапаном (реле или открытый коллектор)

Управление насосом (аналоговый выход, реле или открытый коллектор)

#### Требуемые настройки

- 1. Входной сигнал расхода Укажите значимость импульса или диапазон измерения для входа 0/4 до 20 мА.
- 2. Управление клапаном

Выберите количество ступеней заполнения (2 ступени). Свяжите выбранные выходы с управлением ступенями заполнения.

#### Отображаемые переменные

Установочный счетчик, счетчик цикла, расход, дневной, месячный и годовой счетчики, сумматор дозированного количества, количество партий.

#### Примечания

- Перед первоначальным запуском дозирования необходимо ввести значение для установочного счетчика  $\rightarrow \blacksquare$  26, иначе нельзя будет начать дозирование. Впоследствии последнее значение установочного счетчика сохраняется в памяти прибора.
- Чтобы обеспечить минимальное остаточное количество во время первого запуска даже при активной функции автоматической коррекции остатка (эта функция требует начального измерения), рекомендуется ввести измеренное значение в ручном режиме в качестве измеренного значения коррекции остатка или постепенно калибровать прибор с использованием небольших приращений.

### <span id="page-32-0"></span>7.2.3 Контроллер дозирования с функцией температурной компенсации API

В этих условиях применения контроллер дозирования используется с минеральными маслами и коррекцией объема. Объем можно корректировать, измеряя только температуру или измеряя температуру и плотность. В первом примере применения описано измерение только с температурной компенсацией. Объем можно корректировать с использованием любой единицы измерения расхода (объемного или массового расхода).

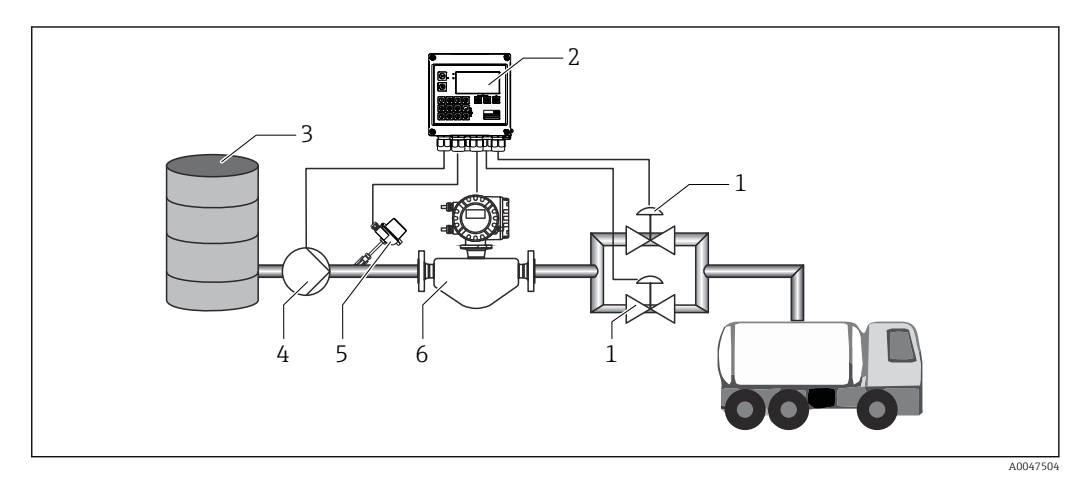

- *25 Контроллер дозирования с функцией измерения расхода, температурной компенсацией и 2 ступенчатым дозированием*
- *1 Клапаны*
- *2 Контроллер дозирования*
- *3 Питающий резервуар*
- *4 Насос*
- *5 Датчик температуры*
- *6 Расходомер*

#### Входные сигналы

Расход (импульсный или токовый вход)

Температура (термометр сопротивления или токовый вход)

#### Выходные сигналы

Управление клапаном (реле или открытый коллектор)

Управление насосом (аналоговый выход, реле или открытый коллектор)

#### Требуемые настройки

- 1. Входной сигнал расхода Укажите значимость импульса или диапазон измерения для входа 0/4–20 мА.
- 2. Входной сигнал температуры Выберите тип термометра сопротивления и диапазон температуры или введите диапазон измерения температуры для входа 4 до 20 мА.
- 3. Выберите группу продуктов «минеральное масло».
- 4. Выберите тип измерения плотности.

Плотность не измеряется, поэтому для параметра «Рабочая плотность» следует выбрать значение «Вычисленный».

<span id="page-33-0"></span>5. Выберите приведенную плотность.

В отношении приведенной плотности должны быть определены стандартные условия для коррекции объема. В этом меню можно выбрать объем при 15 °C, 20 °C или 60 °F.

6. Значение приведенной плотности

В дополнение к стандартным рабочим условиям здесь необходимо указать фактическое значение плотности технологической среды при выбранных стандартных рабочих условиях.

7. Давление

В случае отклонения избыточного давления необходимо указать давление, при котором измеряется расход.

8. Управление клапаном

Выберите количество ступеней заполнения (2 ступени). Свяжите выбранный выход с управлением ступенью заполнения.

#### Отображаемые переменные

Установочный счетчик (скорректированный объем), счетчик партии (скорректированный объем), объемный расход, дневной, месячный и годовой счетчики, сумматор дозированного количества, количество партий.

#### Примечания

Значение давления вводится по отношению к давлению окружающей среды. Давление оказывает незначительное влияние на жидкости, поэтому для повышения эффективности достаточно указать значение вместо измерения давления.

#### 7.2.4 Контроллер дозирования с функцией компенсации температуры/плотности API

В этих условиях применения контроллер дозирования используется с минеральными маслами и коррекцией объема. Второй пример применения с коррекцией объема описывает процесс коррекции объема путем измерения температуры и плотности. Объем можно корректировать с использованием любой единицы измерения расхода (объемного или массового расхода).

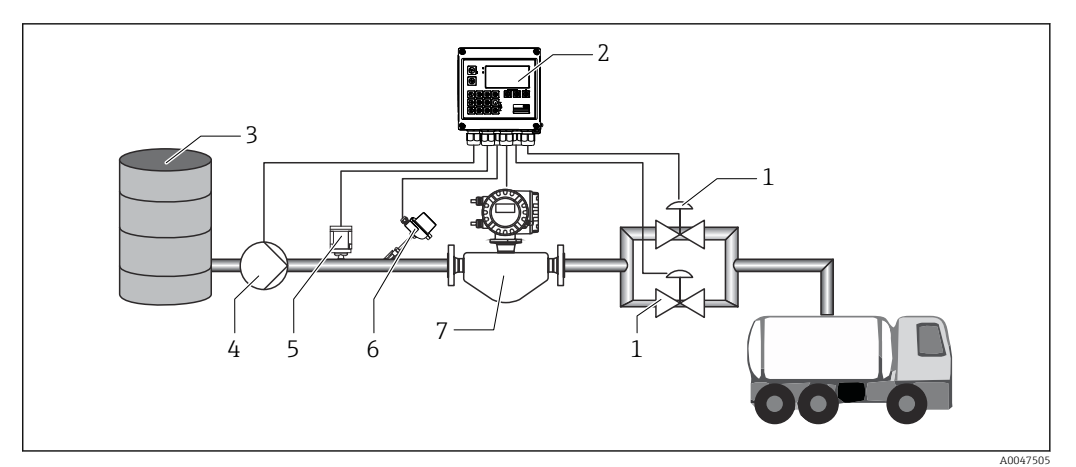

 *26 Контроллер дозирования с функцией измерения расхода, температурной компенсацией, компенсацией плотности и 2-ступенчатым дозированием*

- *1 Клапаны*
- *2 Контроллер дозирования*
- *3 Питающий резервуар*
- *4 Насос*
- *5 Датчик плотности*
- *6 Датчик температуры*
- *7 Расходомер*

#### Входные сигналы

Расход (импульсный или токовый вход)

Температура (термометр сопротивления или токовый вход)

Плотность (токовый вход)

#### Выходные сигналы

Управление клапаном (реле или открытый коллектор) Управление насосом (аналоговый выход, реле или открытый коллектор)

#### Требуемые настройки

- 1. Входной сигнал расхода Укажите значимость импульса или диапазон измерения для входа 0/4 до 20 мА.
- 2. Входной сигнал температуры Выберите тип термометра сопротивления и диапазон температуры или введите диапазон измерения температуры для входа 4 до 20 мА.
- 3. Выберите группу продуктов «минеральное масло».
- 4. Выберите тип измерения плотности.
	- Для параметра «Рабочая плотность» следует выбрать значение «Измеренный», поскольку в этом примере применения используется плотномер.
- 5. Выберите приведенную плотность. В отношении приведенной плотности должны быть определены стандартные условия для коррекции объема. В этом меню можно выбрать объем при 15 °C, 20 °C или 60 °F.
- 6. Управление клапаном Выберите количество ступеней заполнения (2 ступени). Свяжите выбранный выход с управлением ступенью заполнения.

<span id="page-35-0"></span>*Отображаемые переменные*

Установочный счетчик (скорректированный объем), счетчик партии (скорректированный объем), объемный расход, дневной, месячный и годовой счетчики, сумматор дозированного количества, количество партий.

### 7.2.5 Контроллер дозирования с функцией вычисления массы

Кроме коррекции объема минеральных масел можно вычислить массу любой технологической среды. Если эта функция активирована, то происходит преобразование объема в массу, а значения счетчика и установочного счетчика выражаются в выбранных единицах измерения массы.

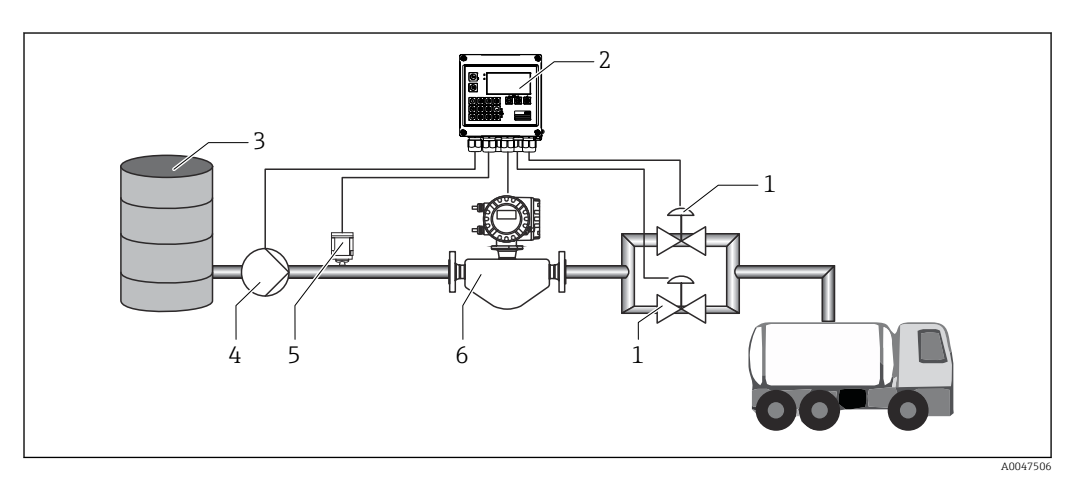

 *27 Контроллер дозирования с функцией вычисления массы*

- *1 Клапаны*
- *2 Контроллер дозирования*
- *3 Питающий резервуар*
- *4 Насос*
- *5 Датчик плотности*
- *6 Расходомер*

#### Входные сигналы

Расход (импульсный или токовый вход)

Плотность (токовый вход)

#### Выходные сигналы

Управление клапаном (реле или открытый коллектор)

Управление насосом (аналоговый выход, реле или открытый коллектор)

#### Требуемые настройки

1. Входной сигнал расхода

Укажите значимость импульса или диапазон измерения для входа 0/4 до 20 мА.

- 2. В качестве группы продуктов выберите вариант «Опред. пользоват.».
- 3. Выберите тип измерения плотности. Для параметра «Рабочая плотность» следует выбрать значение «Измеренный», поскольку в этом примере применения используется плотномер.
- 4. Чтобы активировать вычисление массы, выберите для параметра «Результат» вариант «Масса».
- 5. Управление клапаном Выберите количество ступеней заполнения (2 ступени). Свяжите выбранный выход с управлением ступенью заполнения.
#### Отображаемые переменные

Установочный счетчик (масса), счетчик партии (масса), объемный расход, дневной, месячный и годовой счетчики, сумматор дозированного количества, количество партий.

#### $7.2.6$ Контроллер дозирования с функцией вычисления объема

Если для измерения массового расхода используется датчик расхода, можно рассчитать дозированный объем. Для этого требуется измерение плотности (альтернативный вариант: можно указать фиксированное значение плотности либо измерять температуру и использовать эту информацию для внутреннего вычисления рабочей плотности на основе стандартных условий, приведенной плотности и коэффициента объемного расширения). Если эта функция активирована, то происходит преобразование массы в объем, а значения счетчика и установочного счетчика выражаются в выбранных единицах измерения объема.

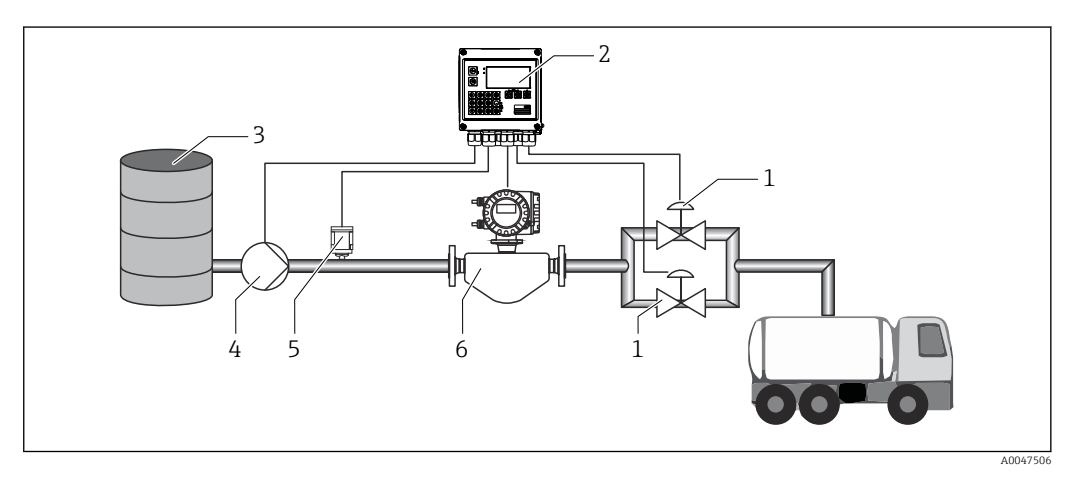

 $28$ Контроллер дозирования с функцией вычисления массы

- $\overline{1}$ Клапаны
- $\overline{2}$ Контроллер дозирования
- $\overline{3}$ Питающий резервуар
- $\overline{4}$ Hacoc
- $\overline{5}$ Датчик плотности
- 6 Расходомер

#### Входные сигналы

Расход (импульсный или токовый вход)

Плотность (токовый вход)

#### Выходные сигналы

Управление клапаном (реле или открытый коллектор)

Управление насосом (аналоговый выход, реле или открытый коллектор)

#### Требуемые настройки

1. Входной сигнал расхода Укажите значимость импульса или диапазон измерения для входа 0/4 до 20 мА.

2. В качестве группы продуктов выберите вариант «Опред. пользоват.».

3. Выберите тип измерения плотности.

Для параметра «Рабочая плотность» следует выбрать значение «Измеренный», поскольку в этом примере применения используется плотномер.

- 4. Чтобы активировать вычисление объема, выберите для параметра «Результат» вариант «Объем».
- 5. Управление клапаном

Выберите количество ступеней заполнения (2 ступени). Свяжите выбранный выход с управлением ступенью заполнения.

#### Отображаемые переменные

Установочный счетчик (объем), счетчик партии (объем), массовый расход, дневной, месячный и годовой счетчики, сумматор дозированного количества, количество партий.

### 7.2.7 Ручное дозирование

Помимо дозирования на основе предварительно выбранного установочного счетчика, возможно использование прибора в качестве счетчика объема или счетчика массы (в зависимости от типа датчика расхода) с ручным управлением. Это позволяет осуществлять дозирование, например, посредством визуального контроля или с помощью сигнала остановки от преобразователя внешнего сигнала.

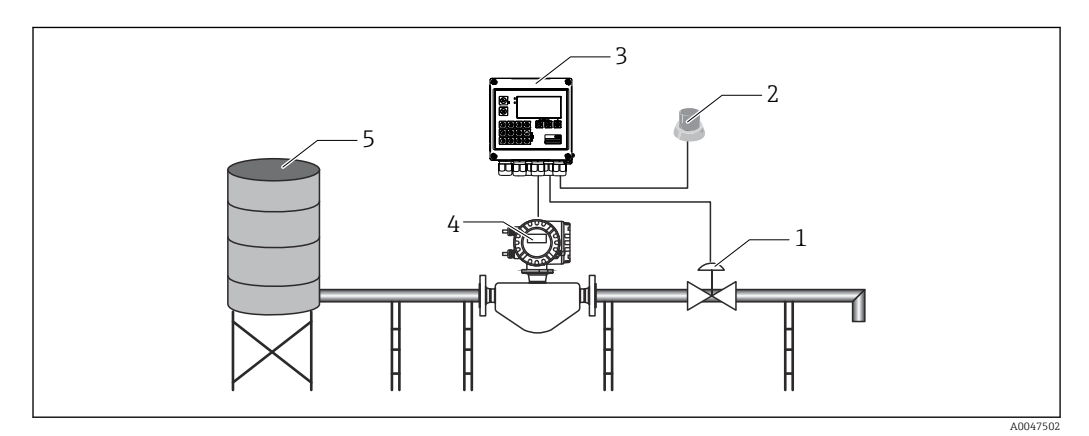

 *29 Ручное дозирование с помощью контроллера дозирования*

- *1 Клапан*
- *2 Кнопка пуска*
- *3 Контроллер дозирования*
- *4 Расходомер*
- *5 Питающий резервуар*

#### Входные сигналы

Расход (импульсный или токовый вход)

Дистанционное управление (цифровой вход)

#### Выходные сигналы

Управление клапаном (реле или открытый коллектор)

*Требуемые настройки*

- 1. Входной сигнал расхода Укажите значимость импульса или диапазон измерения для входа 0/4–20 мА.
- 2. Переведите контроллер дозирования в режим «Вручную».
- 3. Для дистанционного управления необходимо, чтобы цифровые входы были привязаны к функции пуска/остановки.

#### 4. Управление клапаном

Выберите количество ступеней заполнения (1 ступень). Свяжите выбранный выход с управлением ступенью заполнения.

*Отображаемые переменные*

Установочный счетчик, счетчик цикла, расход, дневной, месячный и годовой счетчики, сумматор дозированного количества/массы, количество партий.

# 7.3 Настойка базовых параметров и общих функций прибора

- Входы,  $\rightarrow$   $\blacksquare$  39
- Выходы,  $\rightarrow$   $\blacksquare$  41
- Применение,  $\rightarrow \blacksquare$  42
- Регистрация данных,  $\rightarrow \blacksquare$  45
- Защита доступа,  $\rightarrow \blacksquare$  46
- Журналы регистрации,  $\rightarrow \blacksquare$  46
- Связь/системы цифровых шин,  $\rightarrow \blacksquare$  46

### 7.3.1 Входы

#### Преобразователь расхода импульсного типа

Импульсный вход пригоден для обработки различных импульсов тока и напряжения. Программное обеспечение может переключаться на разные частотные диапазоны.

- Импульсы и частота до 12,5 кГц
- Импульсы и частота до 25 Гц (для отскакивающих контактов, время отскока не более 5 мс)

Вход для импульсов напряжения и контактных датчиков разделен на различные типы в соответствии со стандартом EN 1434 и обеспечивает питание для переключения контактов, .

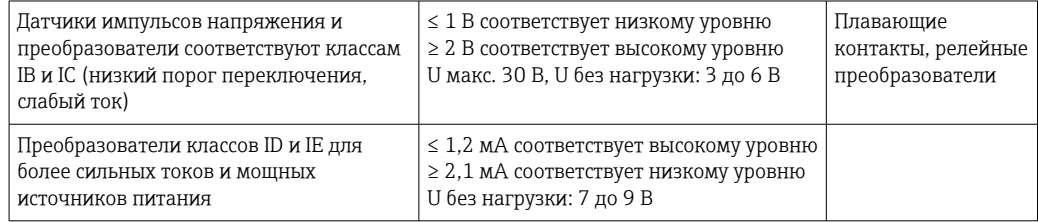

*Значимость импульса и коэффициент K*

Для сигналов всех типов необходимо указать значение импульса преобразователя расхода.

Расчет текущего значения для объемного расхода является плавающим, поэтому оно непрерывно уменьшается с замедлением частоты импульсов. Через 100 секунд или при уменьшении расхода до значения отсечки при низком расходе значение расхода обнуляется.

Счетчики дозирования и статистики суммируются по значениям отдельных импульсов. Текущий расход также может быть рассчитан по показаниям счетчиков с целью его отображения на дисплее. Предварительно следует выбрать единицу измерения расхода (в разделе настройки измерения расхода).

#### Токовый сигнал расхода

Для преобразователей расхода с выходным токовым сигналом диапазон измерения расхода масштабируется в меню «Расшир. настройки»  $\rightarrow \blacksquare$  82.

#### *Регулировка/калибровка токового входа*

Для настройки токовых входов можно выполнить калибровку по двум точкам в меню Эксперт (например, для компенсации долговременного дрейфа аналогового входа).

Пример: сигнал расхода 4 мА (0 m<sup>3</sup>/h), однако прибор отображает 4,01 мА (0,2 m<sup>3</sup>/h). Если ввести контрольную точку 0 m<sup>3</sup>/h, то при фактическом значении 0,2 m<sup>3</sup>/h прибор «запомнит» новое значение, 4 мА. Контрольная точка должна обязательно находиться в пределах диапазона измерения.

#### *Отсечка при низком расходе*

Объемный расход ниже установленного значения отсечки при низком расходе расценивается как нулевой (не регистрируется счетчиком). Это используется для подавления учета измеренных значений, например на нижней границе диапазона измерения.

Для импульсного входа в качестве отсечки при низком расходе можно определить минимально допустимую частоту. Пример: отсечка при низком расходе 3,6  $\mathrm{m}^3/\mathrm{h}$ (1 l/s), значение импульса для преобразователя: 0,1 л.

 $1/0,1 = 10$  Гц. Это означает, что через 10 с для объемного расхода и энергии отображаются нулевые значения.

Для аналоговых сигналов существует два варианта отсечки при низком расходе.

- Позитивный диапазон измерения расхода, например 0 до  $100 \text{ m}^3/\text{h}$ : значения, меньшие чем значение отсечки при низком расходе, расцениваются как нулевые.
- Начало диапазона измерения в отрицательной зоне шкалы (двунаправленное измерение), например –50 до 50 m<sup>3</sup>/h: значения, близкие к нулевой точке  $(+/$ значение отсечки при низком расходе) расцениваются как нулевые.

#### Входные сигналы температуры

Для измерения температуры термометры сопротивления могут быть подключены напрямую или через преобразователь (4 до 20 мА). Для прямого подключения можно использовать датчики типа PT 100/500/1000. При использовании датчиков PT 100 пользователь может выбрать один из нескольких диапазонов измерения, определяемых высокой и низкой разностью температуры, чтобы обеспечить максимальную точность.

#### Меню Настройки  $\rightarrow$  Расшир. настройки  $\rightarrow$  Входы  $\rightarrow$  Температура  $\rightarrow$  Диапазон.

При использовании токового сигнала диапазон измерения можно масштабировать индивидуально.

Меню Настройки → Расшир. настройки → Входы → Температура. → В 53

#### Плотность (опционально)

Для измерения плотности необходимо подключить датчик плотности к токовому входу с маркировкой «Плотность» и сигналом 0/4 до 20 мА. Кроме того, возможно сохранение фиксированного значения плотности. Эту возможность можно использовать для технологической среды, состав которой не известен.  $\rightarrow \blacksquare$  53

#### <span id="page-40-0"></span>Цифровые входы

Имеются два цифровых входа: в зависимости от вариантов оснащения прибора с помощью цифровых входов можно управлять следующими функциями.

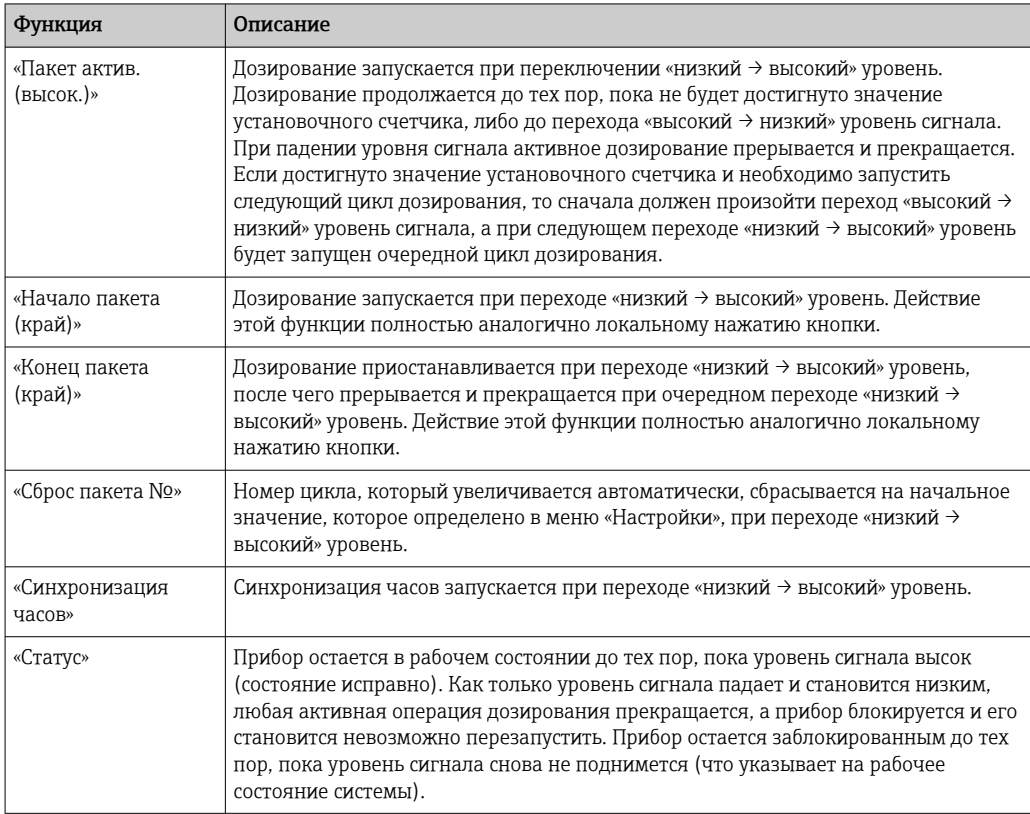

## 7.3.2 Выходы

#### Реле

 $\vert$  -  $\vert$ 

Возможно переключение двух реле для управления ступенями заполнения и выдачи сообщений об ошибках.

Реле могут быть закреплены за соответствующими ступенями дозирования в меню Настройки  $\rightarrow$  Расшир. настройки  $\rightarrow$  Приложение  $\rightarrow$  Настройки пакета  $\rightarrow$ «Перекл.фаза наполн.1».

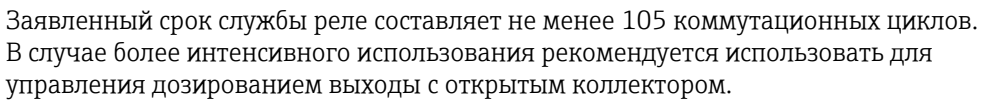

#### Выходы с открытым коллектором (опция)

Выходы с открытым коллектором можно использовать как выходы состояния или импульсные выходы. В случае использования в качестве выходов состояния их можно использовать для управления ступенями заполнения в процессе дозирования, а также для выдачи сообщений об ошибках, в качестве счетчиков и для сигнализации окончания цикла дозирования

#### Универсальный выход – токовый и активный импульсный выход (опция)

Универсальный выход можно использовать как импульсный выход или как аналоговый выход. Через этот выход можно выводить сигнал объемного расхода или счетчика объема/массы. Кроме того, возможен вывод информации о ходе дозирования в линейной или графической форме.

#### <span id="page-41-0"></span>*Информация о ходе дозирования*

При отображении информации о ходе дозирования выходное значение начинается с 20 мА в начале дозирования и линейно уменьшается, пока не достигнет нижнего предела токового выхода 0/4 мА в конце дозирования. Если процесс дозирования не активен, то на токовом выходе выводится нижнее предельное значение диапазона.

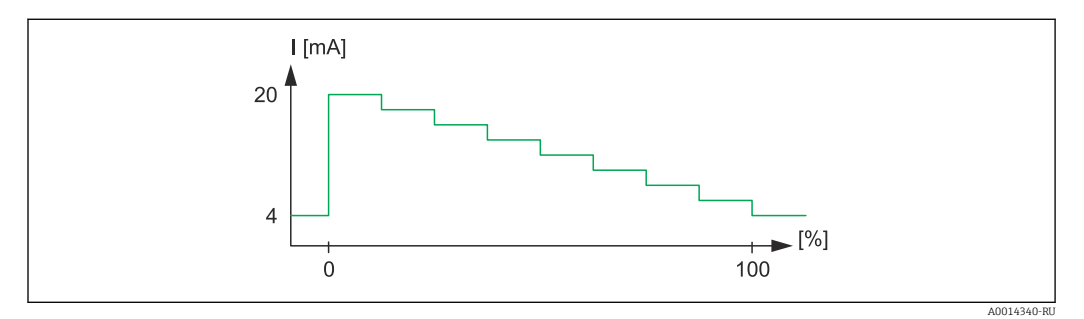

#### *30 График, отображающий ход дозирования*

*0 Дозирование начинается при значении 0 %*

*100 Требуемое количество достигается при значении 100 %*

#### *График*

Если дозирование остановлено, то значение тока на выходе составляет 0/4 мА. Сразу после начала операции дозирования на выход поступает ток, определенный в параметре «Начальное значение тока». Затем значение тока линейно возрастает и достигает значения тока 20 мА в процентах от всего дозируемого количества, «Старт макс.», которое указано в меню «Настройки». После этого значение тока на токовом выходе остается на уровне 20 мА до тех пор, пока не будет достигнут процент от всего дозируемого количества, указанный в параметре «Стоп макс.». Затем значение тока линейно уменьшается до выходного значения. Если процесс дозирования не активен, то на токовом выходе выводится нижнее предельное значение диапазона.

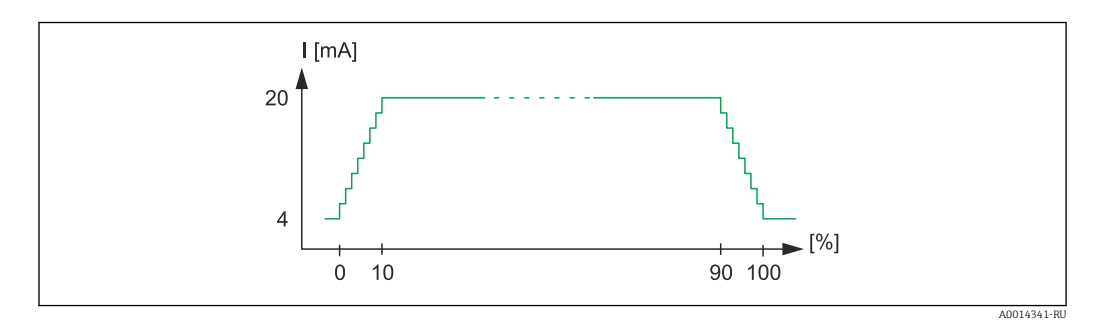

 *31 Схема с изображением графика*

- *0 Начало дозирования*
- *10 «Старт макс.»*
- *90 «Стоп макс.»*
- *100 Требуемое количество достигнуто*

### 7.3.3 Настройки дозирования

Все настройки, связанные с дозированием и управлением операцией дозирования, выполняются в меню «Настройки пакета».

#### Режим дозирования

Основной настройкой функции дозирования является выбор режима дозирования из следующих вариантов: «Стандарт», «Автом. повт. запуск» и «Вручную»

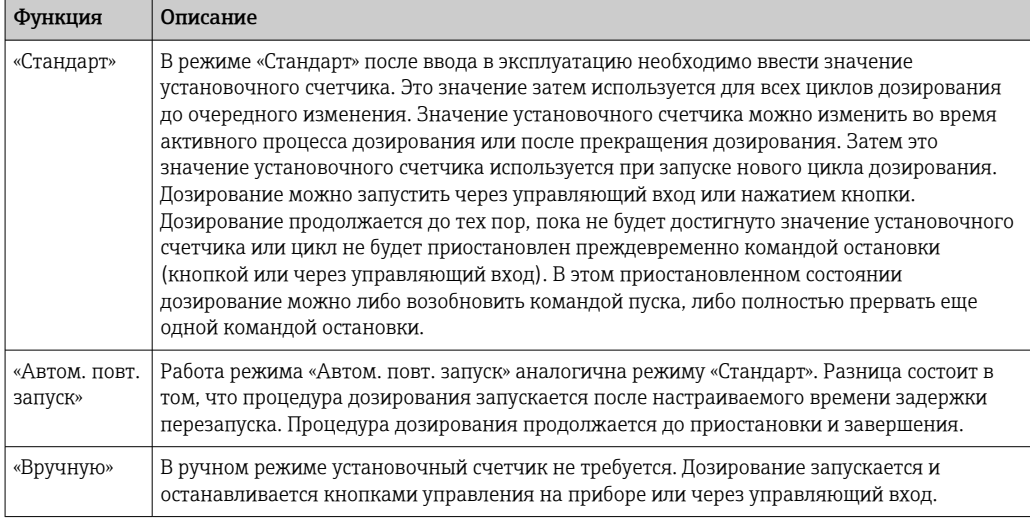

#### *Направление счета*

Еще одна базовая настройка – направление счета. Эта настройка имеет значение только для отображения значений на дисплее и относится к направлению счета, в котором отображается установочный счетчик. Варианты: «вперед», если отображается сумматор, – или «назад», если отображается оставшееся количество для текущего цикла дозирования.

#### *Ступени заполнения*

Этот прибор позволяет выбрать 1-ступенчатое или 2-ступенчатое дозирование. Главный клапан предназначен для первой ступени. Этот клапан обеспечивает меньший расход и открывается в начале процесса дозирования. Кроме того, этот клапан используется для точного дозирования в конце процесса. Вторая ступень заполнения, с более высоким расходом, начинается после заданного времени задержки, что позволяет быстрее дозировать требуемое количество. Вторая ступень заканчивается после достижения остаточного предостановочного количества среды. Время задержки и предостановочное количество необходимо указать в меню настроек дозирования.

#### *Фиксированная и автоматическая коррекция остатка*

Принимая во внимание время отклика системы, рекомендуется использовать функцию коррекции остатка. В этом случае команда на закрывание клапанов поступает заранее, что позволяет компенсировать время отклика и обеспечить максимальную точность дозирования.

Основой служит фиксированное значение коррекции остатка. В этом случае можно указать фиксированное значение для опережающего прекращения дозирования.

В дополнение к фиксированной коррекции остатка можно активировать автоматическую коррекцию остатка. Эта функция вычисляет новое значение коррекции на основе фактической измеренной погрешности последних циклов дозирования. Таким образом можно обеспечить неизменную точность дозирования.

Чтобы обеспечить минимальное остаточное количество во время первого запуска даже при активной функции автоматической коррекции остатка (эта функция требует начального измерения), рекомендуется ввести измеренное значение в ручном режиме в качестве измеренного значения коррекции остатка или постепенно калибровать прибор с использованием небольших приращений.

*Максимальное значение установочного счетчика*

Ввод максимально допустимого значения установочного счетчика снижает риск ошибочного ввода. Если в процессе работы ввести значение установочного счетчика, которое превышает максимально допустимое значение, дозирование не запускается и отображается соответствующее сообщение.

#### 7.3.4 Информация о дозировании

Все параметры для отображения и идентификации сохраненных циклов дозирования сохраняются в разделе информации о дозировании. Циклы дозирования идентифицируются по определяемому пользователем названию и номеру цикла, который автоматически увеличивается после каждого цикла дозирования. Также можно задать начальное значение номера цикла и сбросить текущий номер на это значение.

### 7.3.5 Настройки отображения и единиц измерения

#### Настройки отображения

В разделе «Приложение»/«Группы» меню «Настройки» можно выбрать технологические параметры для отображения на дисплее. Для этого доступно 6 групп отображения. За каждой группой можно закрепить не более 3 значений. На трехстрочном дисплее значения отображаются шрифтом меньшего размера. Для каждой группы можно назначить определяемое пользователем название (не более 10 символов). Это название отображается в заголовке. При доставке прибора группы отображения предварительно сконфигурированы в соответствии со следующей таблицей.

#### Режим отображения

Режим отображения следует выбрать в меню «Отображ./управл.». Можно настроить яркость, контрастность и режим переключения дисплея (т. е. автоматически или нажатием кнопки). С помощью этого меню также можно вызвать текущие значения для регистрации данных (отчеты о дозировании, дневной, месячный и годовой счетчик и сумматор) в разделе «сохраненные значения». (Подробные сведения см. в разделе «Регистрация данных»  $\rightarrow \blacksquare$  45)

#### Количество переполнений счетчика

Показания счетчиков ограничены восемью цифрами перед десятичной точкой (для счетчиков со знаком – семью цифрами). Если показание счетчика превышает это значение (происходит переполнение), счетчик обнуляется. Количество переполнений для каждого счетчика записывается в счетчиках переполнения. Переполнение счетчика отображается на дисплее значком «^». Количество событий переполнения можно вызвать в меню Отображ./управл.  $\rightarrow$  Сохраненные значения.

#### «Единицы измерения»

Единицы измерения для масштабирования и отображения переменных процесса настраиваются в соответствующих подменю (например, единица измерения для отображения температуры устанавливается в меню «Входы/Температура»).

Чтобы упростить настройку прибора, выбор системы единиц измерения осуществляется в начале ввода прибора в эксплуатацию.

- ЕС: система единиц СИ
- США: британская система единиц

Этот параметр устанавливает единицы измерения в отдельных подменю на определенное значение (по умолчанию), например для системы СИ: м3/ч, °C, кВт·ч. <span id="page-44-0"></span>Если единица измерения впоследствии конвертируется, то автоматическое преобразование соответствующего (масштабированного) значения не происходит!

Сведения о преобразовании единиц измерения см. в приложении  $\rightarrow \equiv 100$ .

#### 7.3.6 Регистрация данных

Прибор сохраняет соответствующие измеренные значения и данные счетчика в определенные моменты времени. Аналитические данные сохраняются ежедневно, ежемесячно и ежегодно с указанием количества циклов дозирования, безошибочных циклов дозирования и объема дозирования за этот период времени.

Отдельные циклы дозирования сохраняются со следующими данными: дата, время, название цикла, номер цикла, установочный счетчик и счетчик объема. Прибор обеспечивает бесперебойную и надежную регистрацию данных, что гарантирует сохранность данных даже после сбоя питания.

Текущие счетчики (дневной, месячный и на дату выставления счета) можно вызвать в меню Отображ./управл. > Сохраненные значения. Кроме того, любой счетчик можно перевести в разряд отображаемых значений (включить в группу отображения).

Весь архив данных, то есть все сохраненные значения, можно просмотреть только с помощью ПО Field Data Manager.

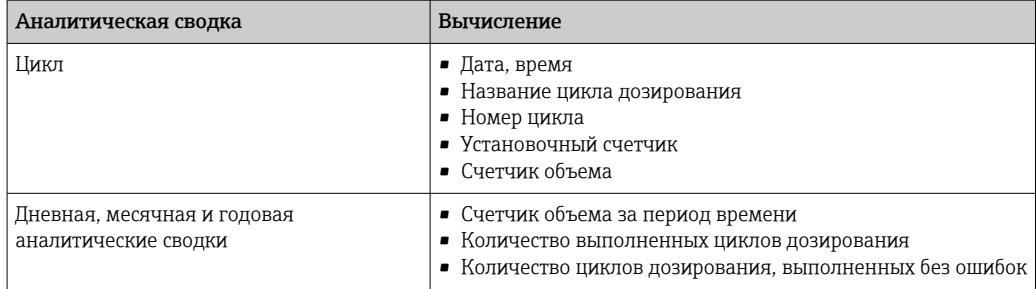

В частности, в памяти прибора хранятся следующие данные.

#### Общие указания в отношении регистрации данных

Время регистрации данных (время начала интервалов регистрации) может быть настроено и/или синхронизировано посредством времени суток.

Текущий счетчик можно обнулить с помощью меню настройки. Архивные значения (завершенные оценки) изменить невозможно! Для их удаления необходимо очистить всю память измеренных значений.

#### Доступный объем памяти

Для обеспечения бесперебойной регистрации данных необходимо регулярно считывать данные прибора с помощью ПО Field Data Manager. В зависимости от глубины хранения счетчики перезаписываются через определенное время (см. следующую таблицу).

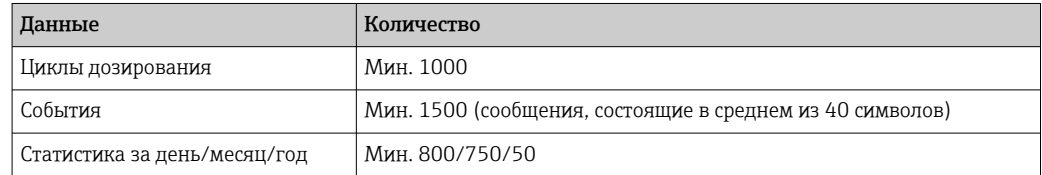

### <span id="page-45-0"></span>7.3.7 Защита доступа

Для предотвращения несанкционированного доступа прибор можно защитить с помощью рабочего кода или аппаратного переключателя, который находится на самом приборе →  $\textcircled{\scriptsize{\textbf{2}} }$  26.

#### Защита с помощью кода

Локальное управление может быть полностью защищено 4-значным рабочим кодом (значение по умолчанию – 0000, т. е. защиты нет). Через 600 с бездействия прибор автоматически блокируется снова.

Однако значение установочного счетчика ввести можно.

### 7.3.8 Журналы регистрации

Изменения параметров настройки отмечаются записями в журнале событий.

#### Журнал событий

В журнале событий хранятся записи о таких событиях, как активация аварийных сигналов, выход за рамки предельных значений, изменения параметров настройки и пр., с указанием даты и времени. В памяти могут храниться не менее 1600 сообщений (однако, в зависимости от длины текста, возможно сохранение большего количества сообщений). После заполнения памяти наиболее ранние сообщения перезаписываются. Журнал событий можно просматривать с помощью ПО Field Data Manager или на самом приборе. Чтобы быстро выйти из режима просмотра журнала событий, нажмите одновременно кнопки «+» и «-».

## 7.3.9 Связь/системы цифровых шин

#### Общие указания

Прибор оснащается (опционально) интерфейсами цифровой шины, предназначенными для считывания параметров процесса. Значения могут быть записаны в приборе только в контексте настройки (через конфигурационное ПО FieldCare и интерфейс USB или Ethernet). Параметры процесса, такие как расход, невозможно передать в прибор через интерфейсы шин.

Команды можно отправлять на прибор через интерфейс Modbus. Подробные сведения см. в разделе Modbus RTU.

В зависимости от используемой системы шин отображаются аварийные сигналы или сообщения о неисправностях, связанных с передачей данных (например, посредством байта состояния).

Значения параметров процесса передаются в тех же единицах измерения, которые используются для отображения значений на дисплее прибора.

Из памяти могут быть считаны только показания счетчика последнего завершенного периода сохранения (день, месяц, год, дата выставления счета).

Если показания счетчика очень велики, количество знаков после десятичного разделителя усекается (например 1234567.1234 → 1234567 или 234567.1234 → 234567.1).

Данные прибора можно считывать через следующие интерфейсы:

- Modbus RTU
- Ethernet/Modbus TCP

#### Modbus RTU/(TCP/IP)

Прибор может быть подключен к системе Modbus посредством интерфейса RS485 или Ethernet. Общие настройки Ethernet-подключения выполняются в меню Настройки

 $\rightarrow$  Расшир. настройки  $\rightarrow$  Система  $\rightarrow$  Ethernet или в меню Эксперт  $\rightarrow$  Система  $\rightarrow$ **Ethernet** →  $\triangleq$  50. Настройка связи через интерфейс Modbus осуществляется в меню Настройки  $\rightarrow$  Расшир. настройки  $\rightarrow$  Система  $\rightarrow$  Modbus или в меню Эксперт  $\rightarrow$ Система  $\rightarrow$  Modbus.

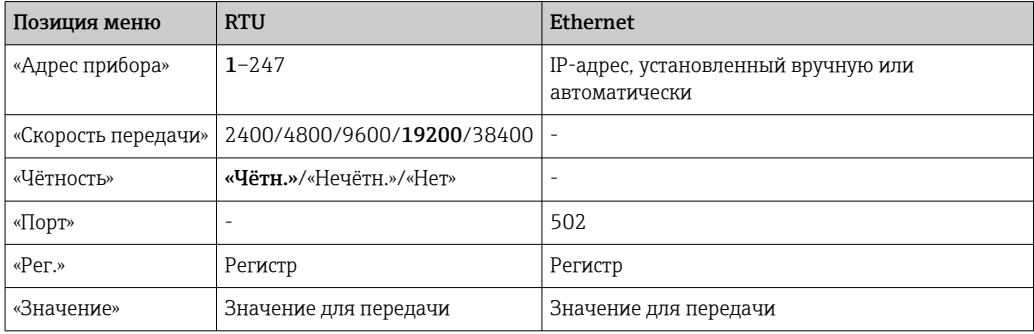

#### *Перенос значений*

Фактический протокол Modbus TCP находится между уровнями 5 и 6 модели ISO/OSI.

Для передачи значения используются 3 регистра по 2 байта в каждом (2 байта состояния и 4-байтовое значение с плавающей точкой). В разделе настройки можно указать, какое значение следует в какой регистр следует записывать. Наиболее важные и наиболее распространенные значения настроены заранее.

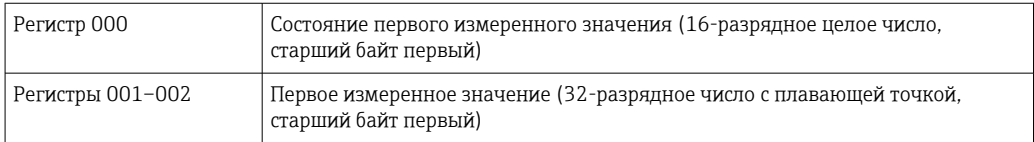

В байте состояния кодируется информация о действительности и предельном значении.

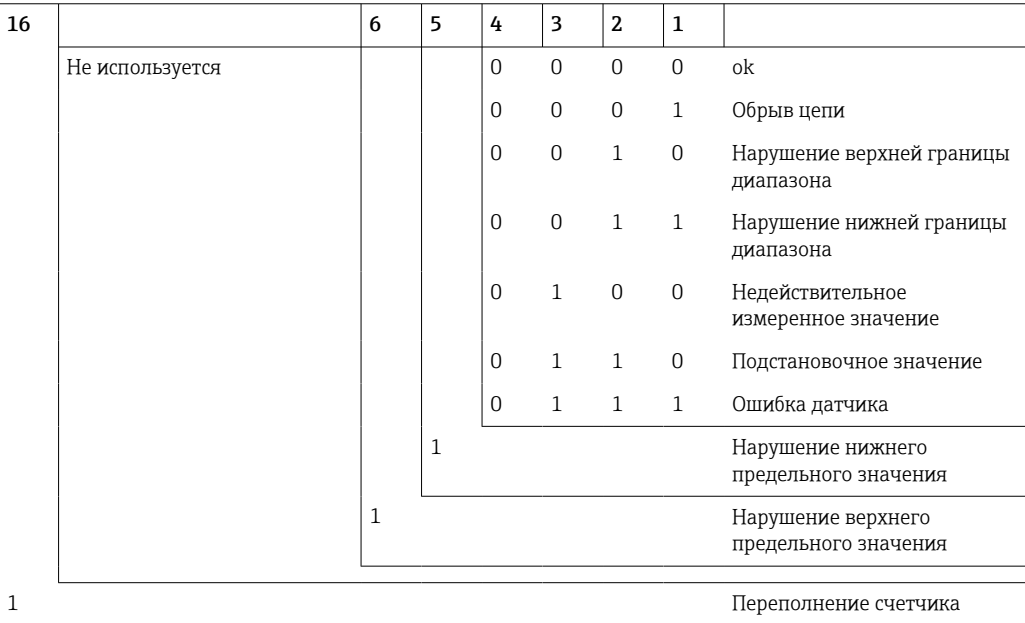

Во время запроса от ведущего устройства желаемый начальный регистр и количество регистров, которые должны быть прочитаны, отправляются на прибор. Поскольку измеренное значение всегда требует трех регистров, то начальный регистр и число регистров должны делиться на 3.

От ведущего устройства в контроллер дозирования:

ga fk r1 r0 a1 a0 c1 c2

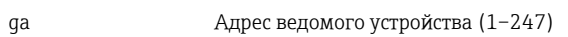

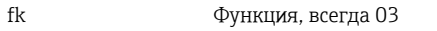

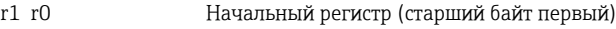

- 
- 
- 
- 
- 
- 
- 
- 
- 
- 
- 
- 
- 
- 
- a1 a0 Количество регистров (старший байт первый)
- 
- 
- 
- 
- 
- c0 c1 Контрольная сумма CRC (младший байт первый)
- Отклик от контроллера дозирования в случае успешного запроса:
- ga fk az s1 s0 w3 w2 w1 w0 s1 s0 w3 w2 w1 w0 . . . . . s1 s0 w3 w2 w1 w0 c1 c0

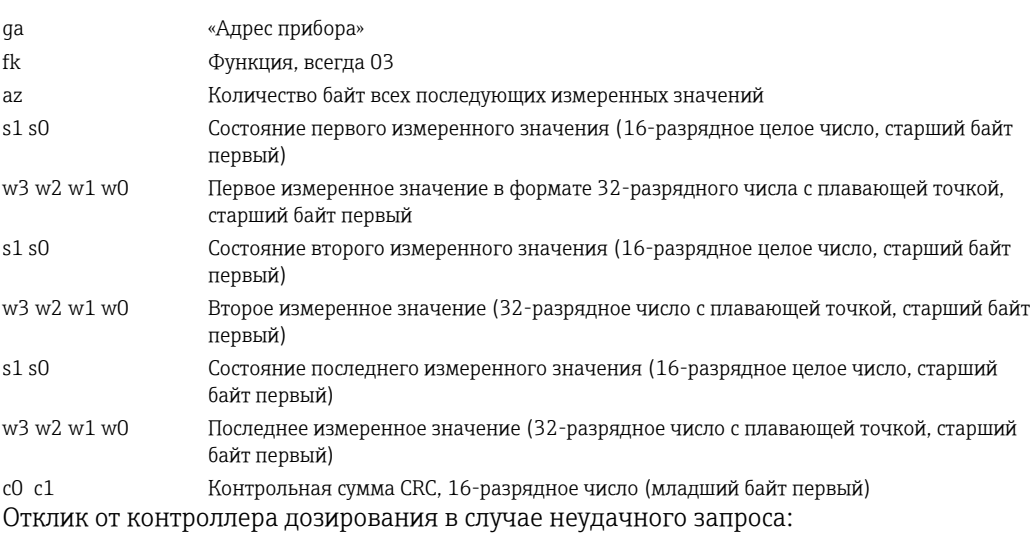

ga fk fc c0 c1

 $\boxed{4}$ 

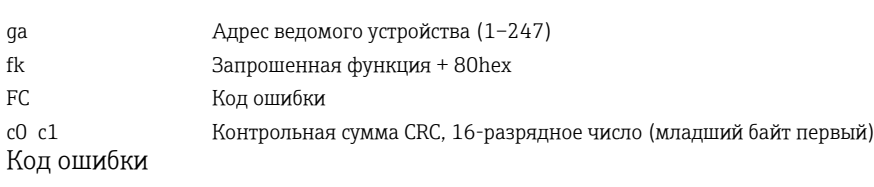

- 01 : Функция неизвестна
- 02 : Недействителен номер начального регистра
- 03 : Недействительно количество регистров для считывания

При наличии ошибки контрольной суммы или четности в запросе от ведущего устройства контроллер дозирования не отвечает.

Для крупных показаний счетчика разряды после десятичной точки усекаются.

Дополнительные сведения об интерфейсе Modbus приведены в документе BA01029K.

*Передача команд дозирования в контроллер дозирования/чтение данных состояния дозирования*

Команды дозирования могут быть переданы на контроллер дозирования, а данные состояния дозирования могут быть прочитаны через интерфейс Modbus. Для этой цели предусмотрены следующие регистры.

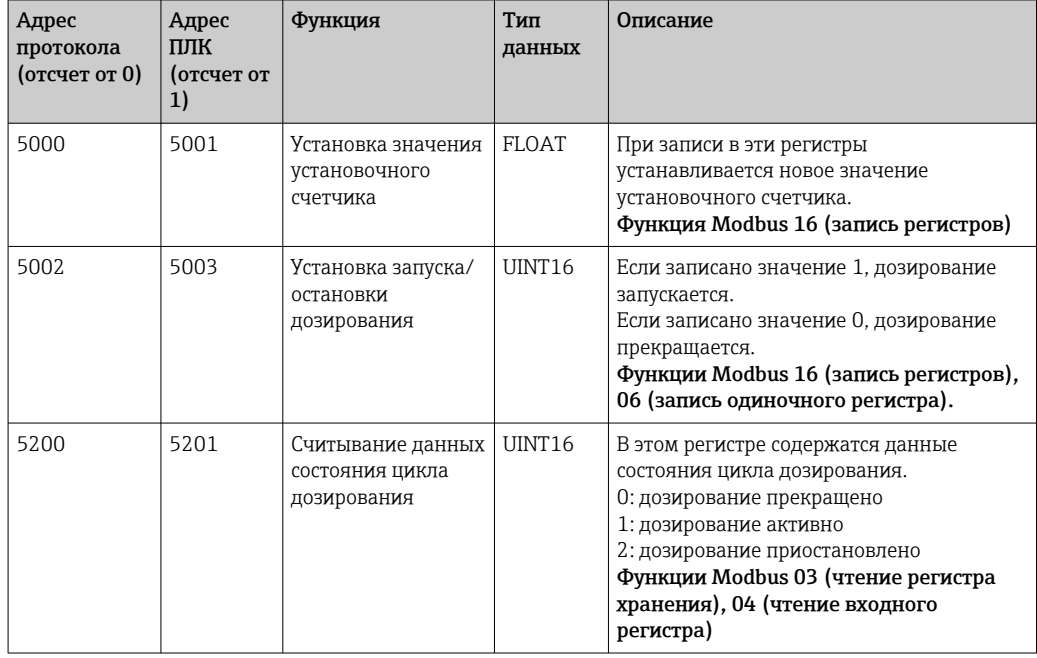

Порядок байтов должен соответствовать настройке, выполненной в контроллере дозирования.

*Настройка названия цикла дозирования через интерфейс Modbus*

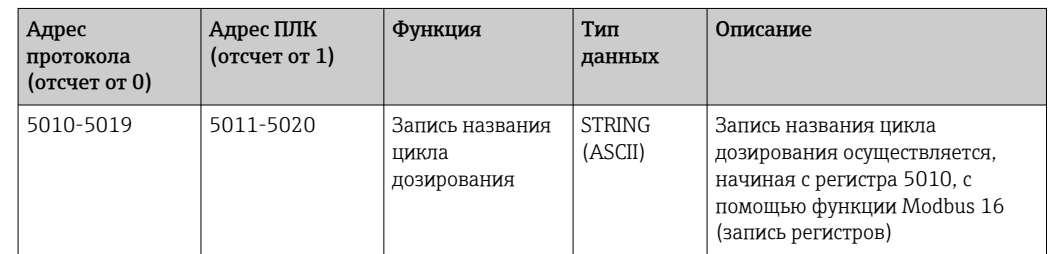

Название для цикла дозирования можно задать только до начала дозирования. Регистр 5200 -> 0x0000.

Допускается не более 20 символов.

Эта функция доступна только в том случае, если управление рецептурами отключено, или если не выбрана ни одна рецептура, или если была выбрана первая рецептура при активной функции управления рецептурами. В противном случае прибор возвращает ошибку 04: SLAVE\_DEVICE\_FAILURE.

2 символа поступают в каждый регистр. Начало должно находиться в регистре 5010 (отсчет от 0). Конец текста распознается следующим образом.

- Номер регистра (максимум 10 -> 20 символов)
- При нечетном количестве символов текст должен оканчиваться символом 0x00.
- $\blacksquare$  Символ 0x00

#### <span id="page-49-0"></span>*Запрос от ведущего устройства (последовательность байтов)*

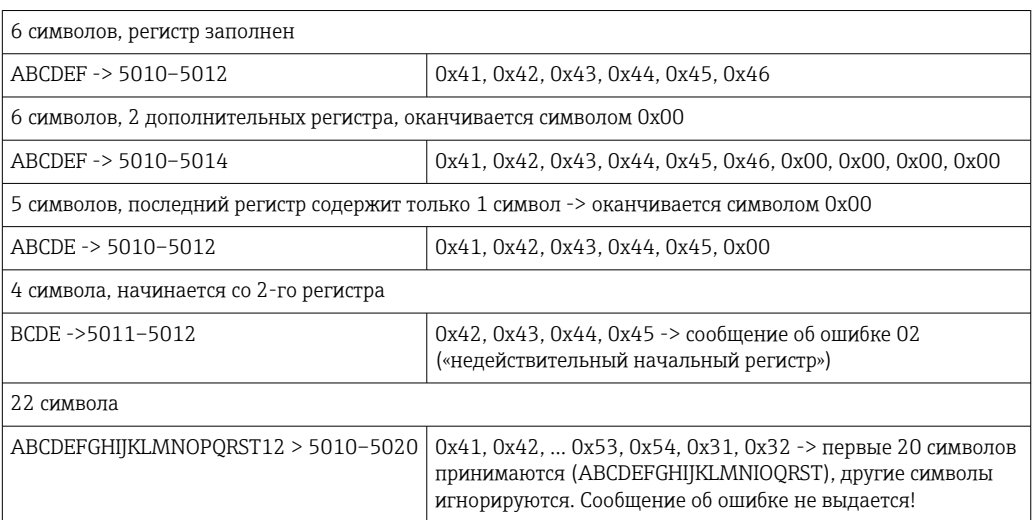

*Технологические сообщения, которые выдаются через интерфейс Modbus*

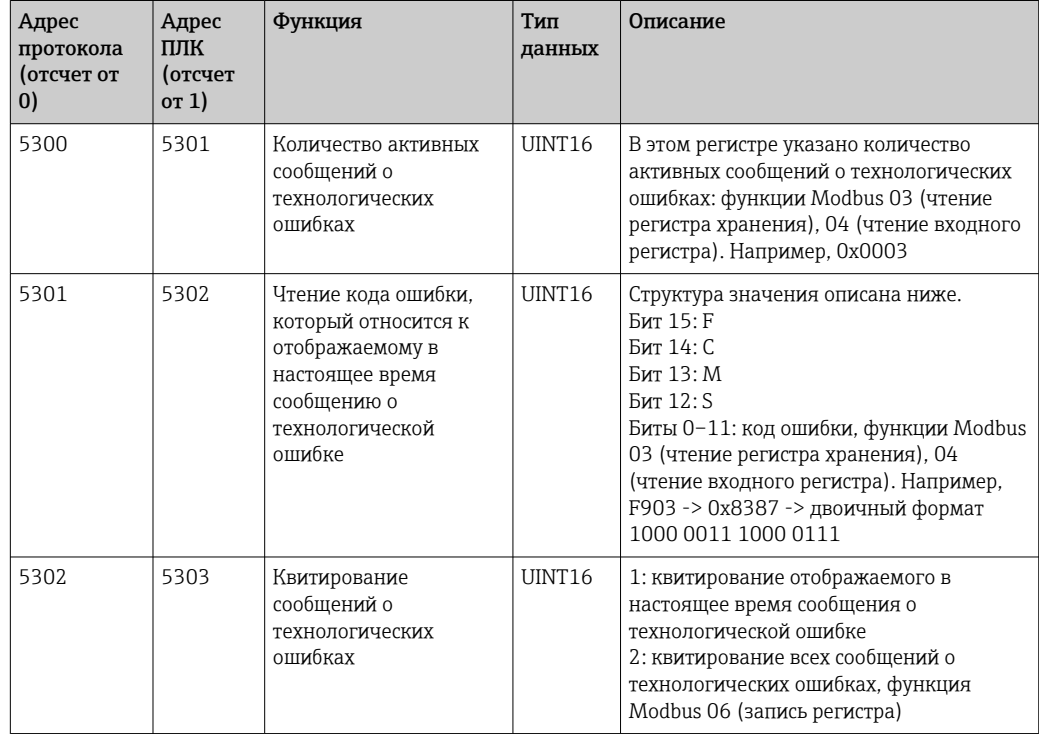

Последовательность байтов должна соответствовать настройке.

#### Ethernet/веб-сервер (TCP/IP)

#### Настройки → Расшир. настройки → Система → Ethernet или Эксперт → Система → Ethernet

IP-адрес можно ввести вручную (фиксированный IP-адрес) или автоматически присвоить с помощью службы DHCP.

Для передачи данных по умолчанию установлен порт 8000. Порт можно изменить в меню Эксперт.

Реализованы следующие функции.

- Обмен данными с компьютерным ПО (ПО Field Data Manager, FieldCare, OPC-сервер)
- Web-сервер
- Modbus  $TCP \rightarrow \triangleq 46$

Одновременно может быть открыто 4 соединения, например с ПО Field Data Manager, Modbus TCP и 2 соединения с веб-сервером.

Однако передача данных через порт 8000 возможна только через одно соединение.

После достижения максимального количества соединений осуществляется блокирование новых попыток подключения до тех пор, пока не будет прекращено существующее соединение.

*Web-сервер*

порта.

Если прибор подключен через интерфейс Ethernet, то можно экспортировать отображаемые значения через Интернет с помощью веб-сервера.

Для веб-сервера предустановлен порт 80. Этот порт можно изменить в меню Эксперт  $\rightarrow$  Система  $\rightarrow$  Ethernet.

Если сеть защищена брандмауэром, то может понадобиться активация этого

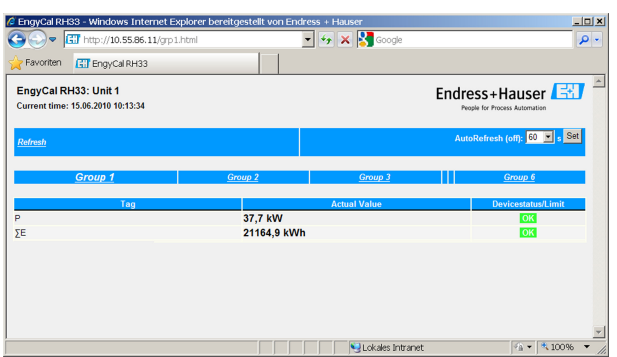

 *32 Значения, отображаемые в веб-браузере (в качестве примера использован прибор EngyCal RH33)*

В интерфейсе веб-сервера, аналогично дисплею, можно переключаться между группами отображения. Измеренные значения обновляются автоматически (напрямую по команде link: off/5s/15s/30s/60s). Кроме измеренных значений, отображаются флаги состояния и предельных значений.

Данные можно экспортировать посредством веб-сервера в формате HTML или XML.

При использовании веб-браузера достаточно набрать адрес http://<IP-адрес> для отображения информации в формате HTML. Кроме того, доступны две версии формата XML. Эти версии при необходимости могут быть интегрированы в дополнительные системы. Две версии XML содержат все измеренные значения, которые закреплены за любой группой.

Десятичный разделитель в XML-файле всегда отображается в виде точки. Все значения времени приведены в формате UTC. Разница по времени в минутах отмечается в следующей записи.

*Версия 1*

XML-файл в кодировке ISO-8859-1 (Latin-1) можно получить по веб-адресу http:// <IP-адрес>/values.xml (альтернативный адрес: http://<ip-address>/xml). Однако в этой кодировке не отображаются некоторые специальные символы, такие как знак суммы. Тексты (например, цифровые статусы) не передаются.

#### Версия 2

XML-файл в кодировке UTF-8 можно получить по адресу http://<IP-адрес>/main.xml. В этом файле содержатся все измеренные значения и специальные символы.

Структура значений канала для XML-файла приведена ниже.

<device

id="ID0104" taq="Flow" type="INTRN">  $<$ v1>12.38</v1>  $\langle u1 \rangle m^3/h \langle u1 \rangle$ <vstslv1>2</vstslv1> <hlsts1>ErS</hlsts1> <vtime>20120105-004158</vtime> <man>Endress+Hauser</man>  $<$ param  $/$ 

 $\langle$  devices

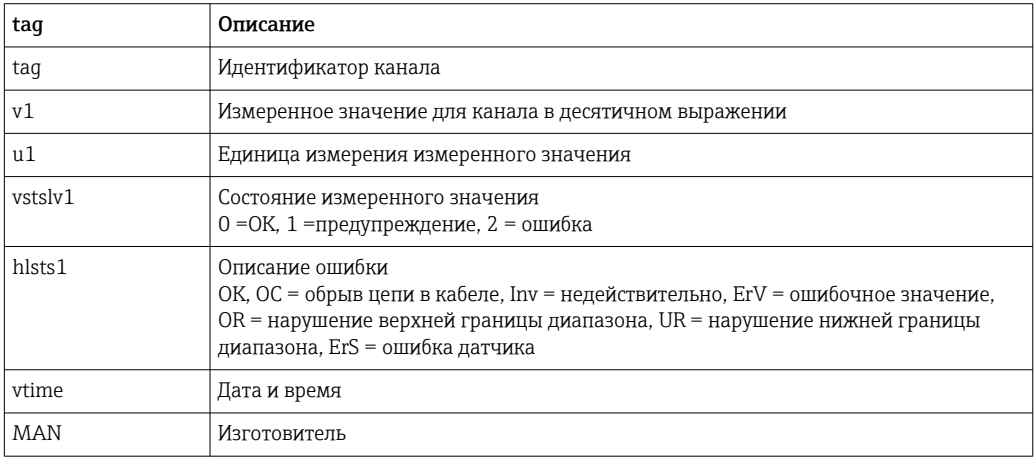

#### Настройки веб-сервера

Меню Настройки  $\rightarrow$  Расшир. настройки  $\rightarrow$  Система  $\rightarrow$  Ethernet  $\rightarrow$  Web-сервер  $\rightarrow$  Да или меню Эксперт  $\rightarrow$  Система  $\rightarrow$  Ethernet  $\rightarrow$  Web-сервер  $\rightarrow$  Да

Если порт 80 по умолчанию недоступен в конкретной сети, можете изменить порт в меню «Эксперт».

Введите адрес для запроса в веб-браузере: http://<IP-адрес>

Поддерживаются следующие веб-браузеры.

- MS Internet Explorer 6 и более совершенные версии
- Mozilla Firefox 2.0 и более совершенные версии
- Орега 9.х и более совершенные версии

Язык управления веб-сервером - английский. Другие языки не предусмотрены.

Прибор передает данные в формате HTML или XML (для Fieldgate Viewer).

Условия для идентификации с помощью идентификатора и пароля не предусмотрены.

#### <span id="page-52-0"></span>*Интерфейс принтера*

С помощью приора можно распечатать отчет о цикле дозирования непосредственно на подключенном ASCII-принтере через интерфейс RS232.

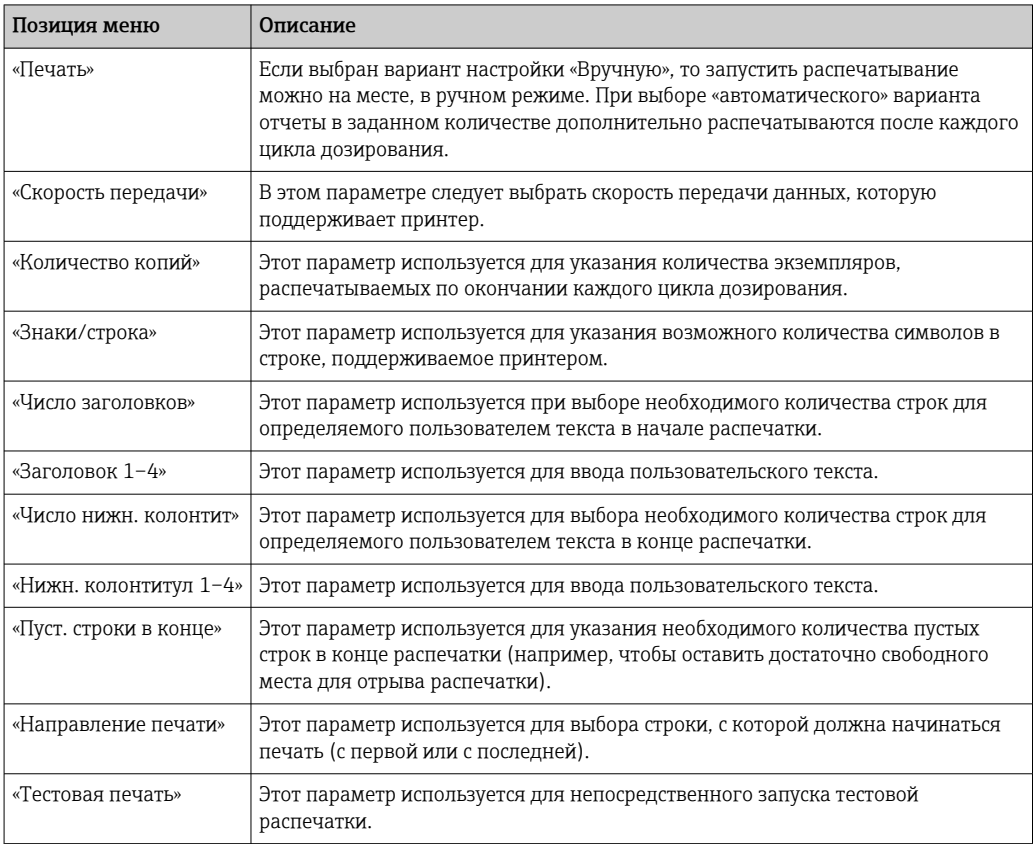

self definable header information Company XYZZGSAZGSAZSGZAGSZAGSZGAZSGAZSG Street ASASOKAOSKAOSOAKSOAKSOK

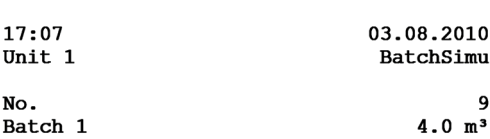

self definable footer information Company XYZZGSAZGSAZSGZAGSZAGSZGAZSGAZSG Street ASASOKAOSKAOSOAKSOAKSOK

 *33 Тестовая распечатка контроллера дозирования*

# 7.4 Дополнительные настройки и специальные функции прибора

- Компенсация  $\rightarrow$   $\blacksquare$  53
- Распечатка данных дозирования  $\rightarrow \blacksquare$  55

#### 7.4.1 Компенсация

Измеренный объем можно скорректировать или преобразовать в массу, либо измеренную массу можно преобразовать в объем с помощью дополнительной функции компенсации. В зависимости от типа компенсации для этой цели требуются датчики температуры и плотности.

Использование входных данных температуры и плотности, а также ожидаемые результаты приведены в следующей таблице с использованием группы измеряемых продуктов (минеральные масла или другие).

| Группа продуктов              | Ожидаемый результат        | Настройка<br>параметра<br>«Рабочая<br>плотность» | Датчик<br>температуры | Датчик<br>плотности |
|-------------------------------|----------------------------|--------------------------------------------------|-----------------------|---------------------|
| Определяется<br>пользователем | Macca                      | Измерено                                         | Не требуется          | Требуется           |
|                               | Скорректированный<br>объем | Расчетно                                         | Требуется             | Не требуется        |
|                               |                            | Измерено                                         | Не требуется          | Требуется           |
| Минеральное масло             | Скорректированный<br>объем | Расчетно                                         | Требуется             | Не требуется        |
|                               |                            | Измерено                                         | Требуется             | Требуется           |

*Объемный расходомер (коррекция при преобразовании массы/объема)*

Для обеих групп продуктов возможна коррекция объема посредством измерения температуры и/или плотности. Преимущество дополнительного измерения плотности состоит в том, что система самостоятельно реагирует на колебания параметров среды. Если коррекция основана только на измерении температуры, то значение плотности технологической среды следует проверять при стандартных рабочих условиях и при необходимости корректировать.

#### Группа продуктов

Выбор группы продуктов происходит одновременно с выбором стандарта для расчета. Если параметры технологической среды определяет пользователь, то объем можно корректировать или преобразовывать в массу с помощью других параметров. Объем скорректирован в соответствии со стандартом API MPMS (глава 11) для нефтепродуктов следующих групп: сырая нефть, продукты нефтепереработки и смазочные масла.

#### Контрольные данные

Стандартные условия – это условия окружающей среды, при которых должна быть рассчитана коррекция. Можно выбрать один из трех вариантов: 15 °C, 20 °C или 60 °F. Значение, которое необходимо ввести в параметр «Эталонная плотность», представляет собой плотность среды при выбранных стандартных рабочих условиях. Если используется единица измерения плотности API° and Gravity (G), то в качестве стандартного условия происходит автоматический выбор варианта 60 °F.

В соответствии с расчетом и в том случае, если измерение плотности не проводится, необходимо указать коэффициент объемного расширения. Этот коэффициент следует указывать в единицах измерения 1/°C или 1/°F, в зависимости от стандартных условий. Следовательно, при выражении стандартных условий в единицах измерения °C коэффициент объемного расширения выражается в единицах измерения 1/°C. В этом случае коэффициент объемного расширения представляет собой показатель увеличения объема при повышении температуры технологической среды на один градус по сравнению со стандартной температурой.

#### Характеристики давления

Для полноценной коррекции объема необходимо учитывать давление. В меню «Настройки» необходимо указать избыточное давление по отношению к давлению окружающей среды, при котором измеряется расход технологической среды. Прямое измерение не требуется, так как влияние давления относительно невелико. Для

<span id="page-54-0"></span>достижения требуемого уровня точности достаточно указать примерное давление. Компенсацию давления можно отключить, если ввести значение давления «0».

#### $7.4.2$ Распечатка данных дозирования

См. раздел «Интерфейс принтера», → ■ 53

#### $7.5$ Анализ и визуализация данных с помощью ПО Field Data Manager (аксессуар)

FDM - это программное приложение, которое обеспечивает централизованное администрирование данных с визуализацией записанных данных.

Оно позволяет полностью архивировать, например, следующие данные точки измерения:

- измеренные значения;
- диагностические события:
- протоколы.

ПО FDM сохраняет данные в базе данных SQL. База данных может работать локально или в сети (клиент/сервер).

Поддерживаются следующие базы данных.

• PostgreSQL $^{1}$ 

Можно установить и использовать бесплатно распространяемую базу данных PostgreSQL, которая поставляется на компакт-диске ПО FDM.

 $Orac{1}{2}$ 

8і или более совершенные версии. Чтобы настроить пользовательский вход в систему, обратитесь к администратору базы данных.

 $\bullet$  Microsoft SOL server  $^{1)}$ Версия 2005 или более совершенные версии. Чтобы настроить пользовательский вход в систему, обратитесь к администратору базы данных.

#### $751$ Установка ПО Field Data Manager

Вставьте компакт-диск с ПО Field Data Manager в дисковод CD/DVD. Установка начнется автоматически.

Помощник по установке проведет вас через необходимые этапы установки.

Подробные сведения об установке и использовании ПО Field Data Manager приведены во вводном руководстве, которое поставляется вместе с программным обеспечением, и в руководстве по эксплуатации, которое можно получить через интернет по адресу www.products.endress.com/ms20.

Можно импортировать данные из системы прибора с помощью пользовательского интерфейса ПО. Используйте USB-кабель, который можно приобрести в качестве аксессуара, или порт Ethernet на приборе,  $\rightarrow \blacksquare$  50.

 $1)$ Названия продуктов являются зарегистрированными товарными знаками соответствующих производителей.

# 8 Техническое обслуживание

Для прибора не требуется никаких специальных работ по техническому обслуживанию.

# 8.1 Очистка

Переднюю часть корпуса можно очищать мягкой сухой тканью.

# 9 Аксессуары

Для этого прибора поставляются различные аксессуары, которые можно заказать в Endress+Hauser как при поставке прибора, так и позднее. За подробной информацией о соответствующем коде заказа обратитесь в региональное торговое представительство Endress+Hauser или посетите страницу прибора на веб-сайте Endress+Hauser: [www.endress.com](https://www.endress.com).

# 9.1 Аксессуары, специально предназначенные для прибора

## 9.1.1 Для преобразователя

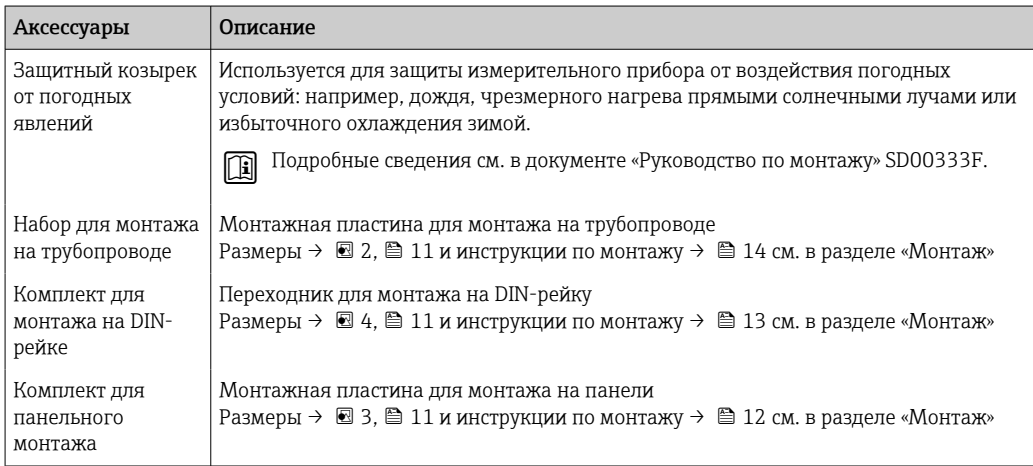

# 9.2 Аксессуары для связи

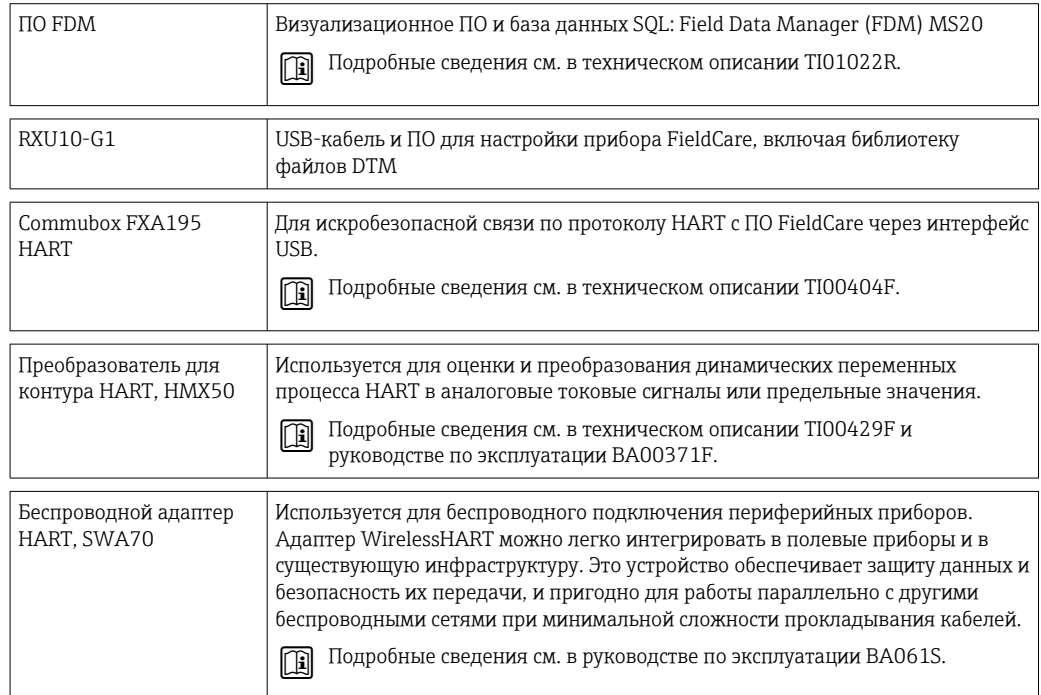

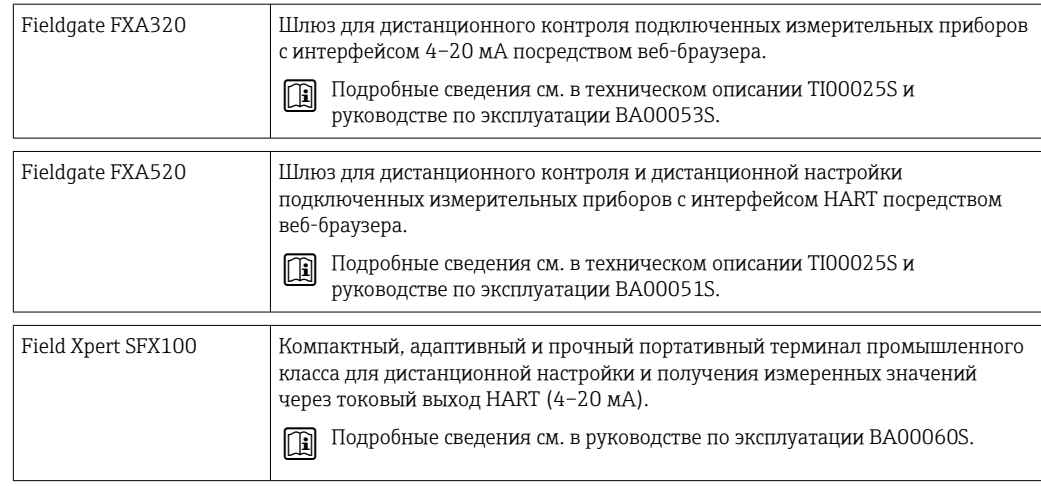

# 9.3 Аксессуары для обслуживания

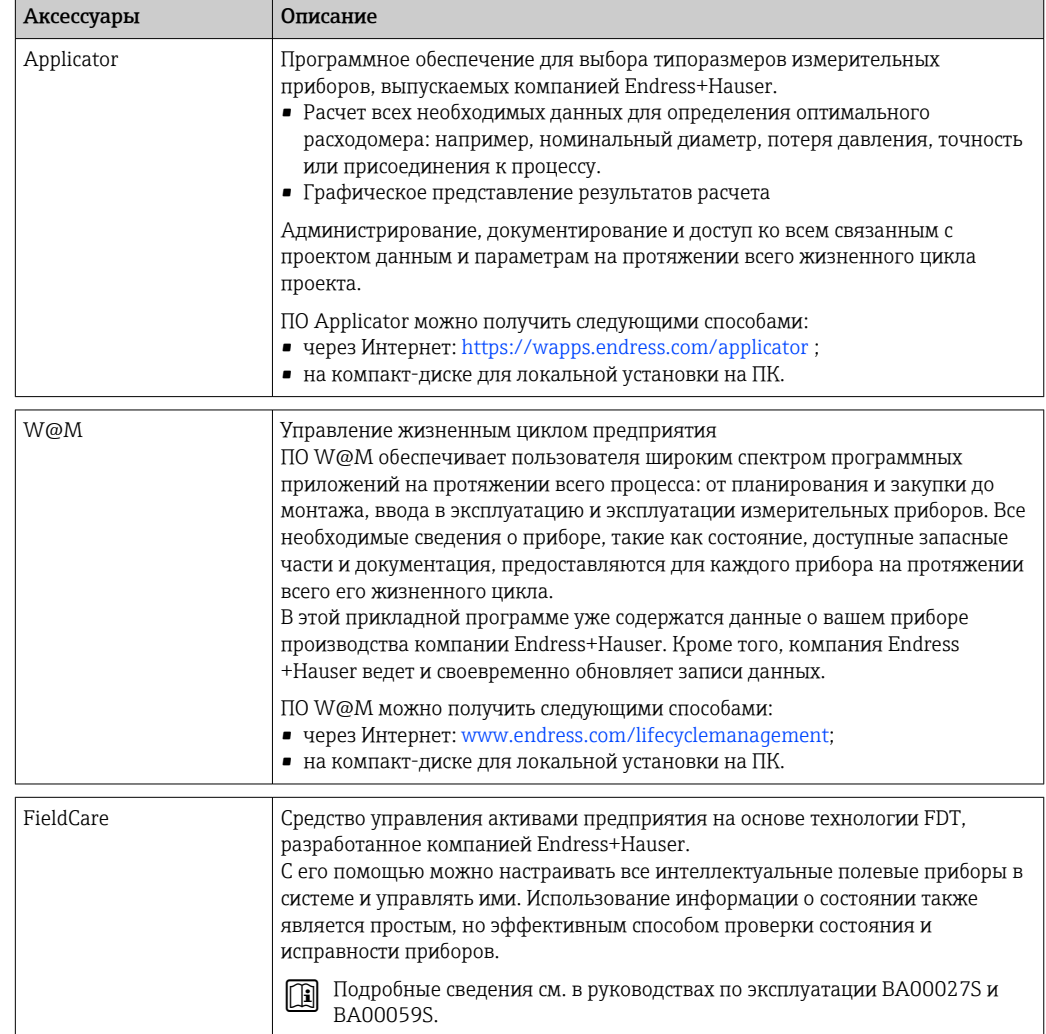

# 9.4 Системные компоненты

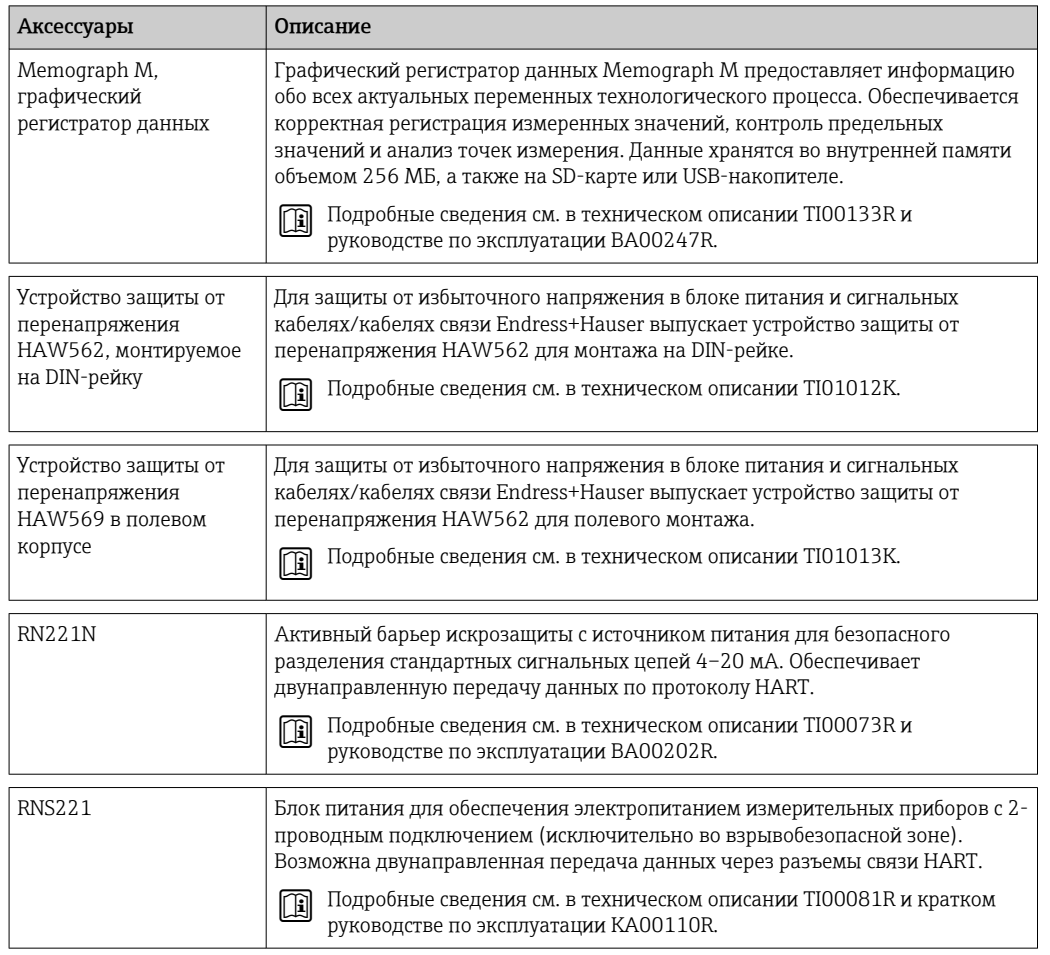

# 10 Диагностика и устранение неисправностей

## 10.1 Диагностика, поиск и устранение неисправностей прибора

Меню «Диагностика» используется для анализа функций прибора и обеспечивает всестороннюю помощь при поиске и устранении неисправностей. Чтобы найти причины ошибок или аварийных сообщений прибора, выполните следующие основные процедуры.

#### Общая процедура поиска и устранения неисправностей

- 1. Откройте список диагностических сообщений, в котором отображается 10 последних диагностических сообщений. Этот список можно использовать для определения актуальных и повторяющихся ошибок.
- 2. Откройте средство диагностики отображения измеренных значений: проверьте входные сигналы на отображение исходных значений (мА, Гц, Ом) или масштабированных диапазонов измерения. Чтобы проверить расчеты, при необходимости вызовите вычисленные вспомогательные переменные.
- 3. Большинство ошибок можно исправить, выполнив шаги 1 и 2. Если ошибка не устранена, следуйте инструкциям по поиску и устранению неисправностей, приведенным в главе 9.2 руководства по эксплуатации.
- 4. Если это не привело к устранению неисправности, обратитесь в сервисный отдел. Контактные данные представительства компании Endress+Hauser в вашем регионе можно найти в Интернете по адресу www.endress.com/worldwide. При оформлении запросов на обслуживание обязательно указывайте номер ошибки и информацию из раздела сведений о приборе/ENP (название программы, серийный номер и т. п.).

Контактные данные представительства компании Endress+Hauser в вашем регионе можно найти в Интернете по адресу www.endress.com/worldwide.

## 10.1.1 Поиск и устранение неисправностей, связанных с интерфейсом MODBUS

- Совпадают ли скорость передачи данных и четность, используемые на приборе и ведущем устройстве?
- Подключение интерфейса выполнено должным образом?
- Адрес прибора, отправляемый ведущим устройством, совпадает с настроенным адресом прибора?
- У всех ведомых устройств системы MODBUS есть уникальные адреса?

## 10.1.2 Ошибка прибора/сигнальное реле

Существует глобальное «сигнальное реле» (пользователь может назначить для этого какое-либо реле или один из открытых коллекторов в меню настройки).

Это «сигнальное реле» срабатывает при обнаружении ошибки типа F («Неполадка»), то есть ошибки типа M («Требуется обслуживание») не приводят к срабатыванию сигнального реле.

При ошибках типа F цвет подсветки дисплея дополнительно переключается с белого на красный.

# <span id="page-60-0"></span>10.2 Сообщения об ошибках

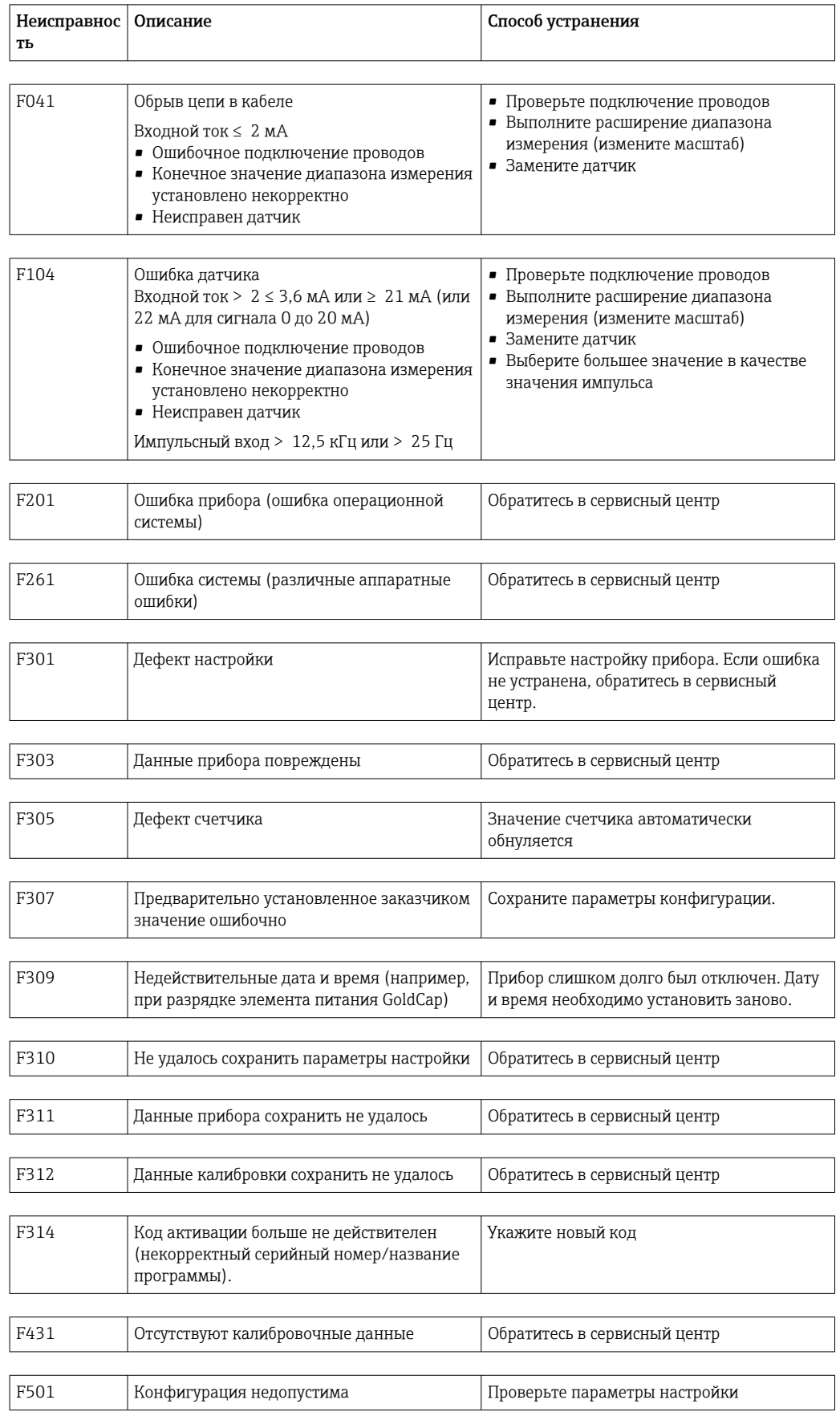

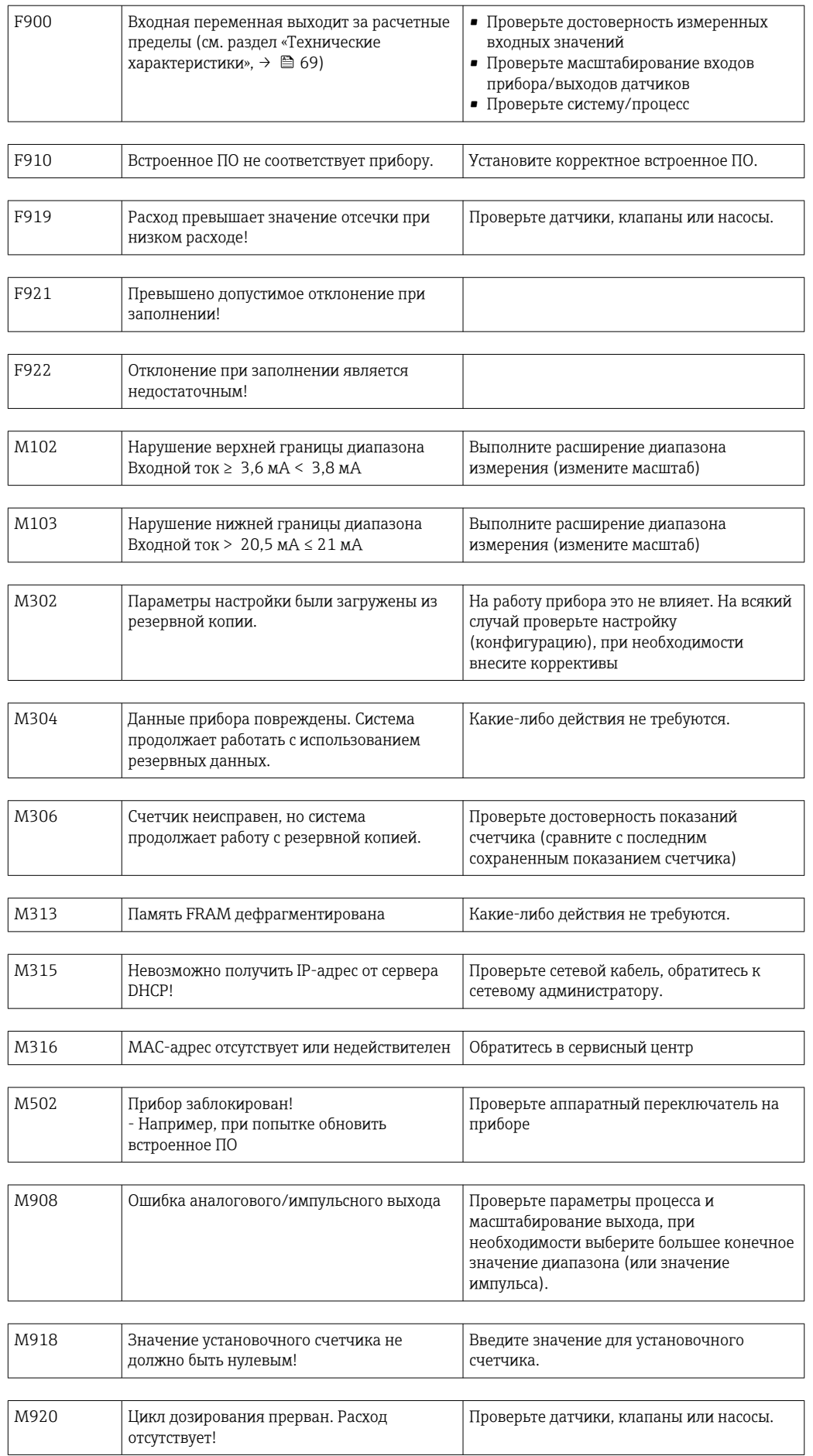

#### 10.3 Диагностический список

См. также описание сообщений об ошибках,  $\rightarrow \blacksquare$  61.

В приборе имеется диагностический список, в котором хранятся последние 10 диагностических сообщений (сообщения с номерами ошибок типа Fxxx или Mxxx).

Список диагностических сообщений действует как кольцевая память, то есть при заполнении памяти наиболее ранние сообщения автоматически перезаписываются (более новыми).

Сохраняются следующие сведения:

- дата/время;
- номер ошибки:
- текстовое описание ошибки.

Диагностический список невозможно просмотреть с помощью компьютерного ПО. Однако его можно отобразить с помощью ПО FieldCare.

Следующие неисправности относятся к разряду Fxxx или Mxxx:

- обрыв цепи;
- ошибка датчика;
- недействительное измеренное значение.

#### $10.4$ Проверка функции выхода

С помощью меню «Диагностика/Моделирование» можно подавать определенные сигналы в качестве выходных сигналов (в качестве проверки функции).

Моделирование заканчивается автоматически, если не нажимать никаких кнопок в течение 5 минут или явно отключить эту функцию.

#### 10.4.1 Проверка реле

Реле можно переключать в ручном режиме.

#### 10.4.2 Моделирование выходов

Можно подавать определенные сигналы в качестве выходных сигналов (в качестве проверки функции).

#### Аналоговый выход

Позволяет вывести токовое значение для целей проверки. Можно настроить фиксированные значения:

- $-3.6 mA$
- $-4.0<sub>M</sub>A$
- $-8.0<sub>M</sub>A$
- $-12.0mA$
- $-16.0 mA$
- $-20.0 \text{ mA}$
- $-20.5<sub>MA</sub>$
- $-21.0 mA$

#### Импульсные входы (импульс/ОК)

Позволяет выводить импульсные пакеты для целей проверки. Доступны следующие варианты частоты:

- $\bullet$  0.1  $\Gamma$ II
- $-1$   $\Gamma$ II
- $-5$  Fu
- $\blacksquare$  10  $\Gamma$ <sub>II</sub>
- 50 Гц
- 100 Гц
- 200 Гц
- 500 Гц

Следующие варианты моделирования предусмотрены только для импульсного выхода:

- $-1$  к $\Gamma$ ц
- 5 кГц
- $\blacksquare$  10 кГц

## 10.4.3 Состояние выходов

Текущее состояние реле и выходов с открытым коллектором можно выяснить в меню «Диагностика/Выходы» (например, «реле 1: разомкнуто»).

## 10.5 Запасные части

Заказывая запасные части, необходимо указать серийный номер прибора! Руководство по монтажу входит в комплект поставки запасной части.

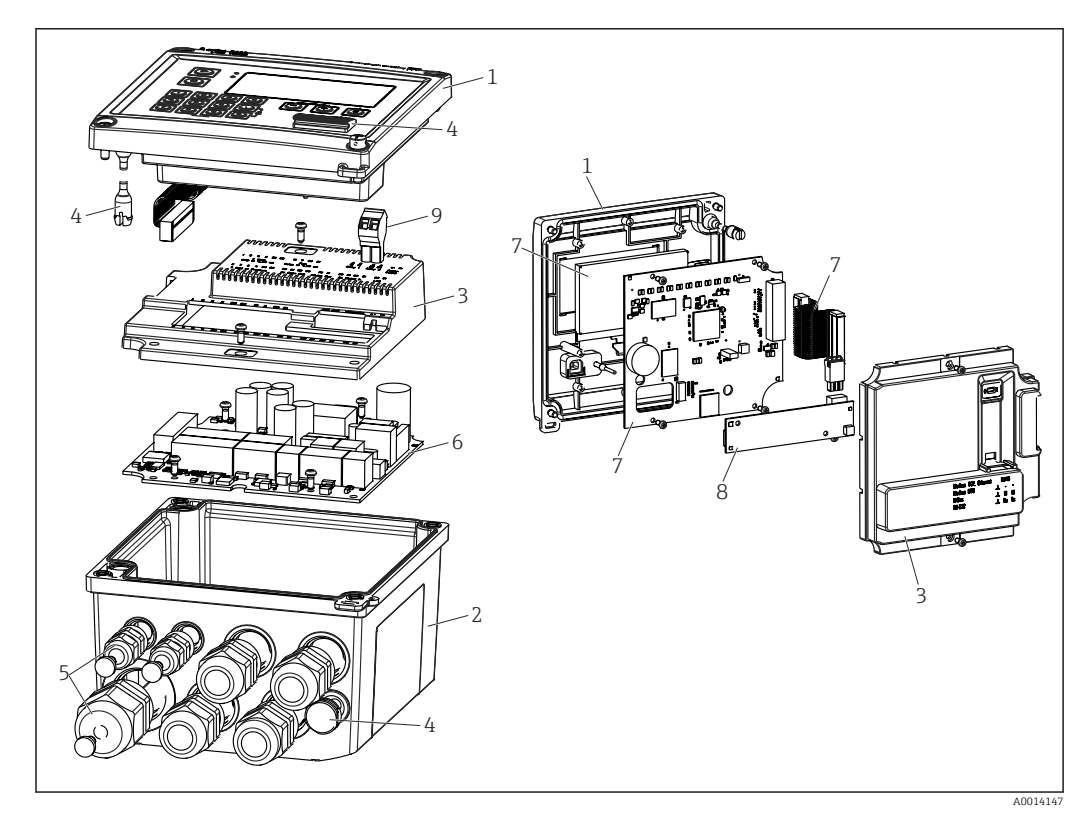

 *<sup>34</sup> Запасные части к прибору*

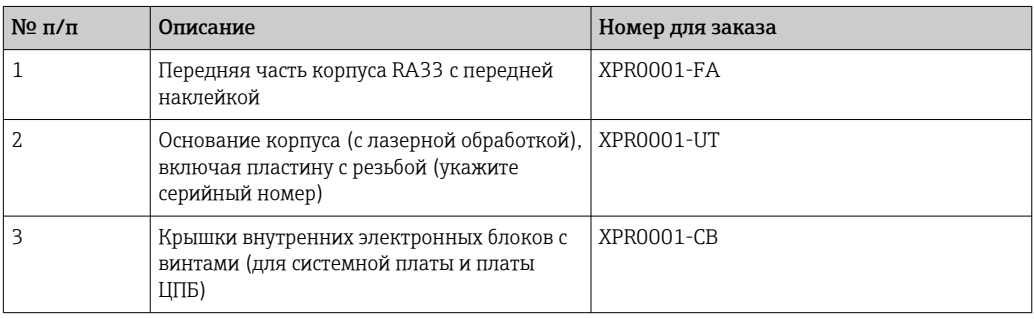

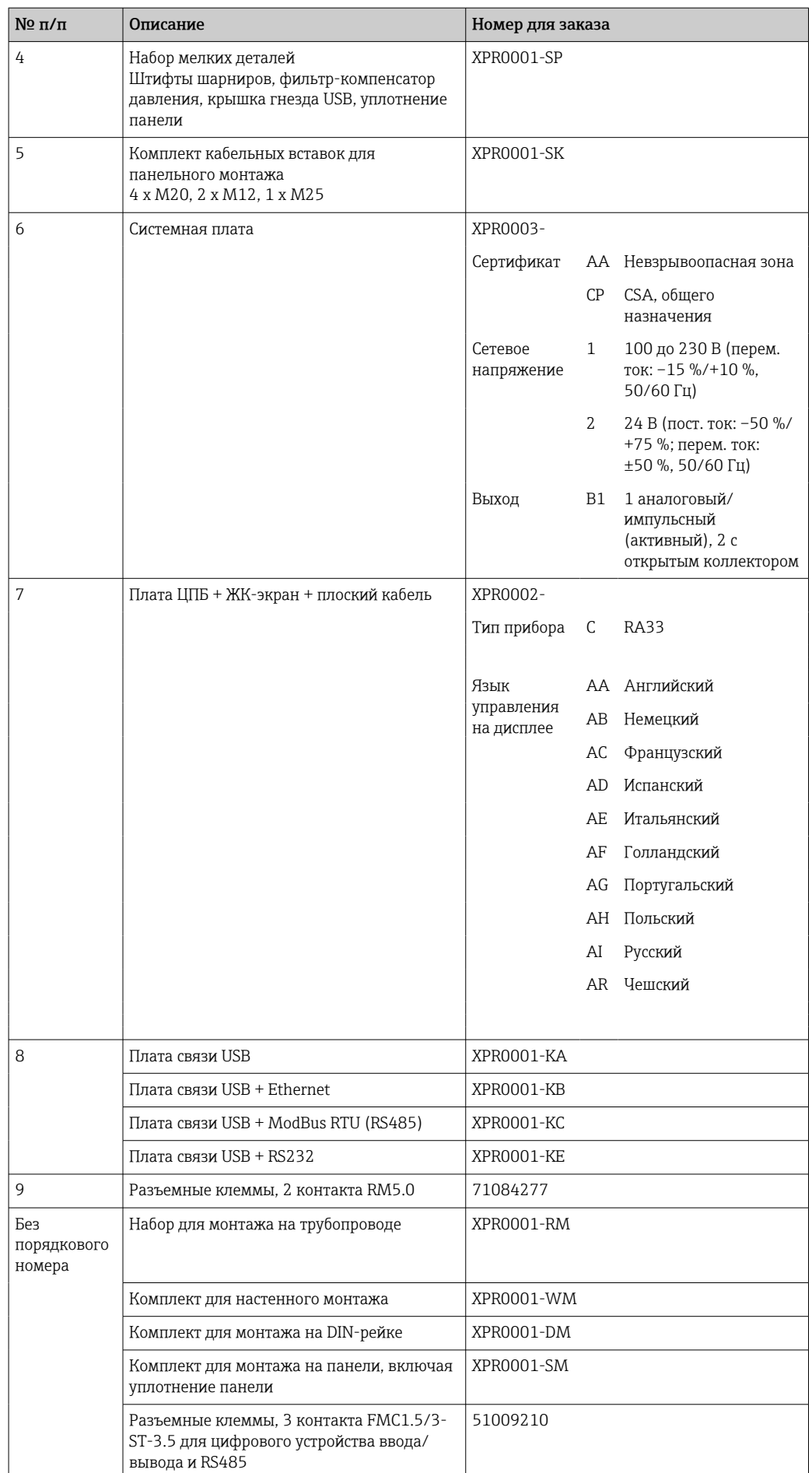

#### Хронология версий ПО и обзор совместимости 10.6

### Сборка

Версия ПО, указанная на заводской табличке и в руководстве по эксплуатации, указывает на версию сборки прибора: XX.YY.ZZ (пример - 1.02.01).

XX Изменение главной версии.

- Больше не совместимо. Изменение, внесенное в прибор и в руководство по эксплуатации.
- ҮҮ Изменение функций и режима эксплуатации.
- Совместимо. Изменение, внесенное в руководство по эксплуатации.
- ZZ Исправления и внутренние изменения.
	- Руководство по эксплуатации оставлено без изменений.

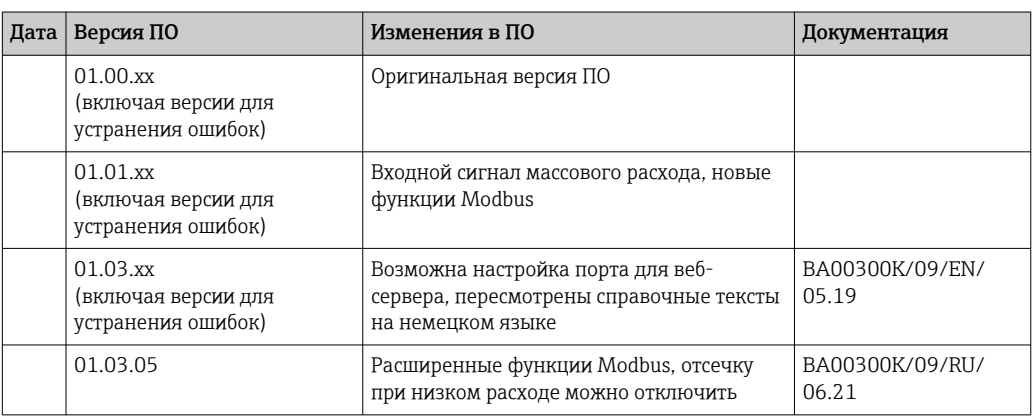

# 11 Возврат

Требования, предъявляемые к безопасному возврату прибора, могут варьироваться в зависимости от типа прибора и национального законодательства.

- 1. Информация приведена на веб-странице: http://www.endress.com/support/return-material
	- Выберите регион.
- 2. Прибор необходимо вернуть поставщику, если требуется ремонт или заводская калибровка, а также при заказе или доставке ошибочного прибора.

# 12 Утилизация

## 12.1 IT-безопасность

Перед утилизацией выполните следующие инструкции.

- 1. Удалите данные
- 2. Выполните сброс прибора.
- 3. Удалите/измените пароли.
- 4. Удалите пользовательскую учетную запись.
- 5. Примите альтернативные или дополнительные меры по уничтожению носителя данных.

## 12.2 Демонтаж измерительного прибора

- 1. Отключите прибор.
- 2. Выполните операции по установке и подключению, описанные в разделах «Монтаж измерительного прибора» и «Подключение измерительного прибора», в обратном порядке. Соблюдайте указания по технике безопасности.

## 12.3 Утилизация измерительного прибора

# $\boxtimes$

Если этого требует Директива 2012/19 ЕС об отходах электрического и электронного оборудования (WEEE), изделия маркируются указанным символом, с тем чтобы свести к минимуму возможность утилизации WEEE как несортированных коммунальных отходов. Не утилизируйте изделия с такой маркировкой как несортированные коммунальные отходы. Вместо этого возвращайте их в компанию Endress+Hauser для утилизации в надлежащих условиях.

# 13 Технические характеристики

## 13.1 Вход

<span id="page-68-0"></span>Токовый/импульсный вход Этот вход можно использовать либо как токовый вход для сигналов 0/4–20 мА, либо как импульсный или частотный вход. Датчики объемного или массового расхода могут подключаться к контроллеру дозирования.

> Этот вход гальванически развязан (испытательное напряжение относительно всех остальных входов и выходов составляет 500 В).

#### Время цикла

Время цикла составляет 125 мс.

#### Время отклика

Для аналоговых сигналов время отклика – это время между изменением на входе и выводом выходного сигнала на уровень 90 % от конечного значения диапазона.

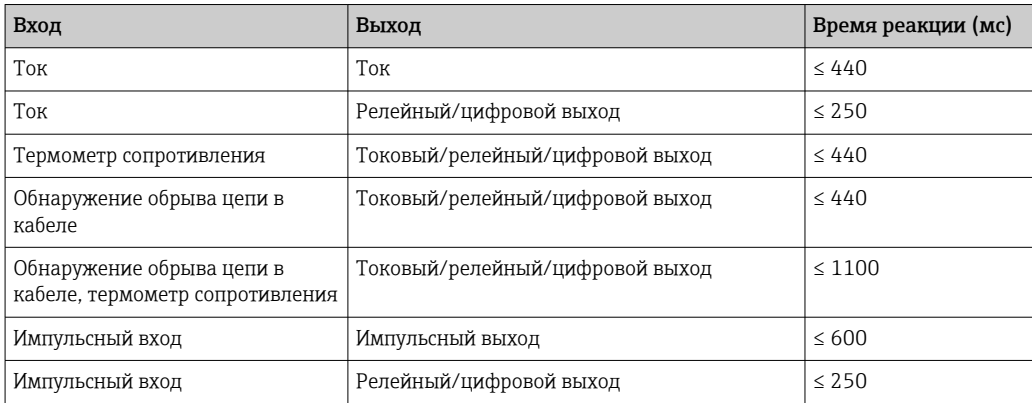

#### Токовый вход

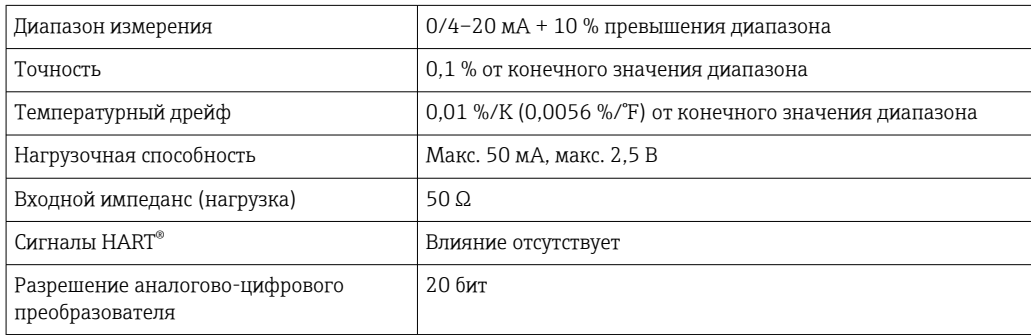

#### Импульсный/частотный вход

Импульсный/частотный вход можно настроить на различные частотные диапазоны

- Импульсы и частота от 0,3 Гц до 12,5 кГц
- Импульсы и частота 0,3 до 25 Гц (фильтр отскакивающих контактов, время отскока не более 5 мс)

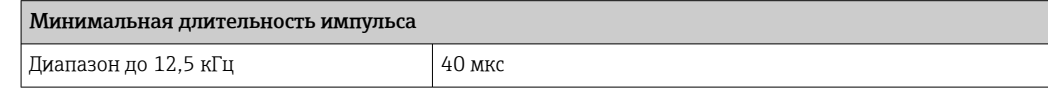

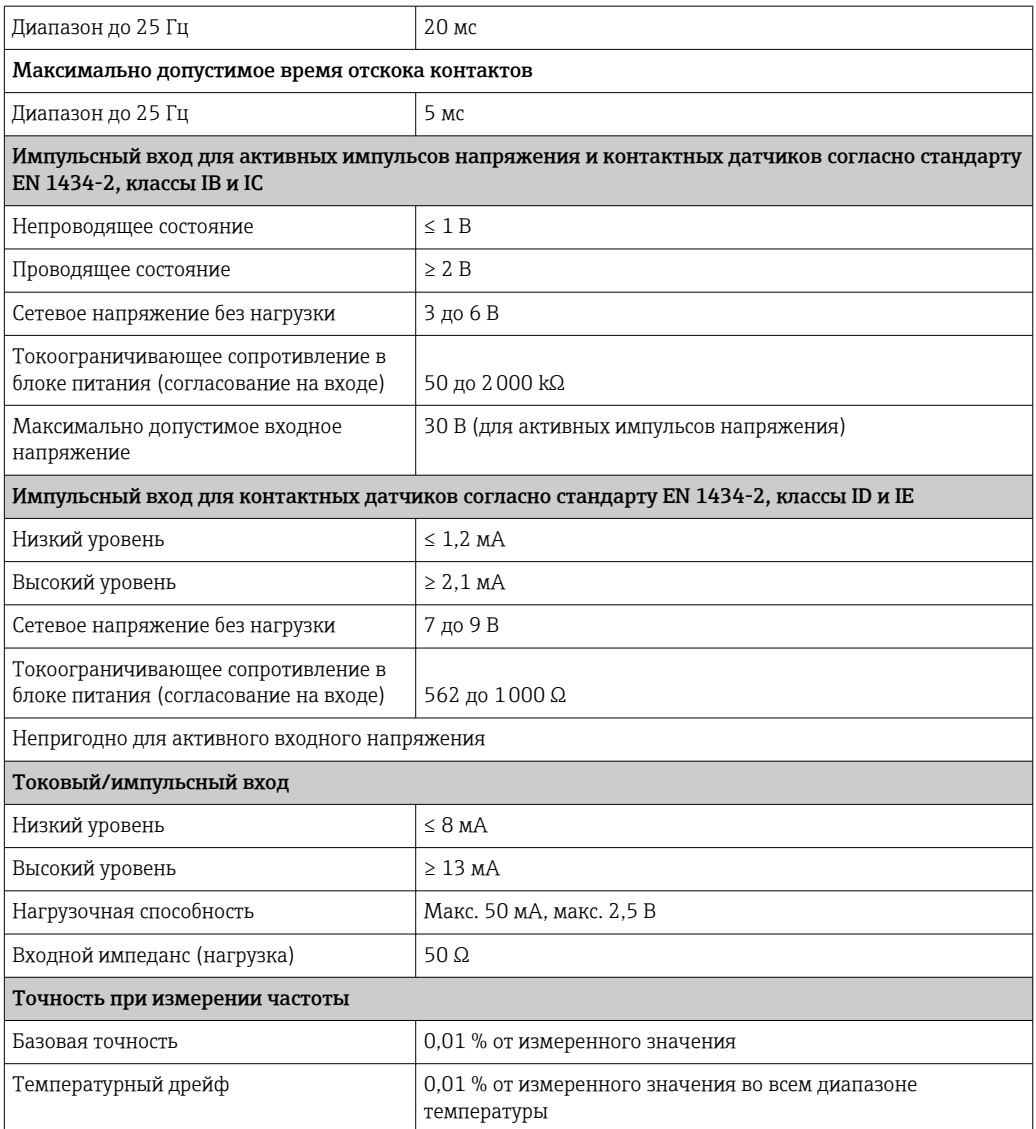

#### Ток входного сигнала температуры/термометр сопротивления

Эти входы можно использовать и как токовые входы (0/4 до 20 мА), и как входы для термометров сопротивления. Также можно настроить один вход как токовый вход, а другой – как вход термометра сопротивления.

Эти два входа гальванически связаны между собой, но гальванически развязаны с другими входами и выходами (испытательное напряжение: 500 В).

#### *Время цикла*

Время цикла при измерении температуры составляет 500 мс.

#### *Токовый вход*

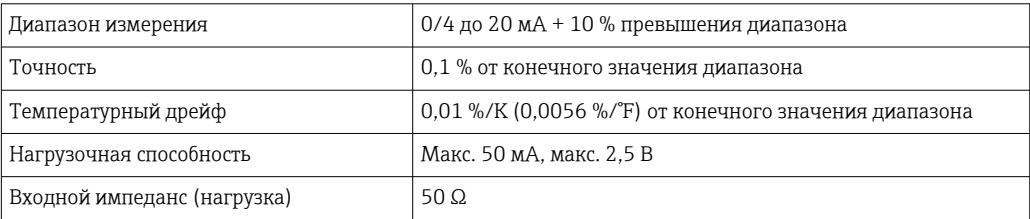

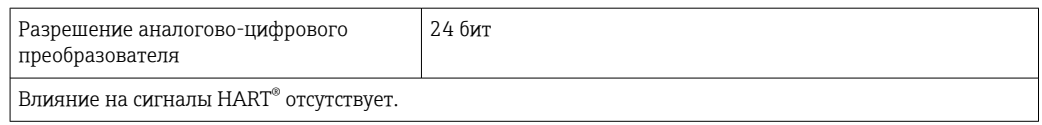

#### *Вход термометра сопротивления*

К этому входу можно подключать термопреобразователи сопротивления Pt100, Pt500 и Pt1000.

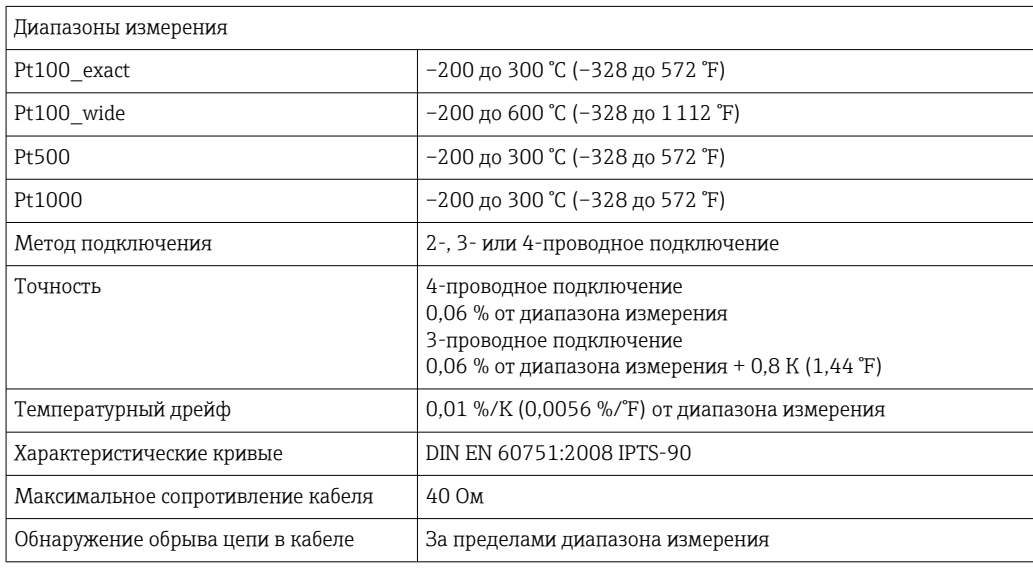

#### Вход для сигнала плотности

*Время цикла*

Время цикла при измерении плотности составляет 125 мс.

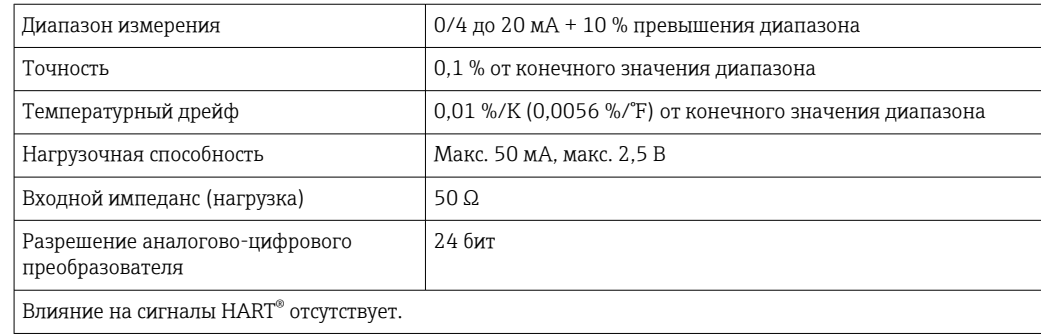

#### Цифровые входы

Цифровые входы можно использовать для дистанционного управления. Цикл дозирования может быть запущен или остановлен посредством этих входов, либо входы могут не допустить запуска нового цикла дозирования. Кроме того, время может быть синхронизировано.

*Уровень входа*

Соответствует стандарту МЭК 61131-2, тип 3

Логический «0» (соответствует –3 до 5 В), активация осуществляется с логической «1» (соответствует 11 до 30 В)

*Входной ток*

Макс. 3,2 мА

*Входное напряжение*

Макс. 30 В (устойчивое состояние, без разрушения входа)

# 13.2 Выход

Токовый/импульсный выход (опционально) Этот выход можно использовать как токовый выход 0/4–20 или как импульсный выход напряжения.

Этот выход гальванически развязан (испытательное напряжение относительно всех остальных входов и выходов составляет 500 В).

#### Токовый выход (активный)

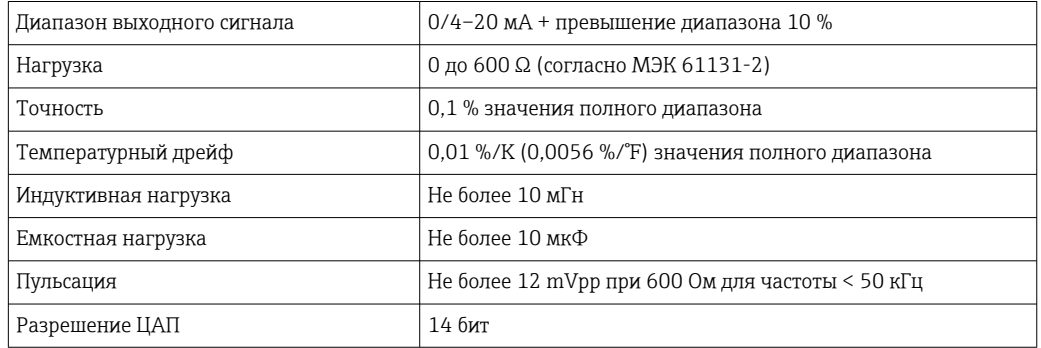

#### Импульсный выход (активный)

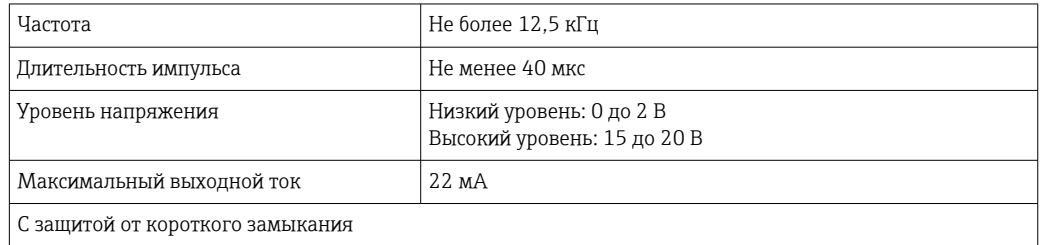

2 релейных выхода Используются реле с нормально разомкнутыми контактами (НР). Этот выход гальванически развязан (испытательное напряжение относительно всех остальных входов и выходов составляет 1500 В).

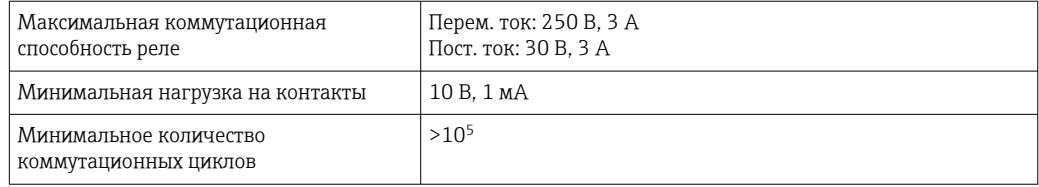
2 цифровых выхода с открытым коллектором (опционально)

Два цифровых выхода гальванически развязаны друг с другом и со всеми остальными входами и выходами (испытательное напряжение: 500 В). Цифровые выходы могут использоваться как выходы состояния или импульсные выходы.

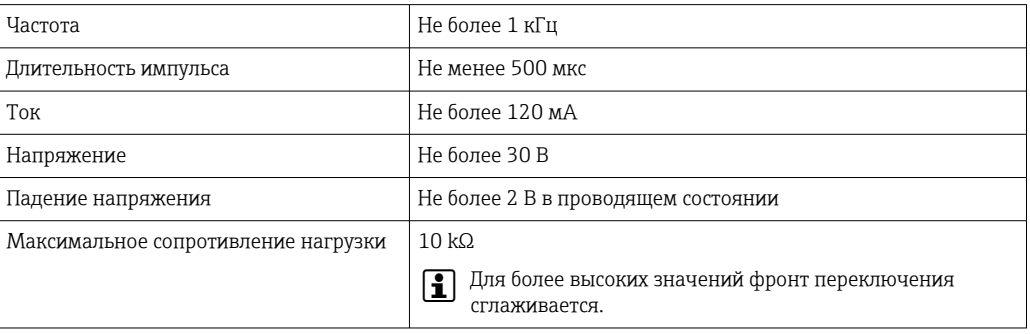

#### Выход вспомогательного напряжения (питание преобразователя)

Выход вспомогательного напряжения можно использовать для питания преобразователя или для управления цифровыми входами. Цепь вспомогательного напряжения защищена от короткого замыкания и гальванически развязана (испытательное напряжение относительно всех остальных входов и выходов составляет 500 В).

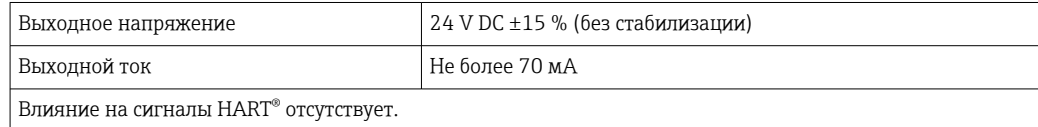

### 13.3 Источник питания

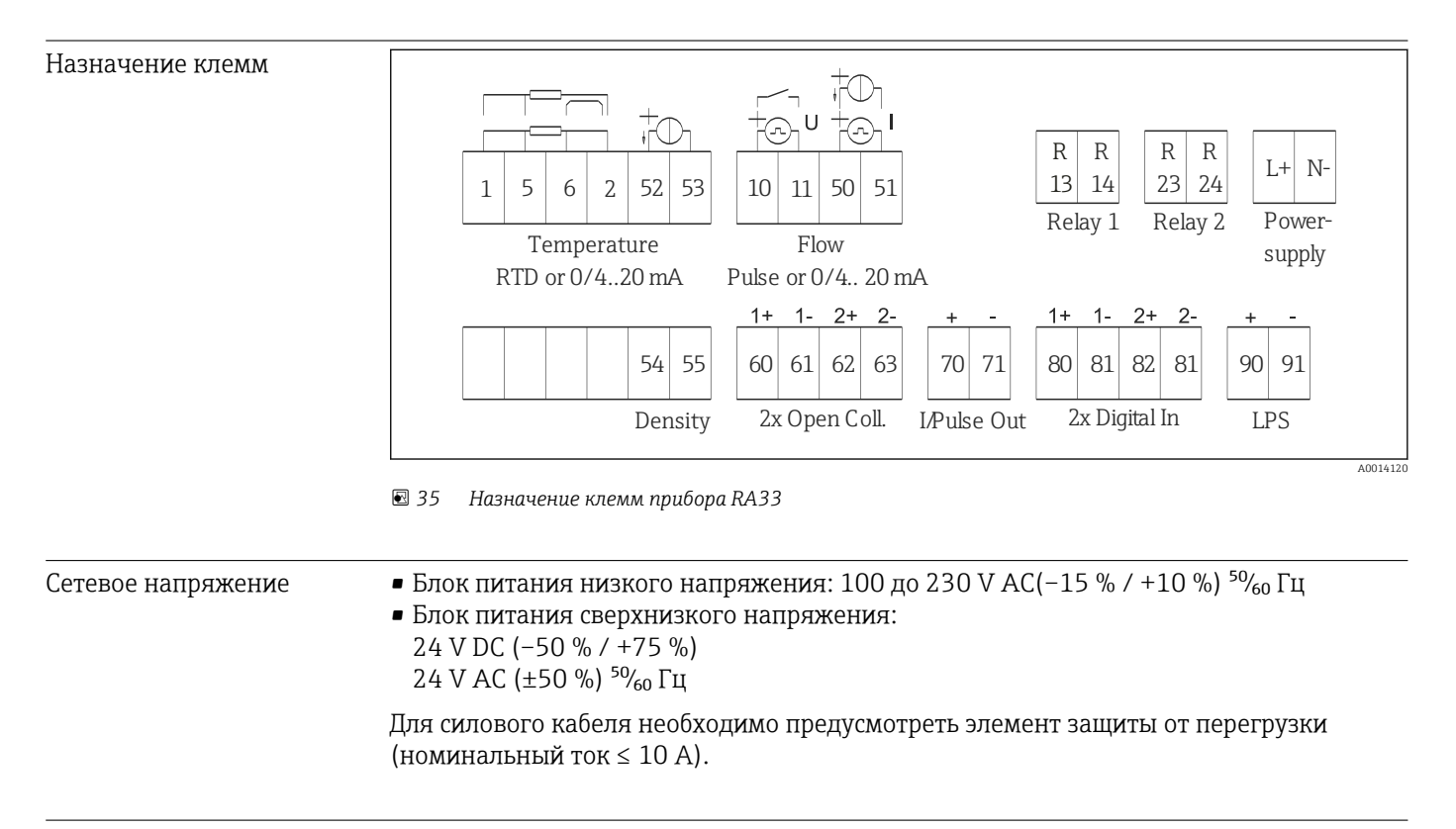

Потребляемая мощность 15 ВА

# 13.4 Интерфейсы связи

Для настройки прибора и считывания значений используются USB-интерфейс (с CDIпротоколом) и Ethernet (опционально). В качестве интерфейса связи дополнительно доступна шина ModBus.

Ни один из интерфейсов не влияет на работу прибора в соответствии с требованием PTBA 50.1.

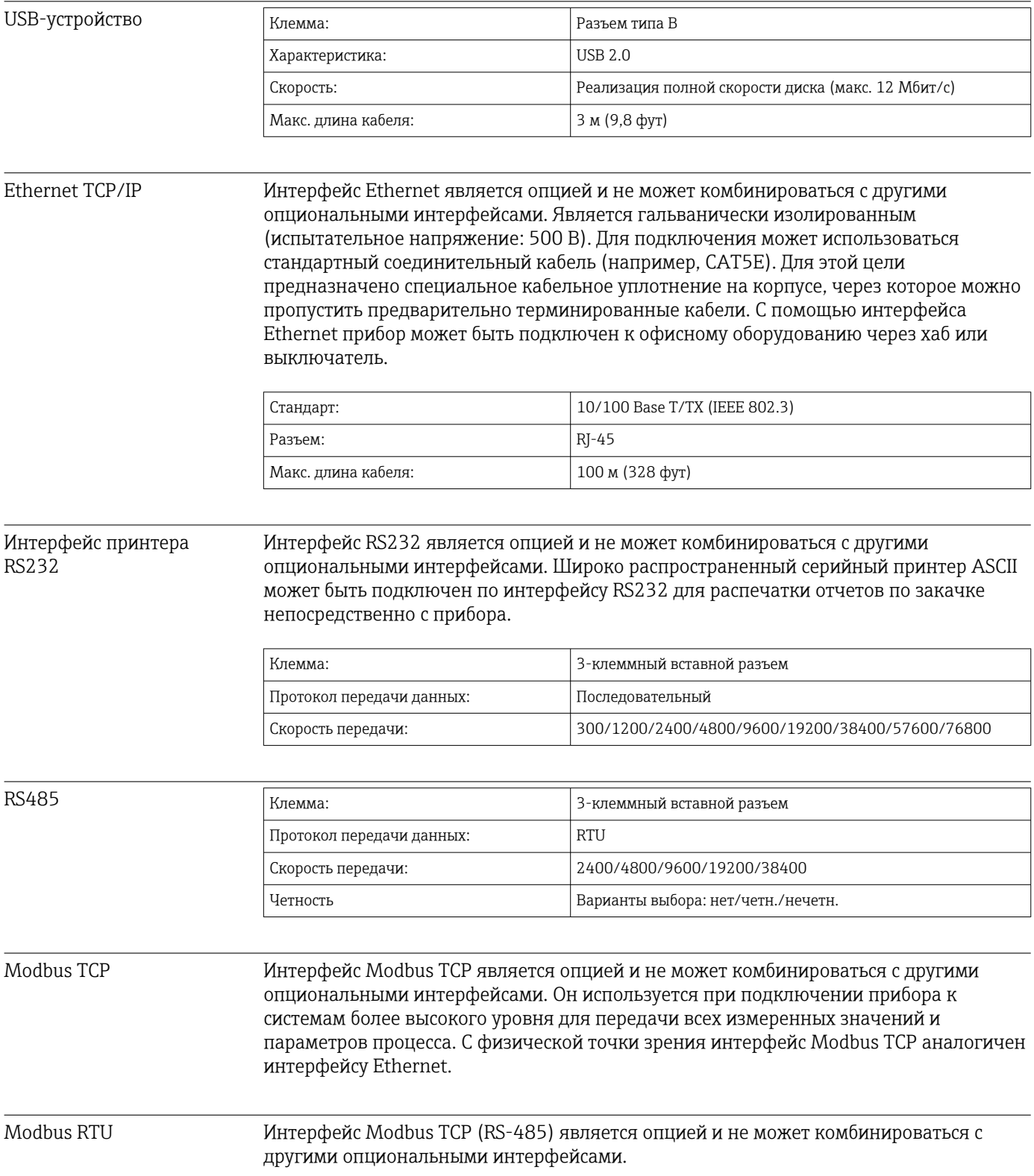

Является гальванически изолированным (испытательное напряжение: 500 В) и используется при подключении прибора к системам более высокого уровня для передачи всех измеренных значений и параметров процесса. Подключается через 3 клеммный вставной разъем.

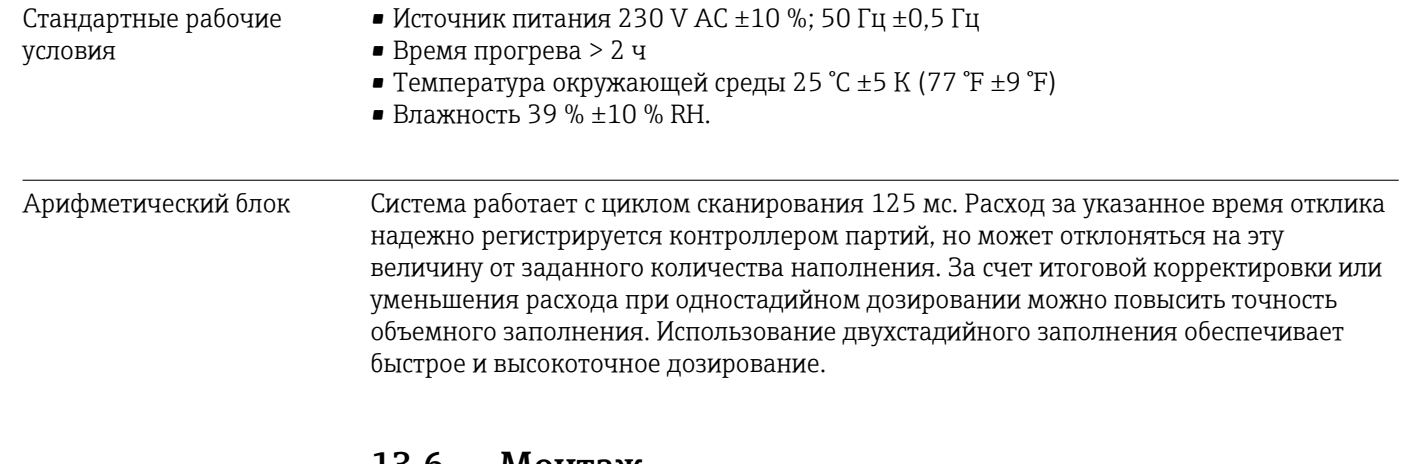

# 13.5 Рабочие характеристики

### 13.6 Монтаж

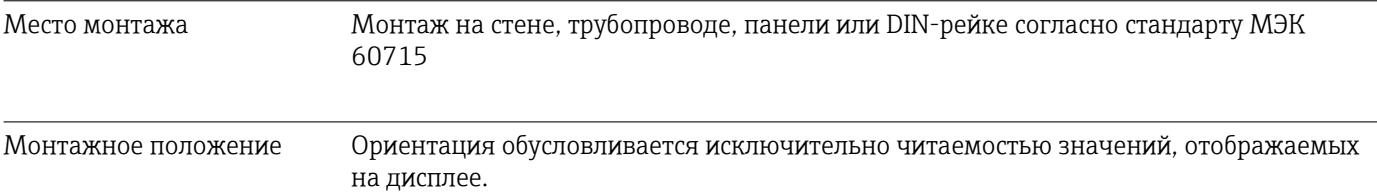

# 13.7 Условия окружающей среды

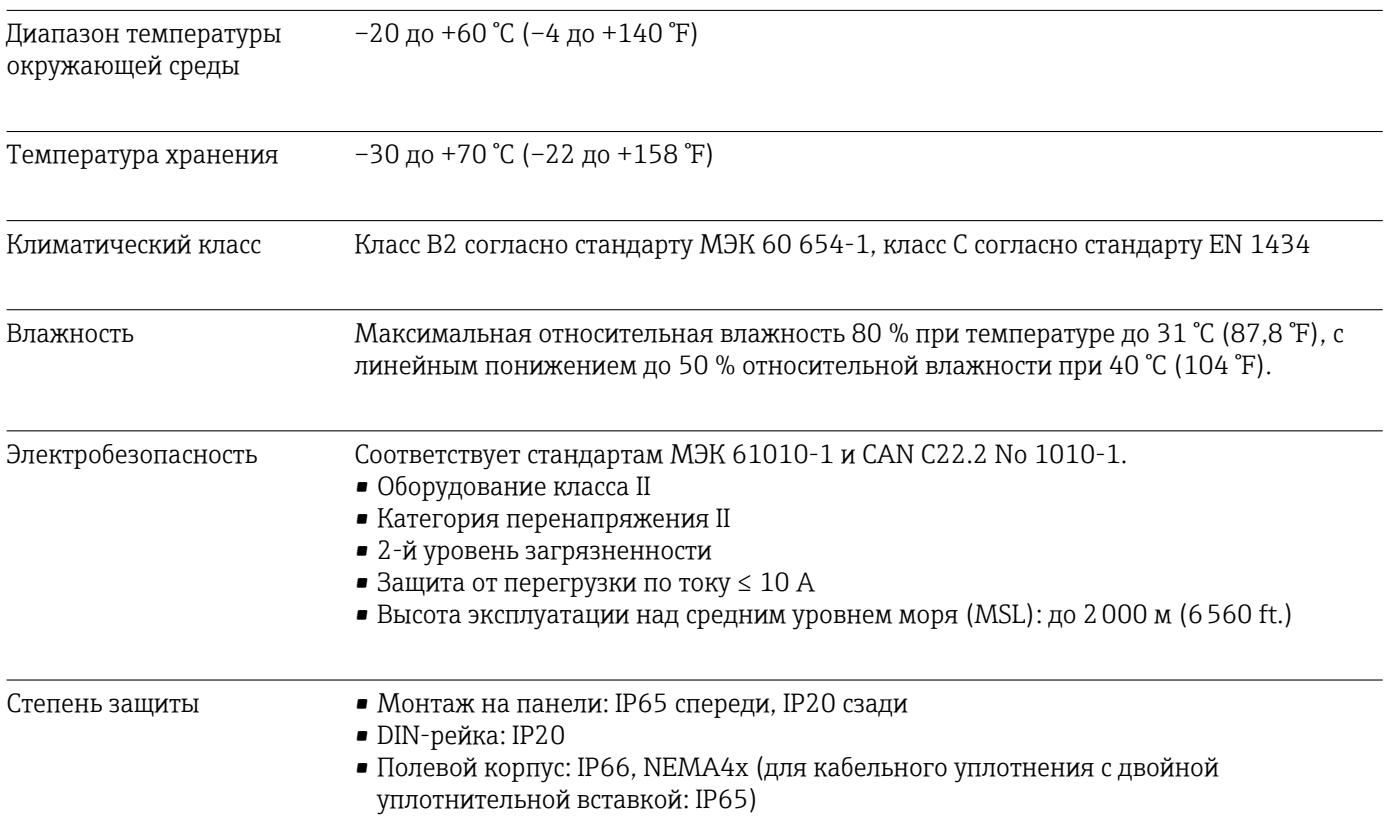

Электромагнитная совместимость

Соответствует стандартам EN 1434-4, EN 61326 и рекомендациям NAMUR NE21

## 13.8 Механическая конструкция

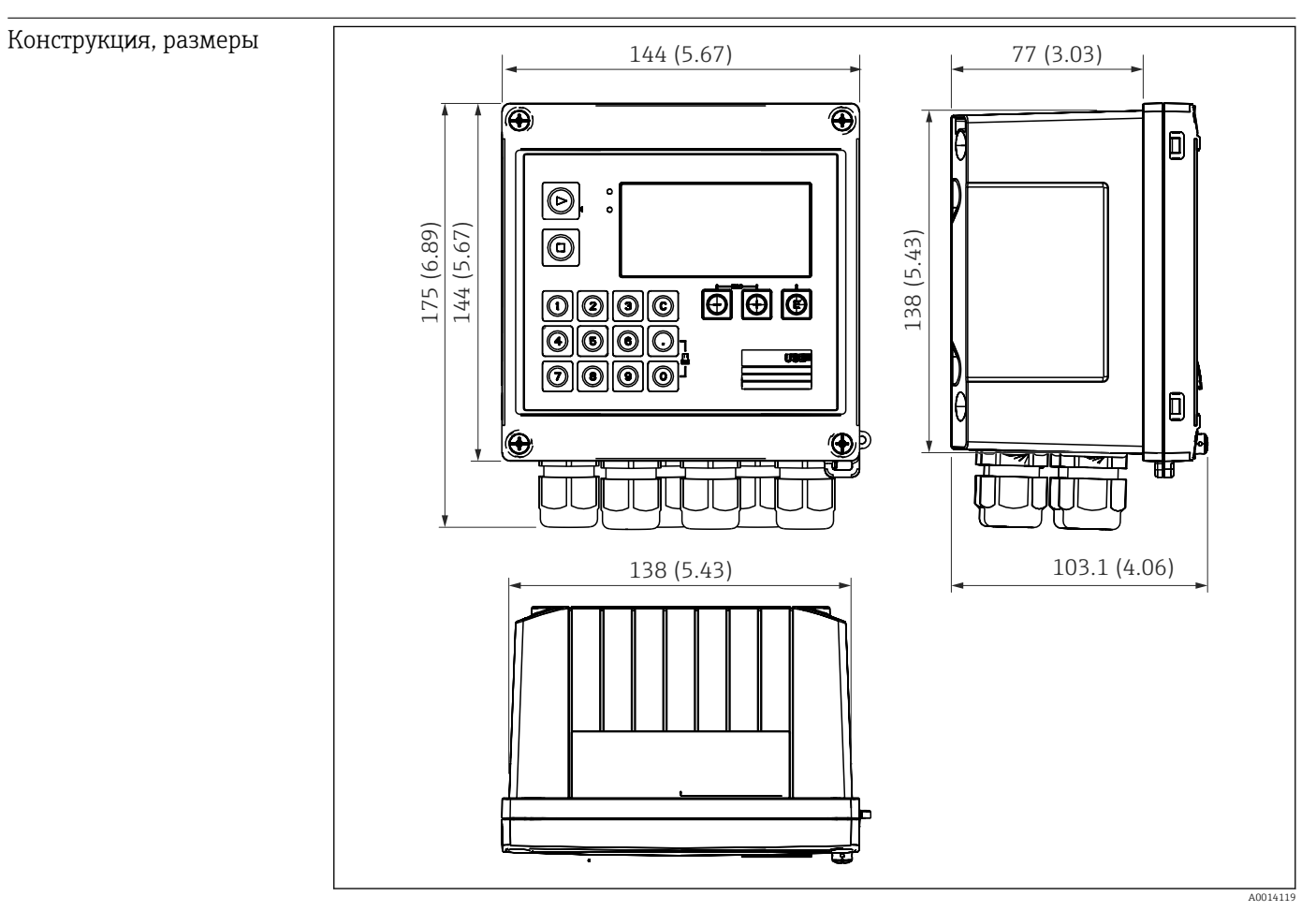

 *36 Корпус контроллера дозирования, размеры в мм (дюймах)*

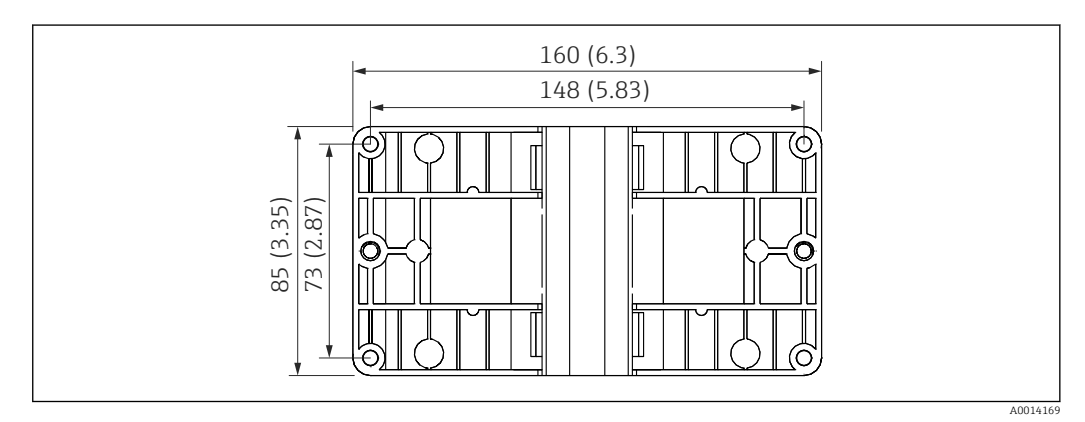

 *37 Пластина для монтажа на стену, трубопровод и панель, размеры в мм (дюймах)*

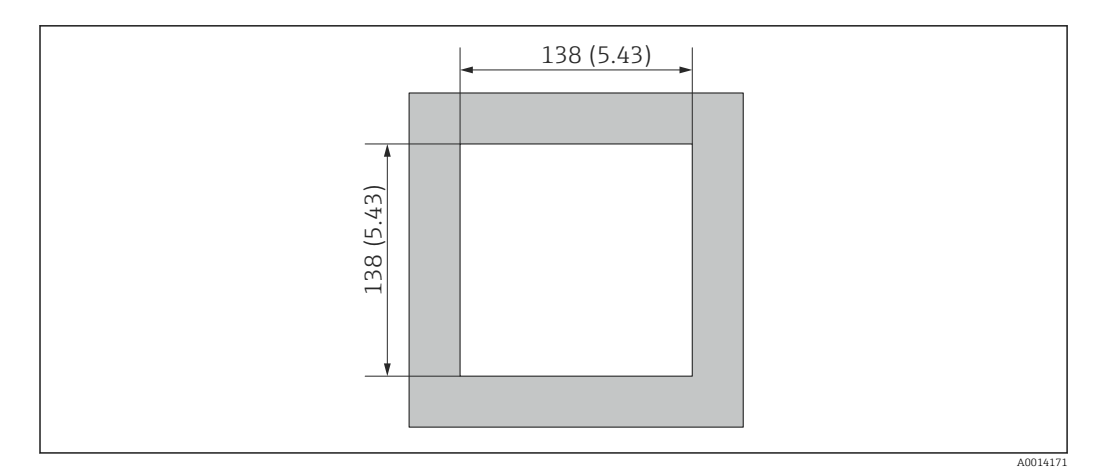

 *38 Вырез в панели, размеры в мм (дюймах)*

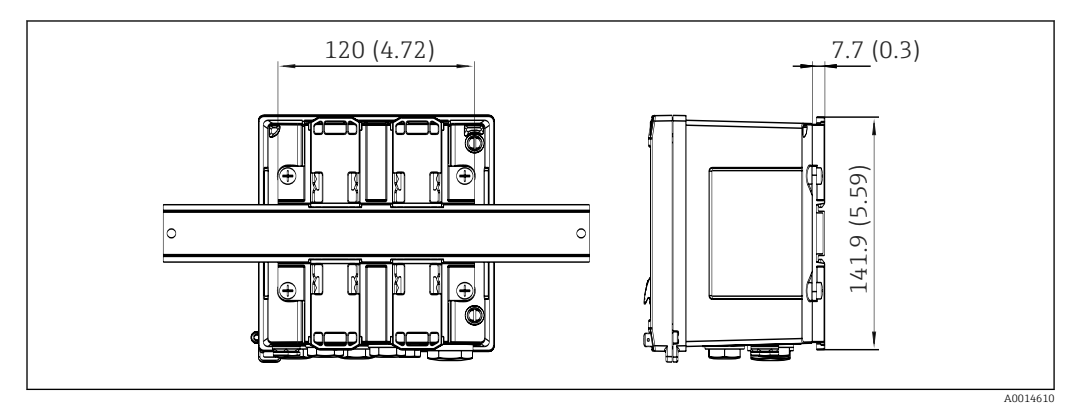

 *39 Размеры переходника для монтажа на DIN-рейку в мм (дюймах)*

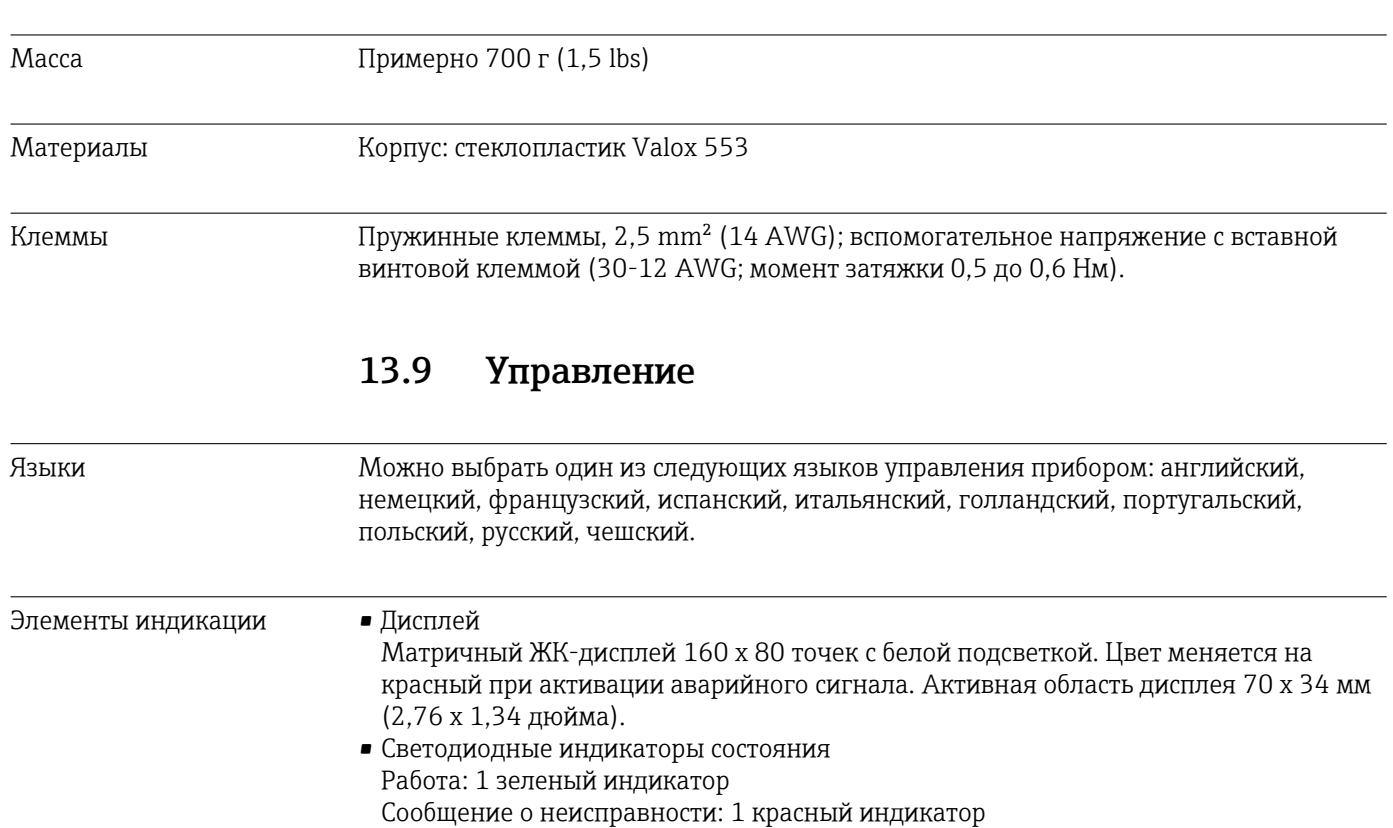

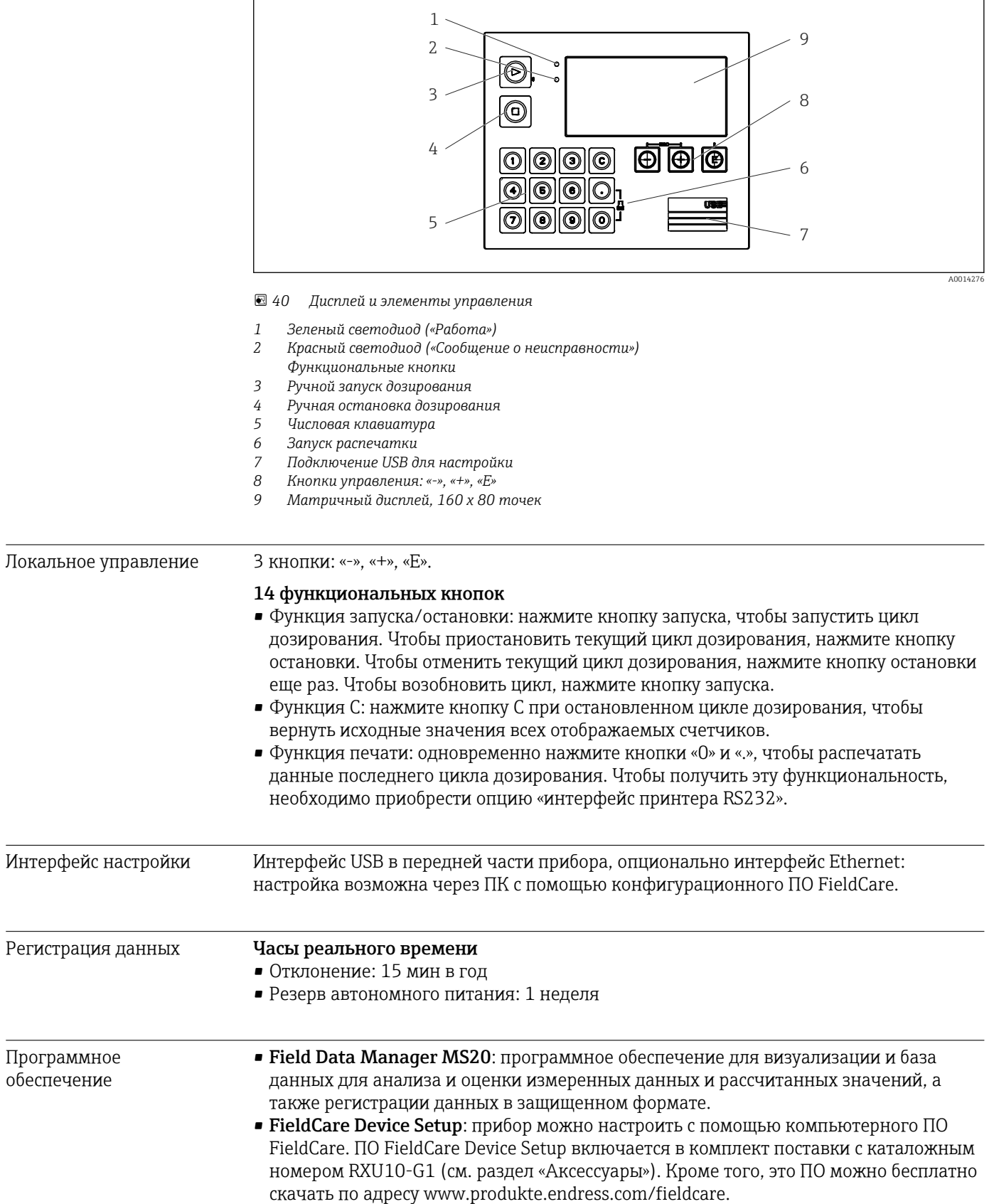

<span id="page-79-0"></span>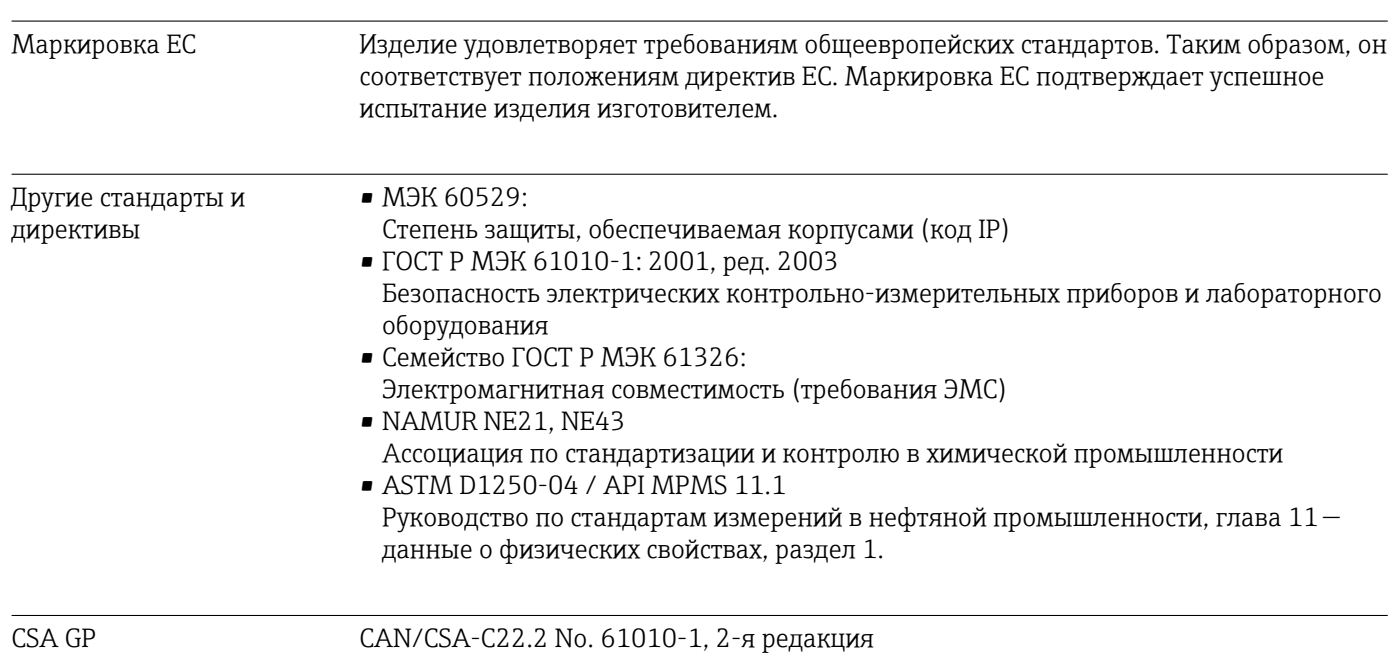

# 13.10 Сертификаты и нормативы

# <span id="page-80-0"></span>14 Приложение

### 14.1 Функции и параметры управления

Если рядом с параметром в строке таблицы указан номер в формате XXXXXX-XX, то доступ к параметру можно получить напрямую.

Для этого следует перейти в меню Эксперт → Прямой доступ и ввести указанный номер.

### 14.1.1 Меню Language («Язык»)

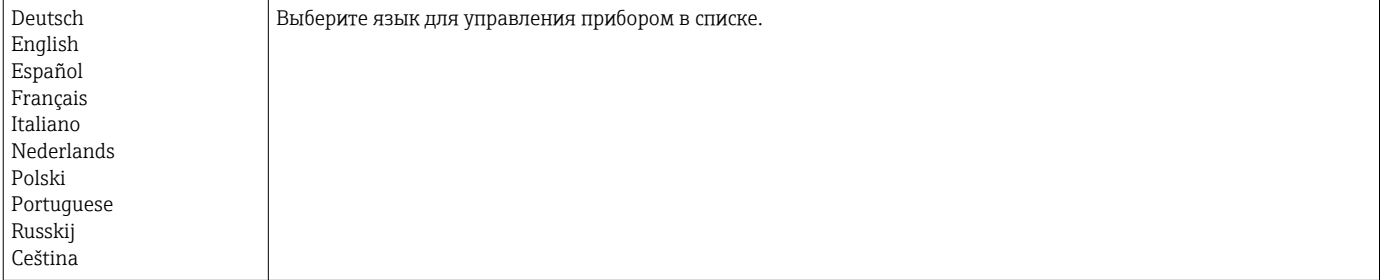

### 14.1.2 Меню «Отображ./управл.»

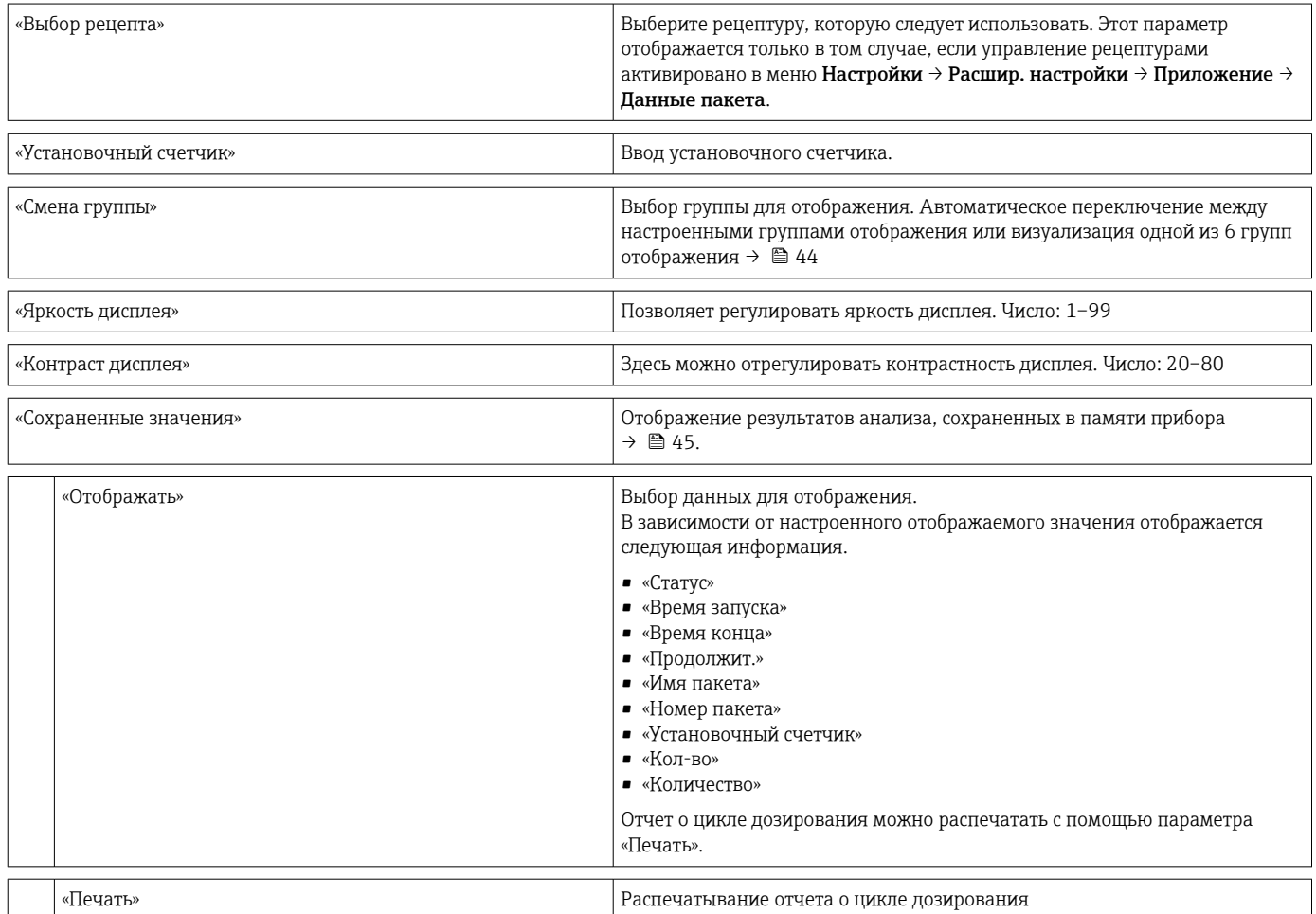

### 14.1.3 Меню «Настройки»

В этом меню настройки можно выбрать только наиболее распространенные и важные опции управления. Особые параметры настройки можно конфигурировать с помощью меню «Эксперт».

<span id="page-81-0"></span>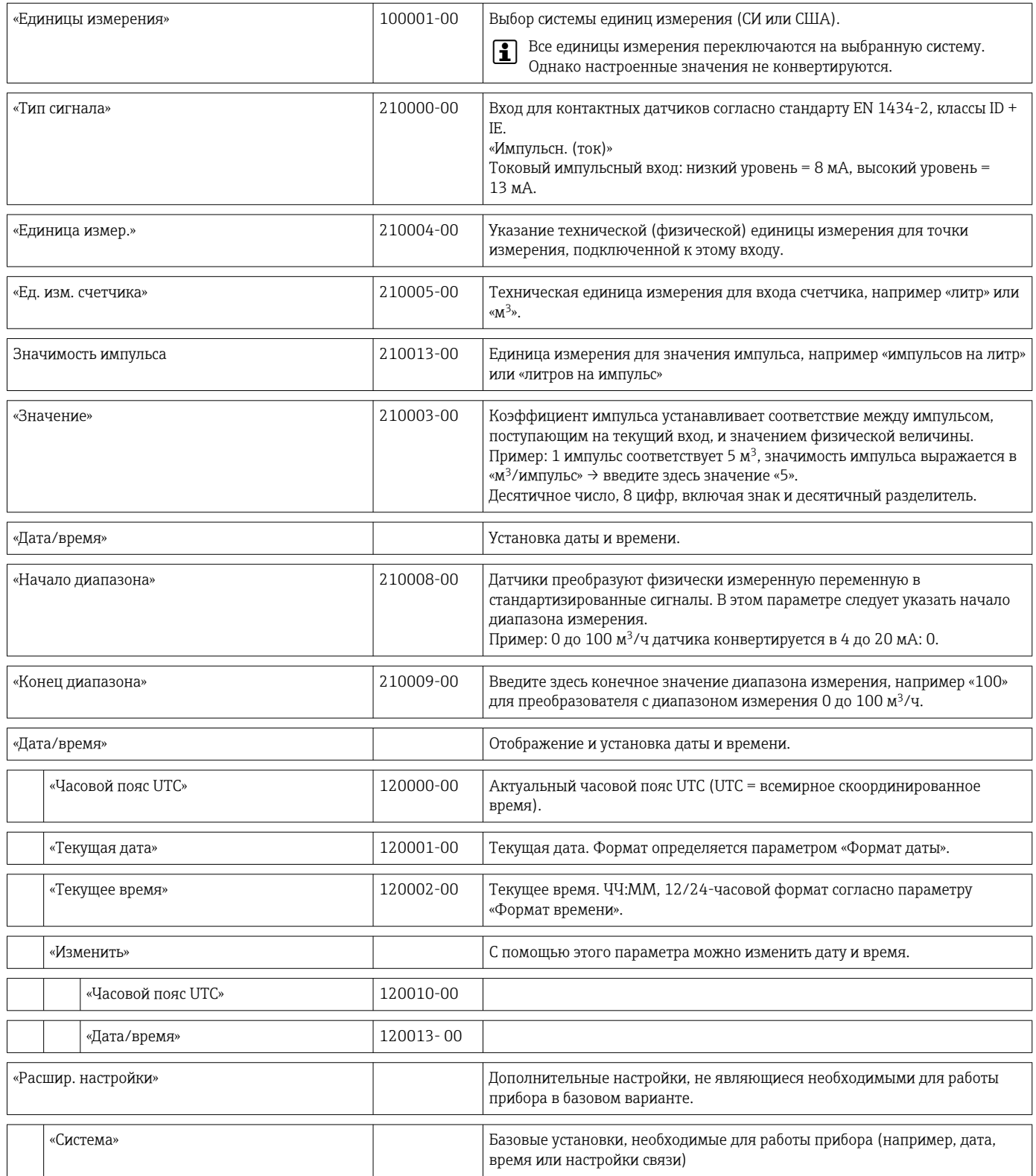

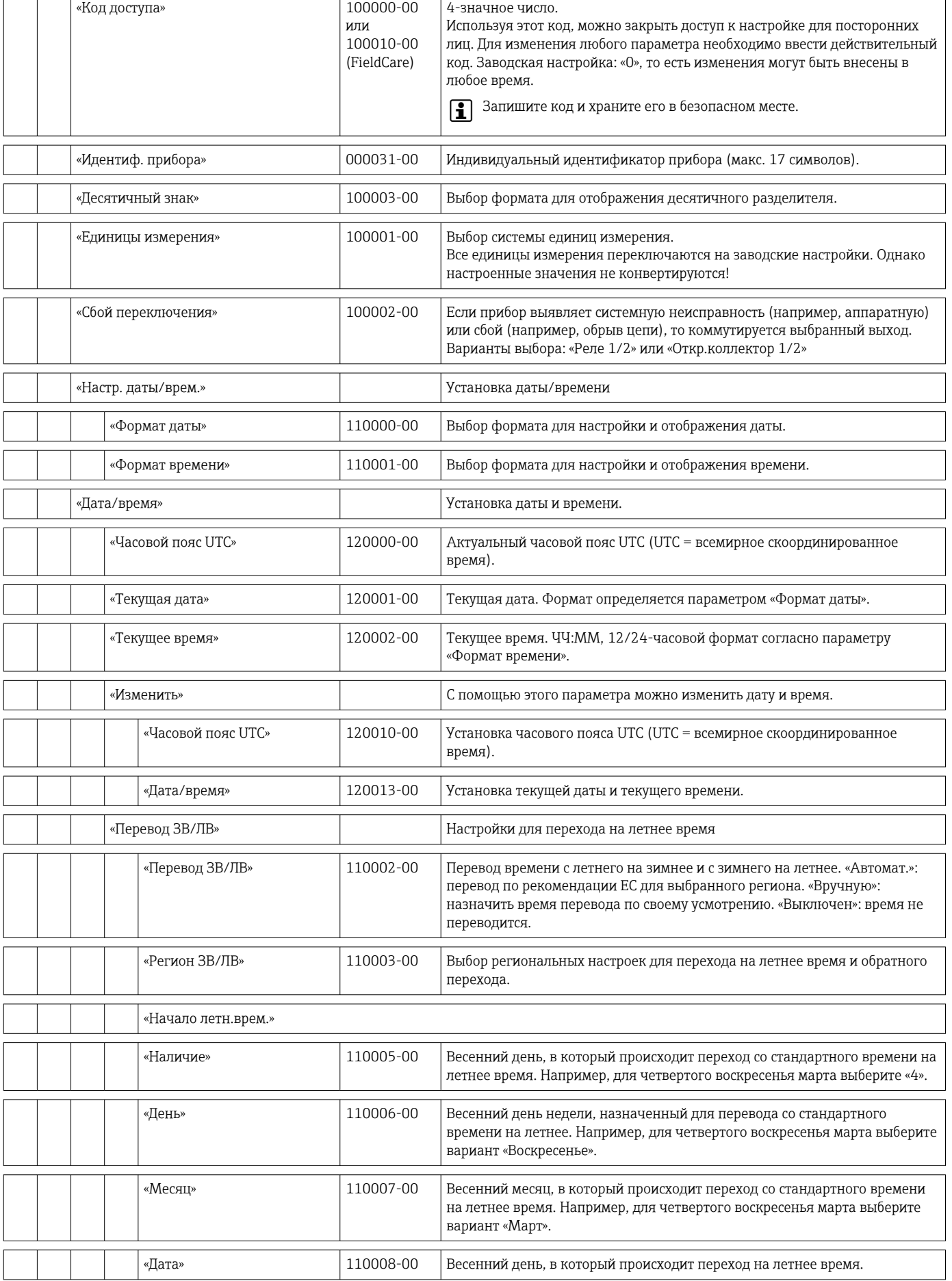

 $\overline{\phantom{a}}$ 

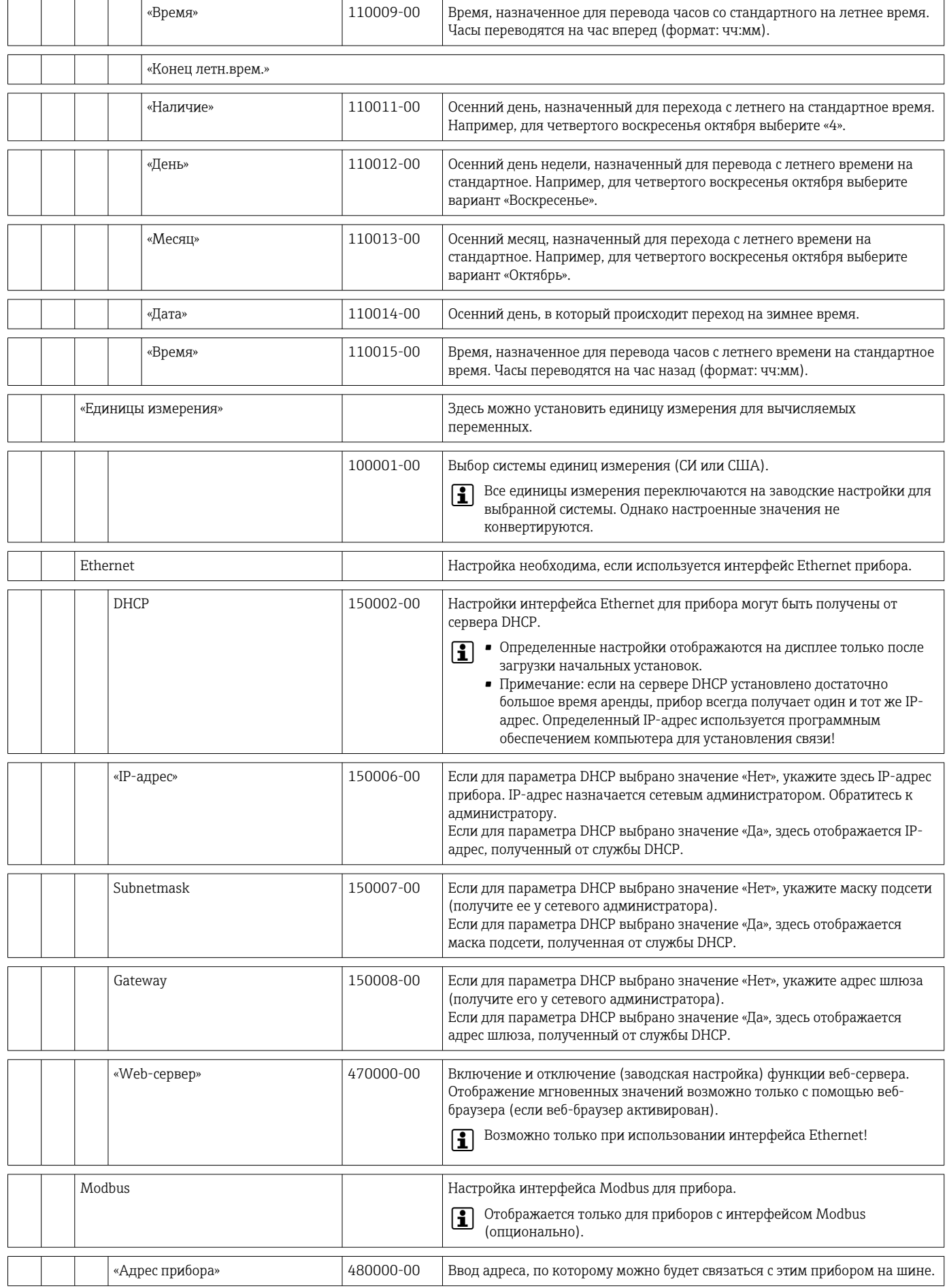

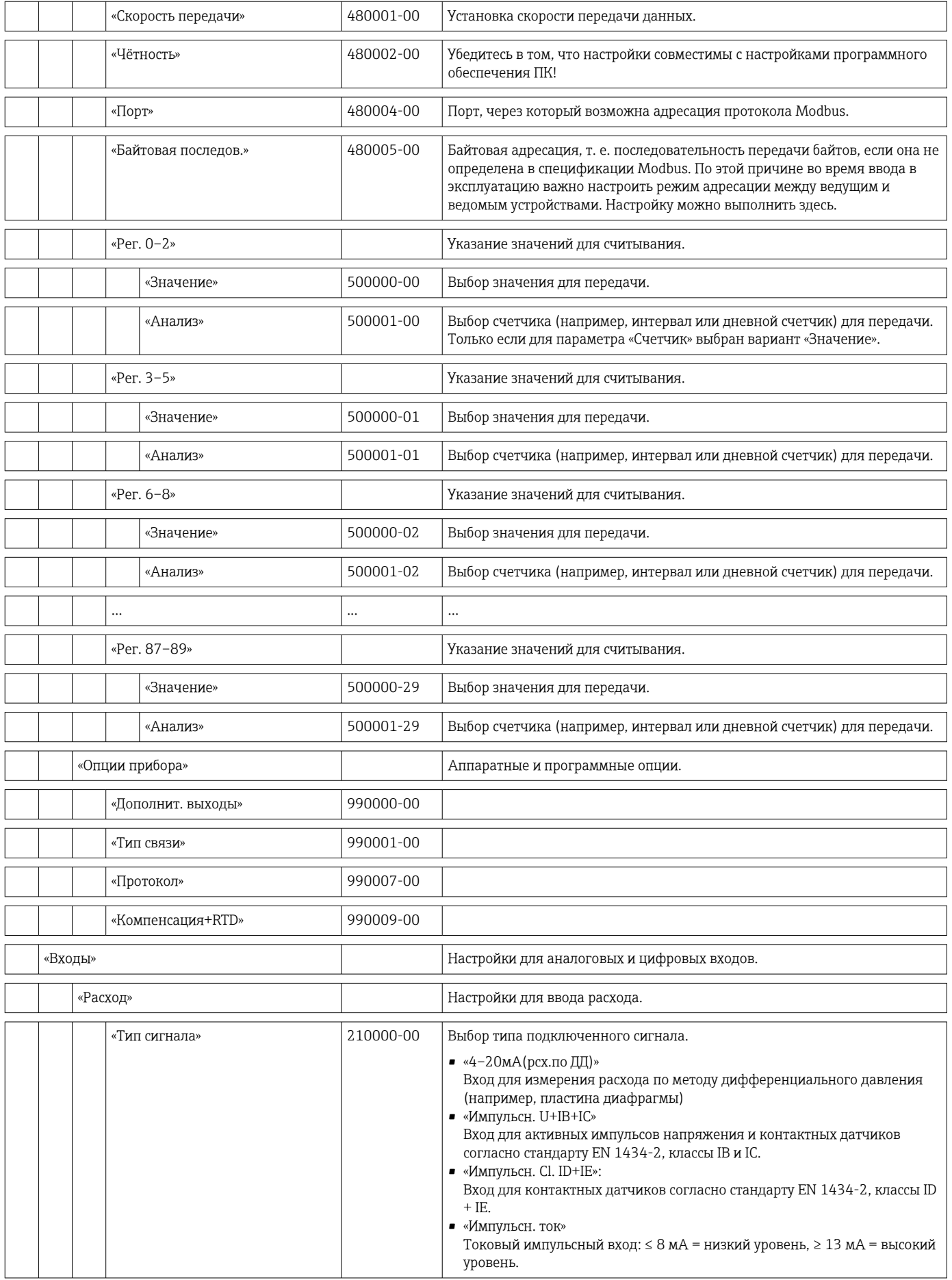

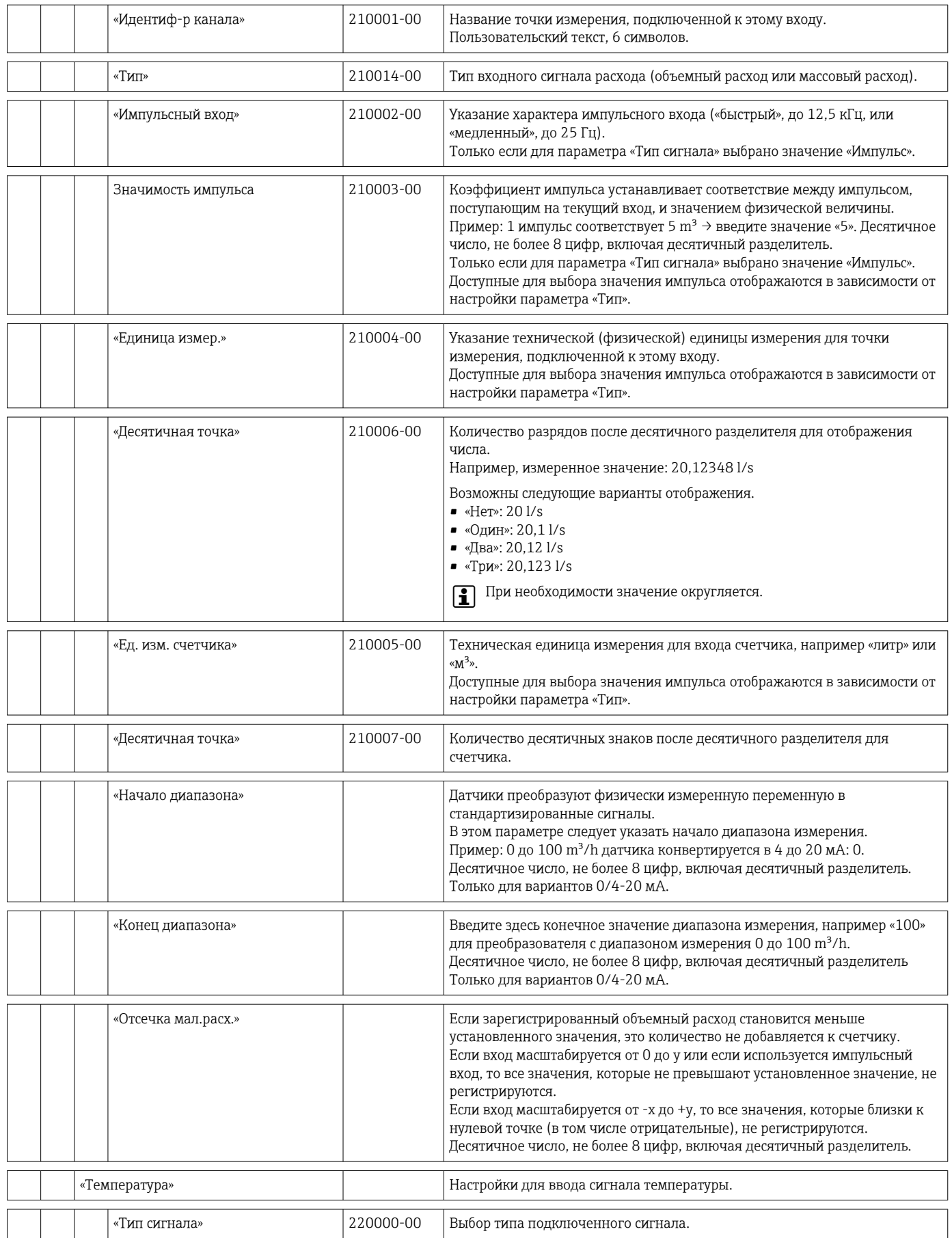

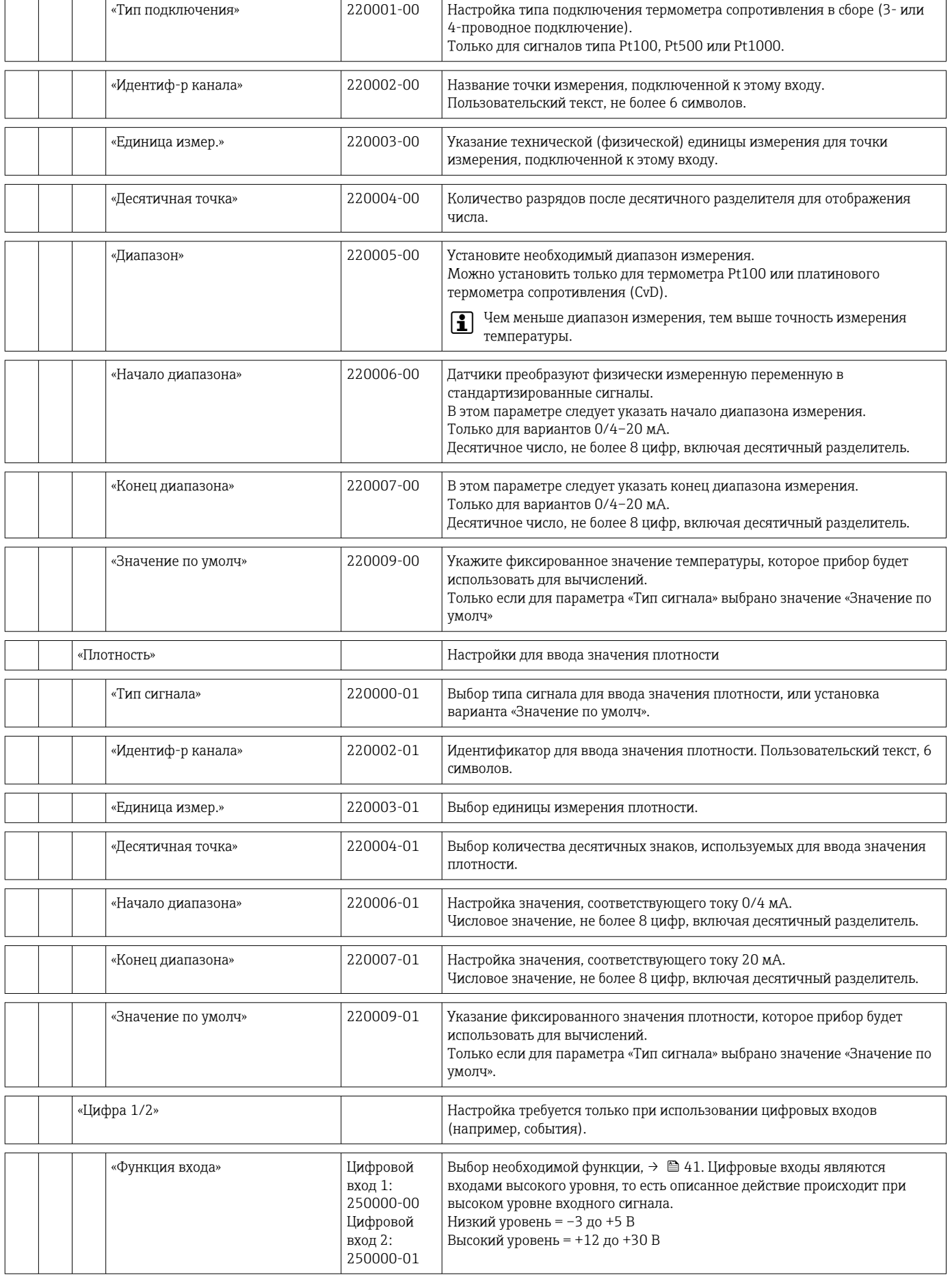

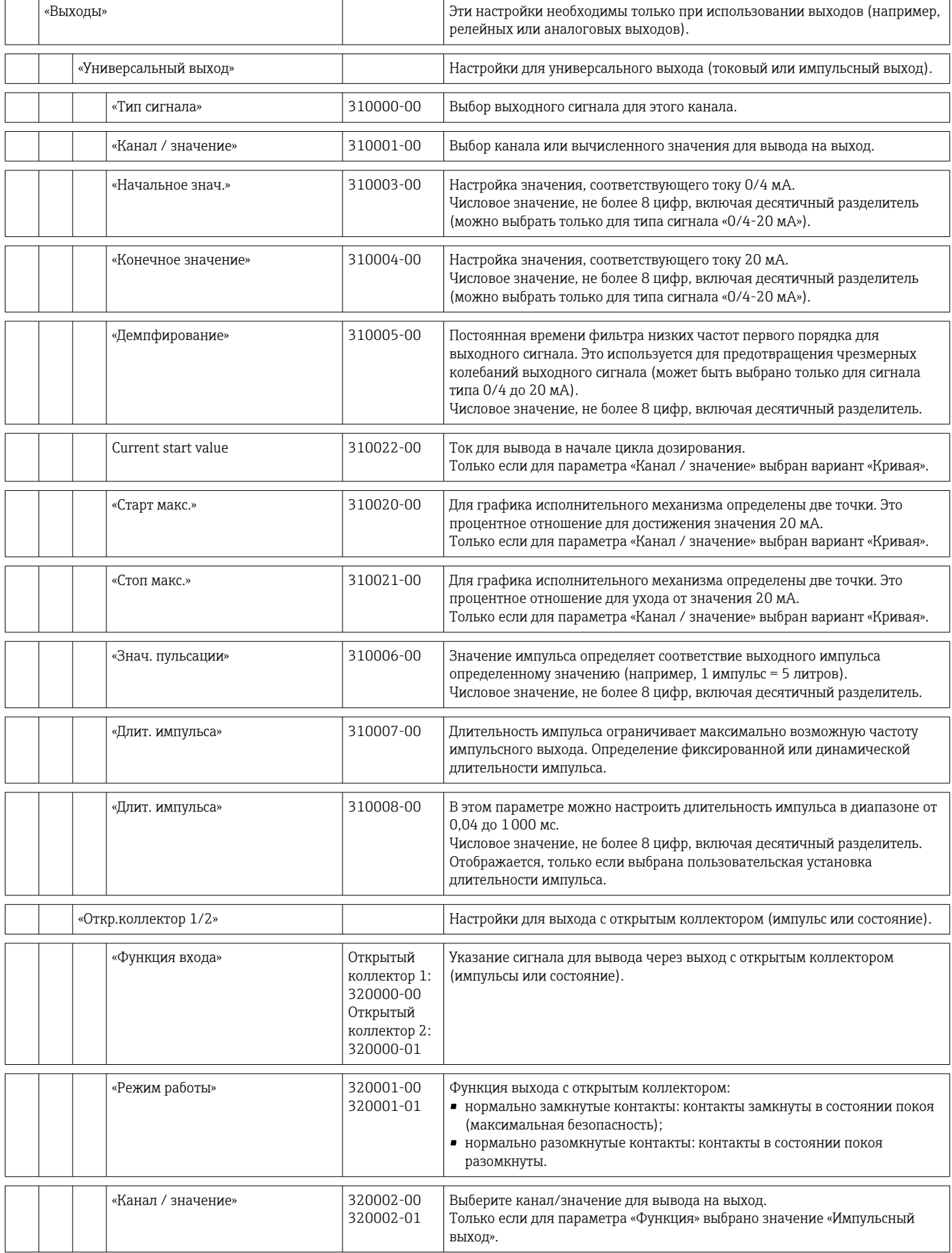

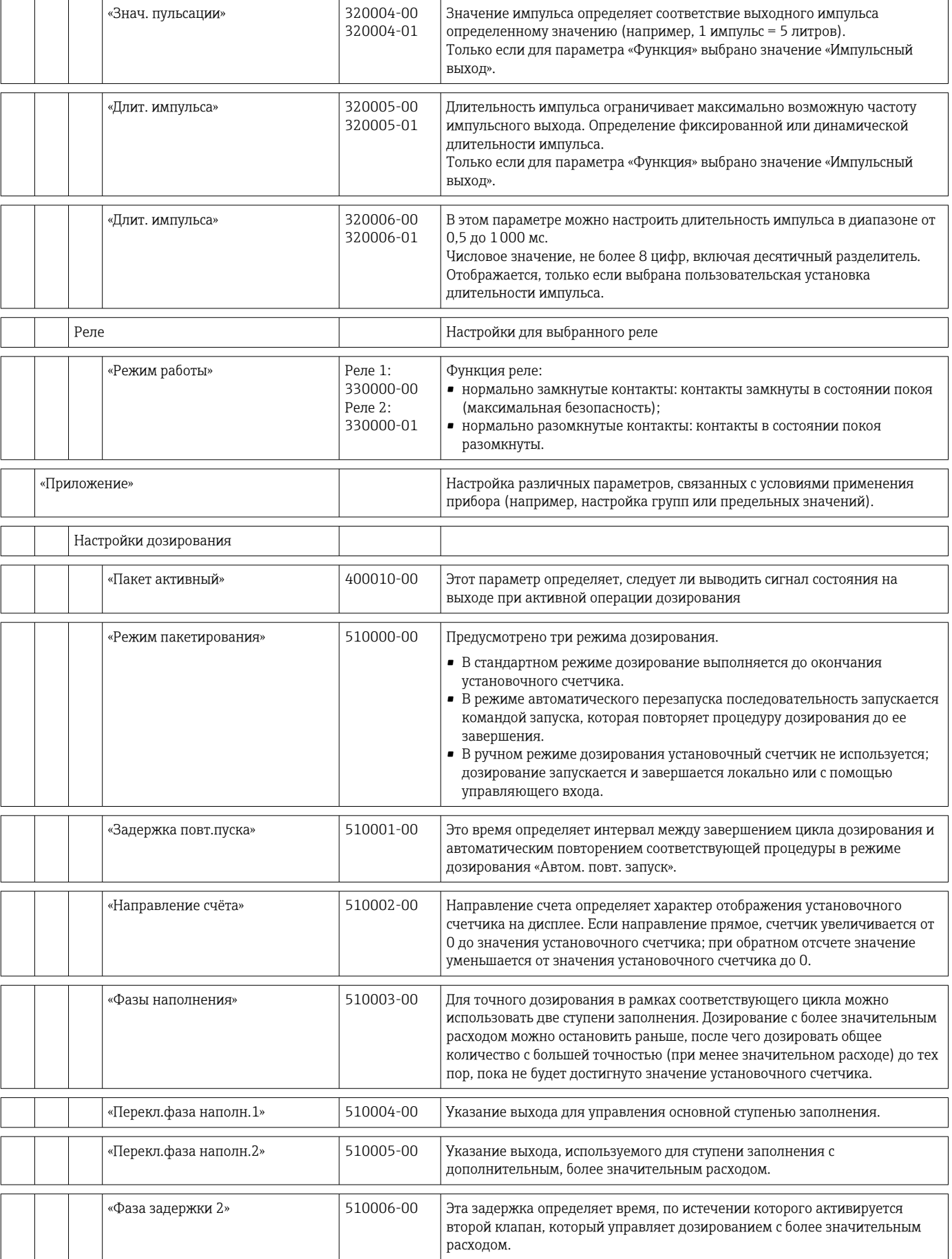

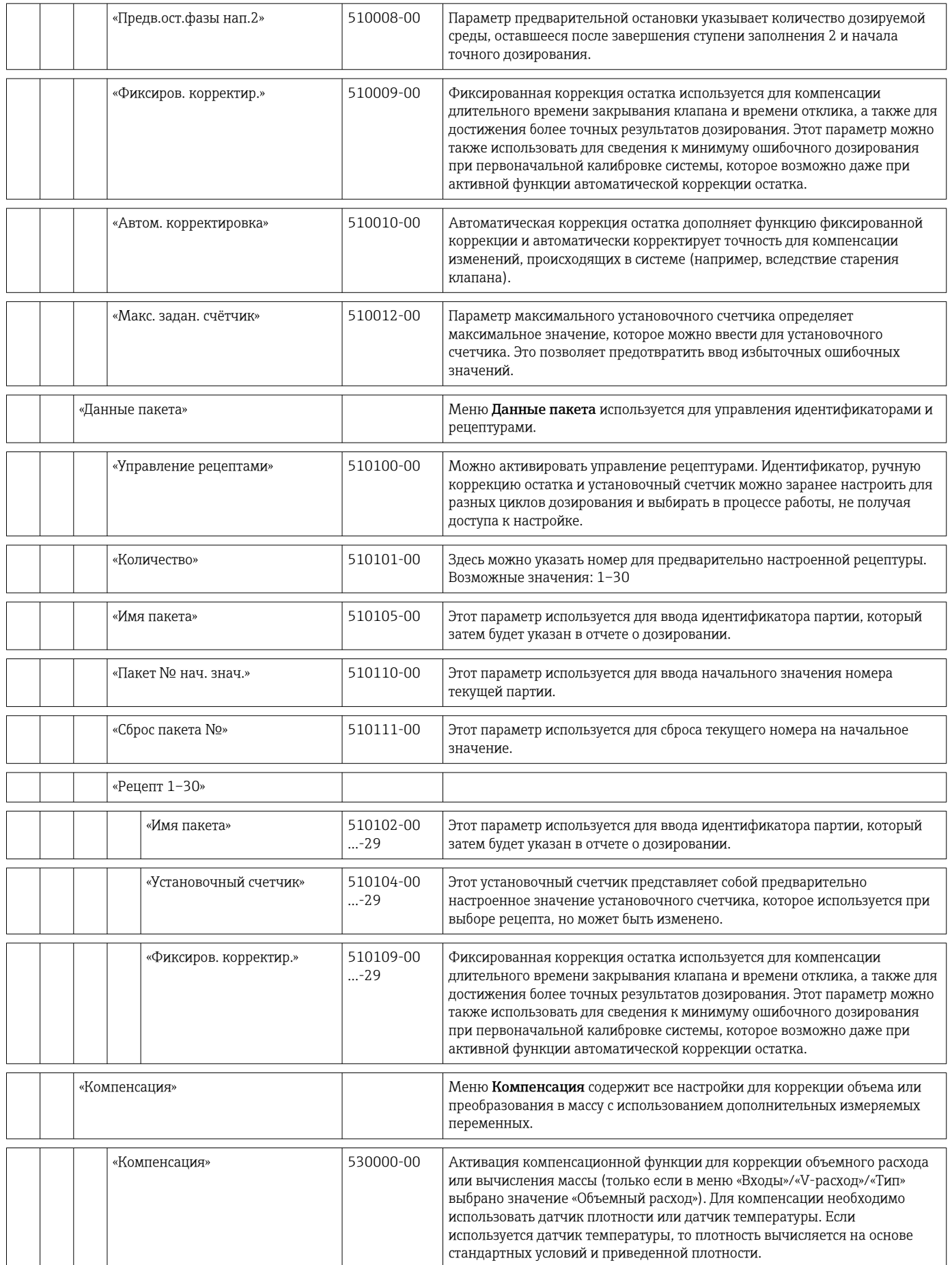

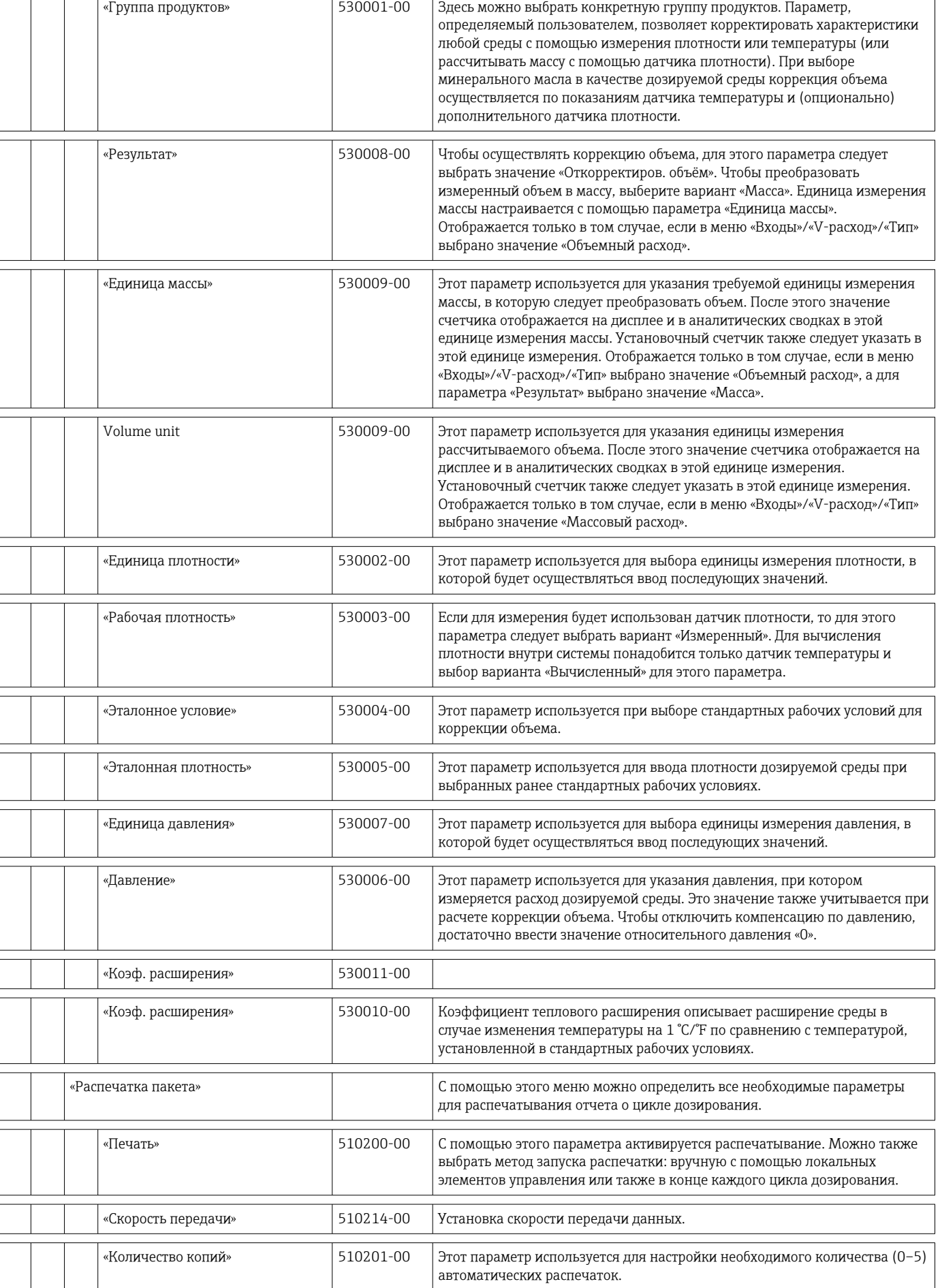

Τ  $\top$ 

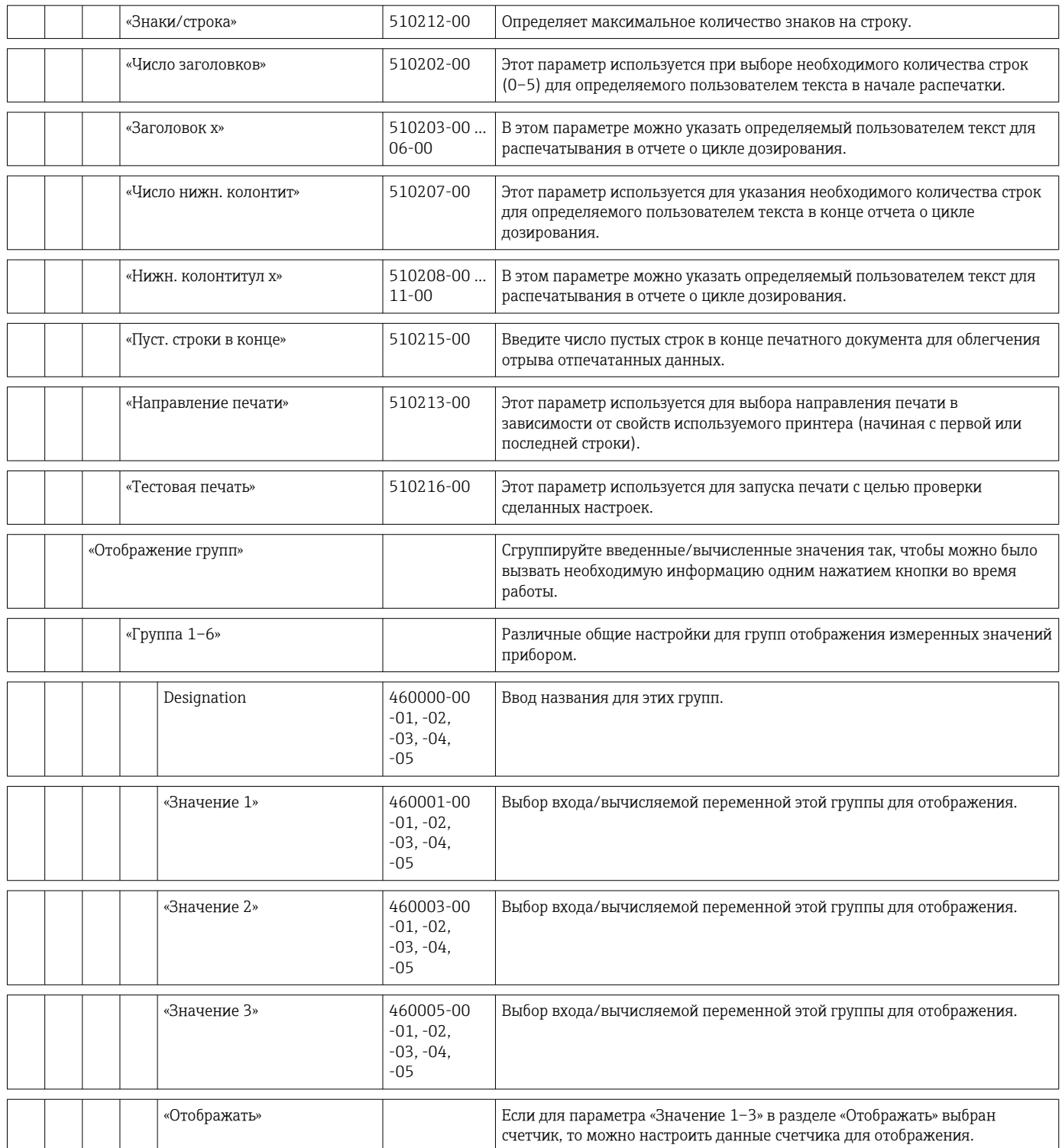

f

<span id="page-92-0"></span>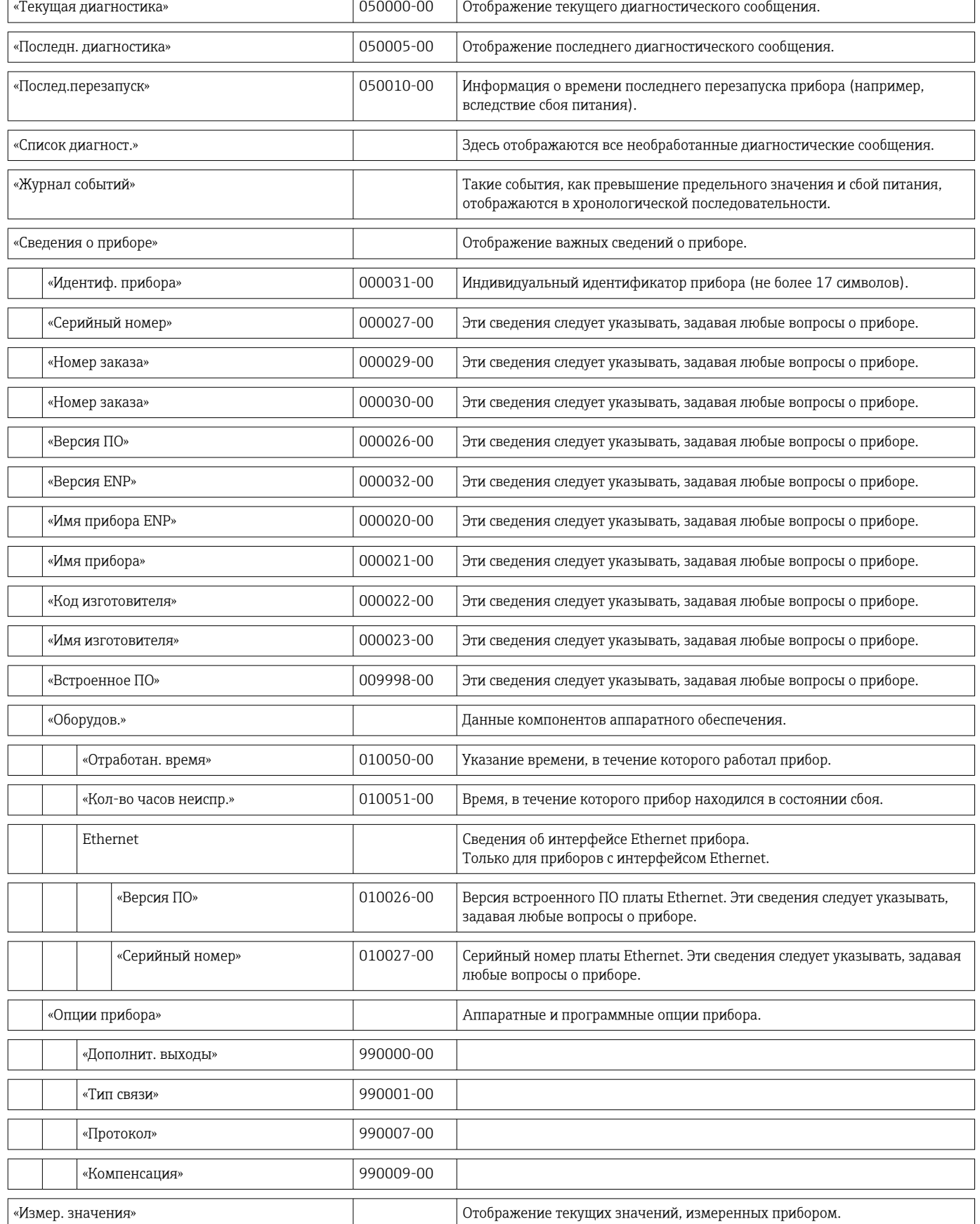

Для отображения на приборе.

### 14.1.4 Меню «Диагностика»

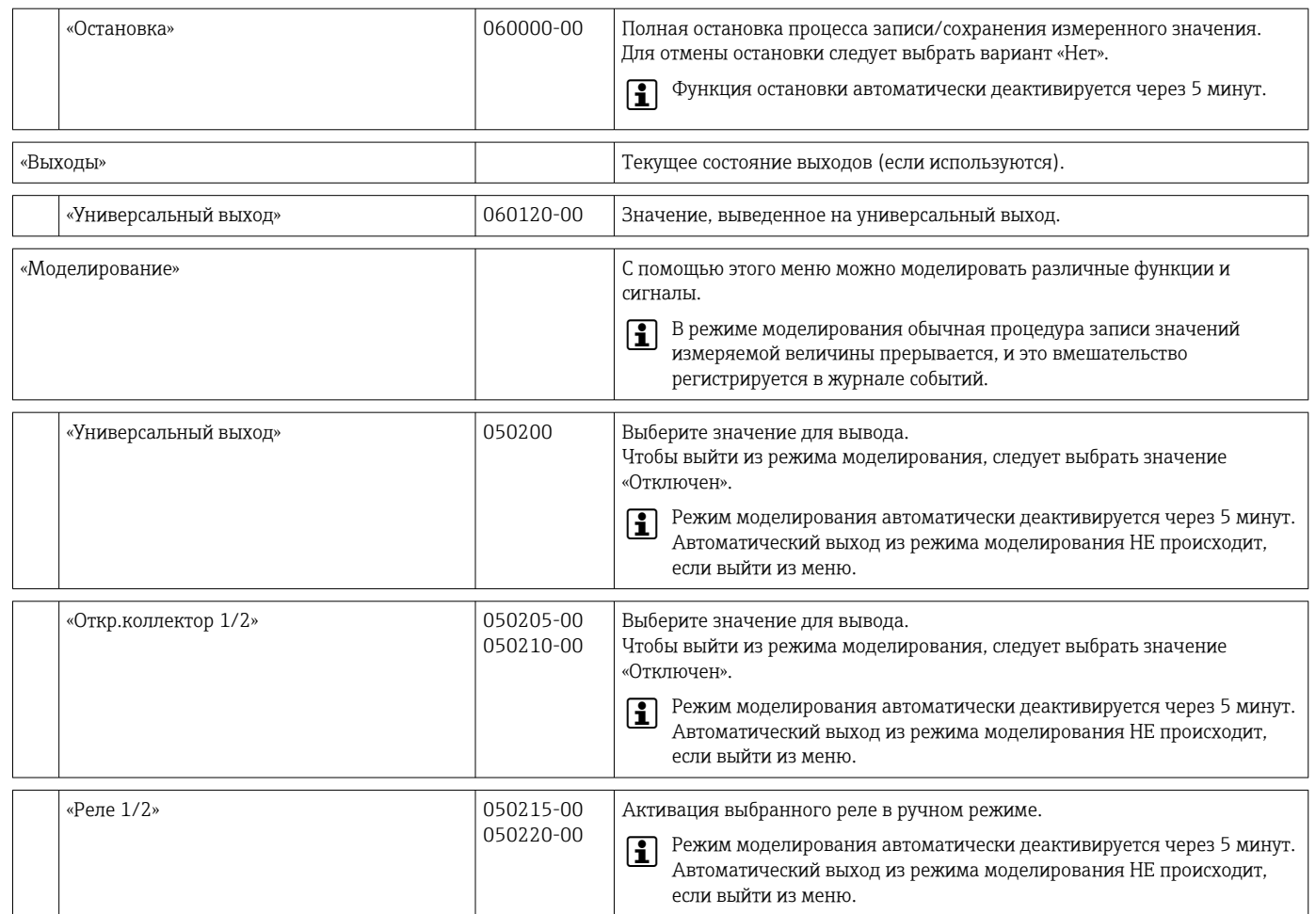

### 14.1.5 Меню «Эксперт»

В меню «Эксперт» можно изменить любые параметры и настройки прибора.

Это меню содержит все параметры из меню Настройки, а также описанные ниже дополнительные параметры.

<span id="page-94-0"></span>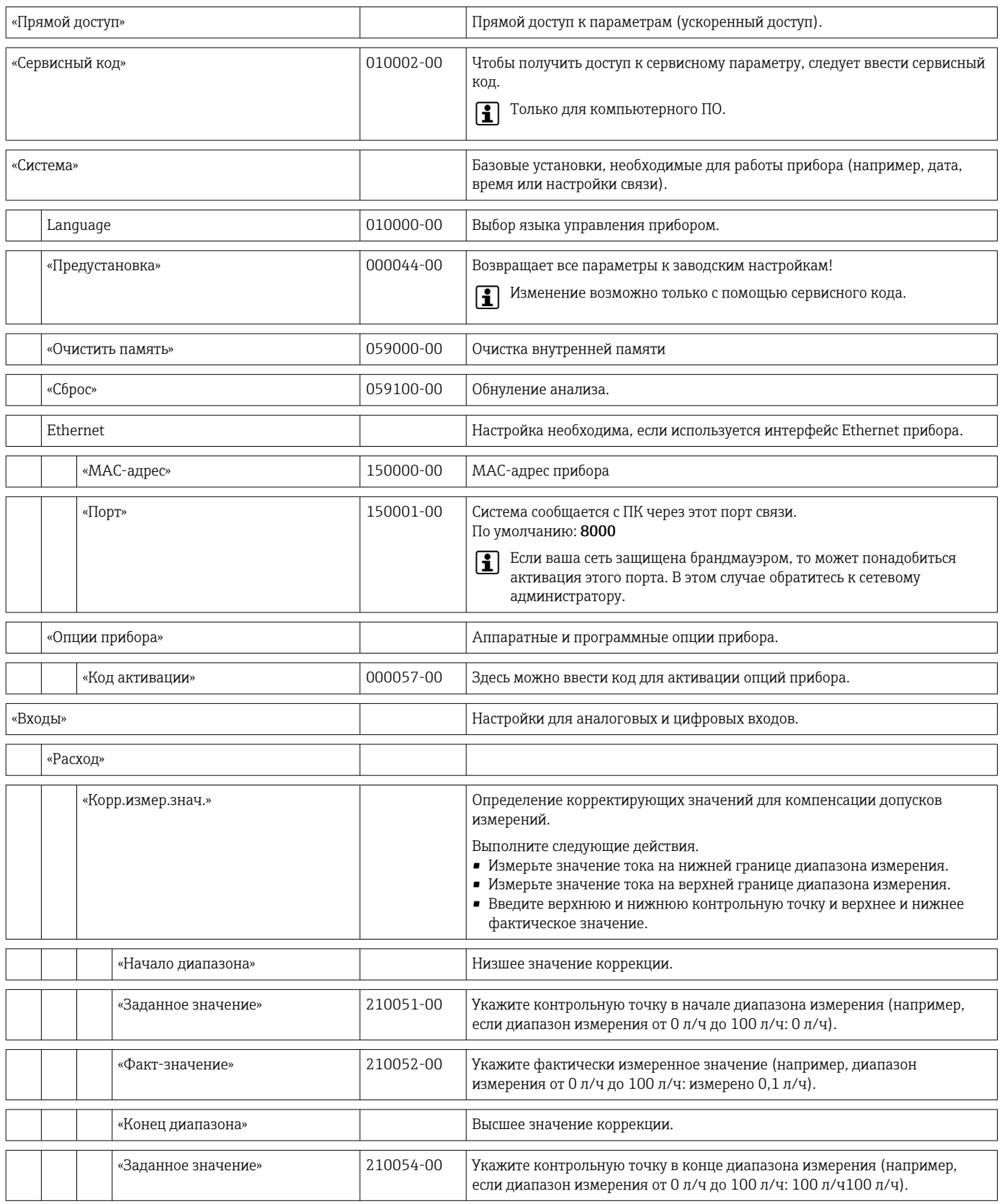

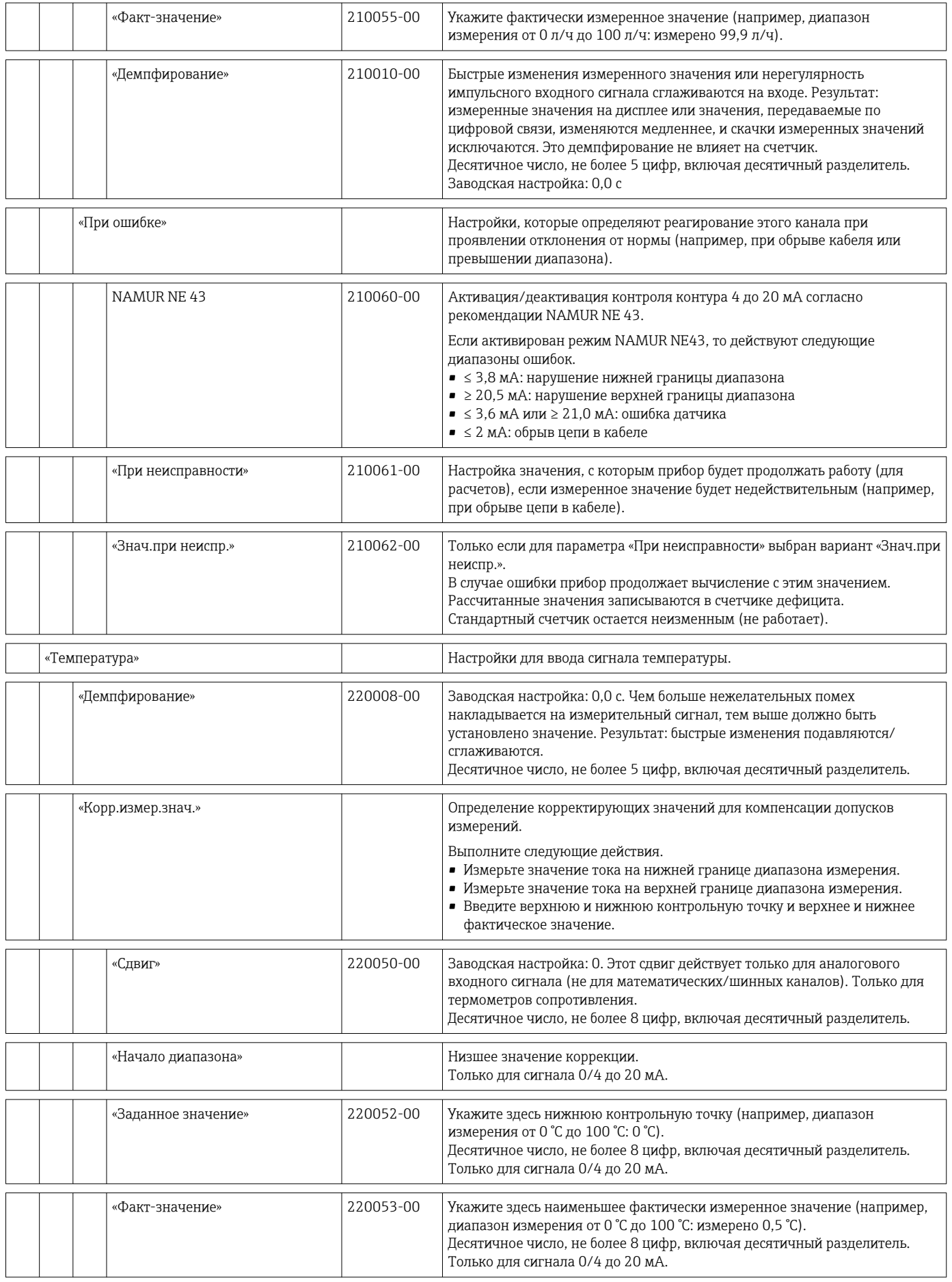

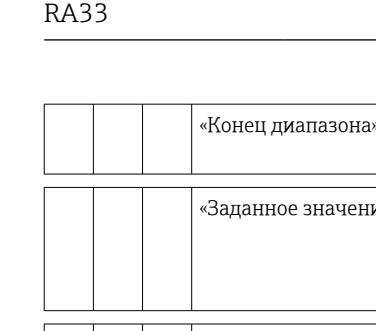

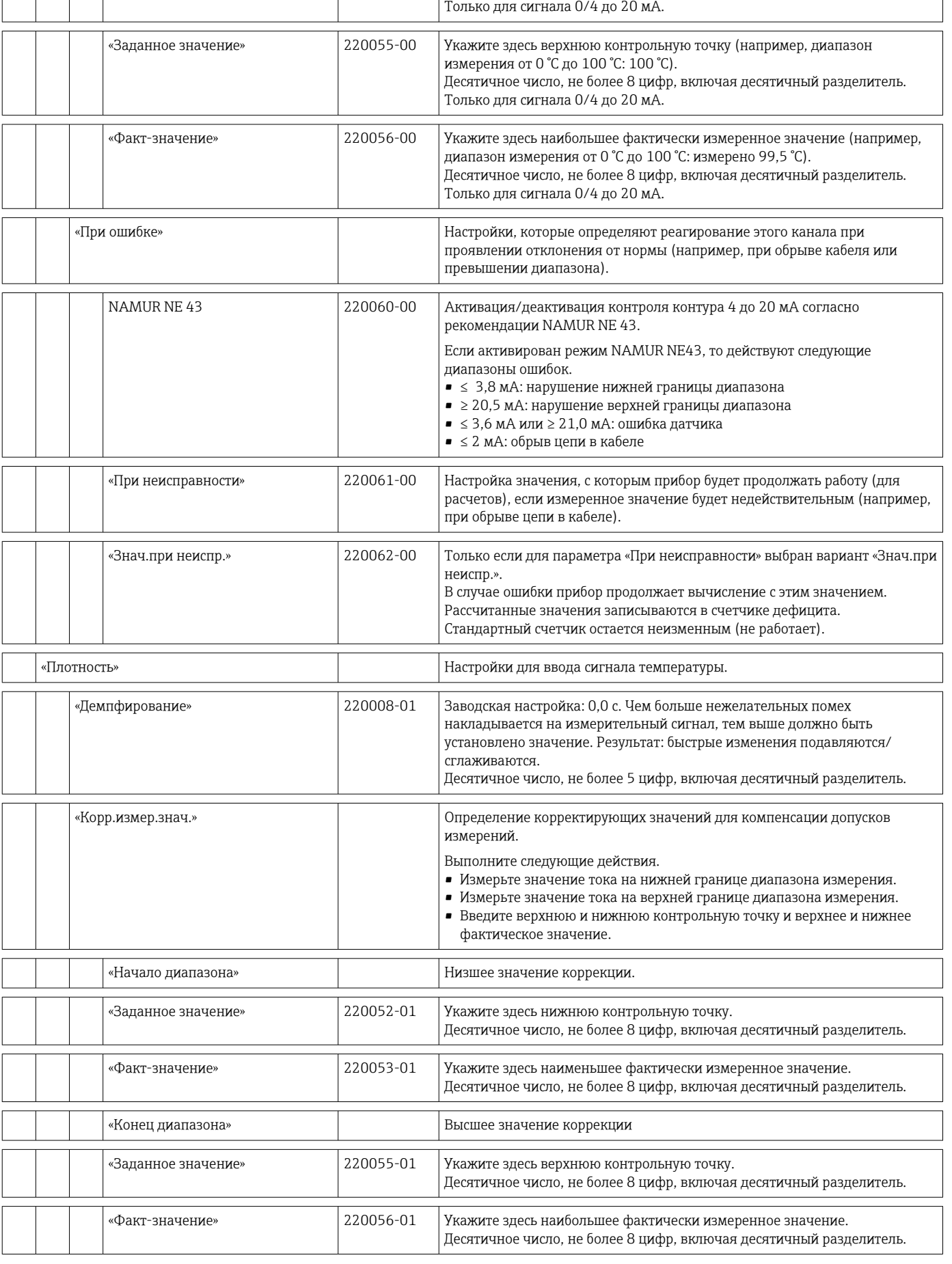

Высшее значение коррекции

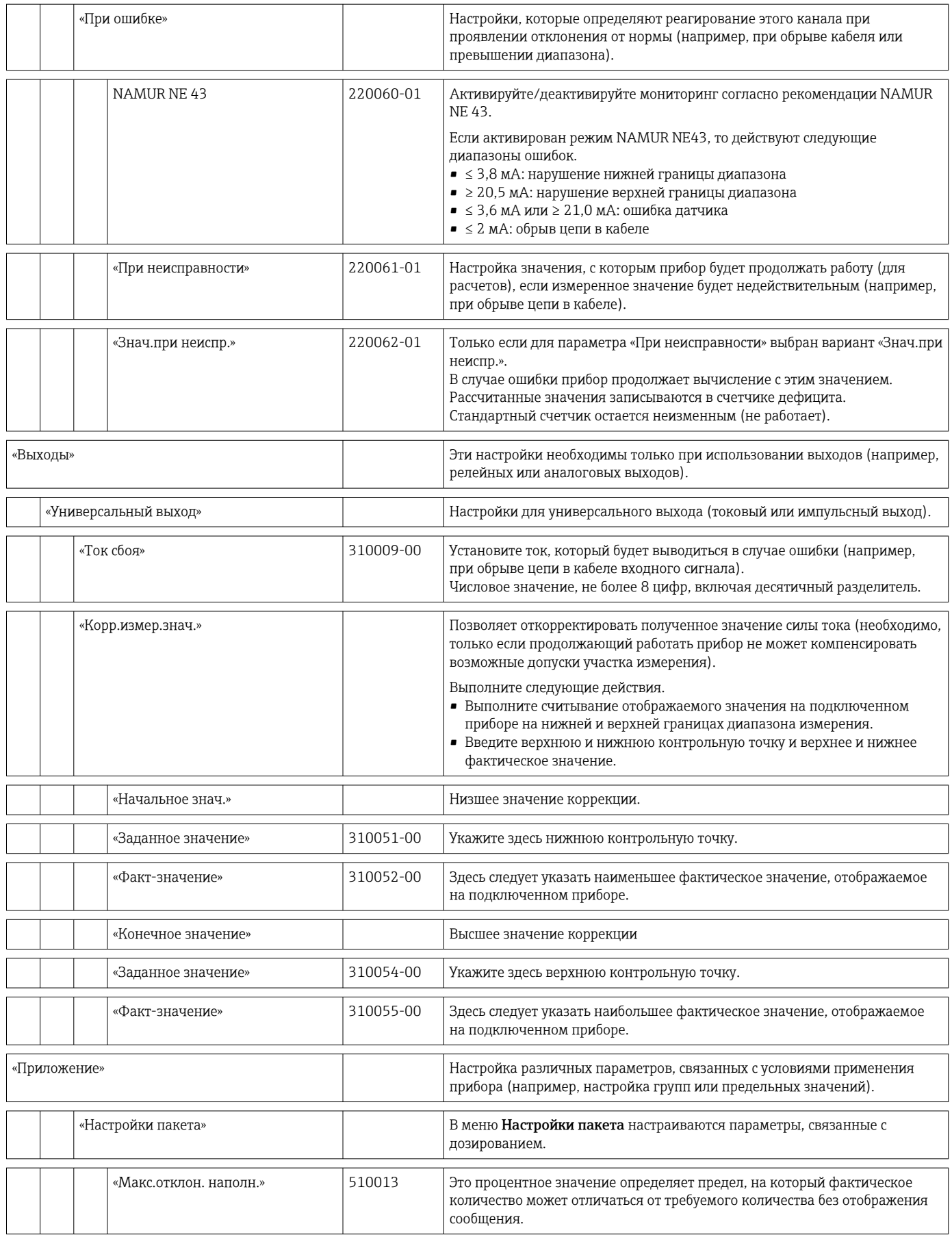

<span id="page-98-0"></span>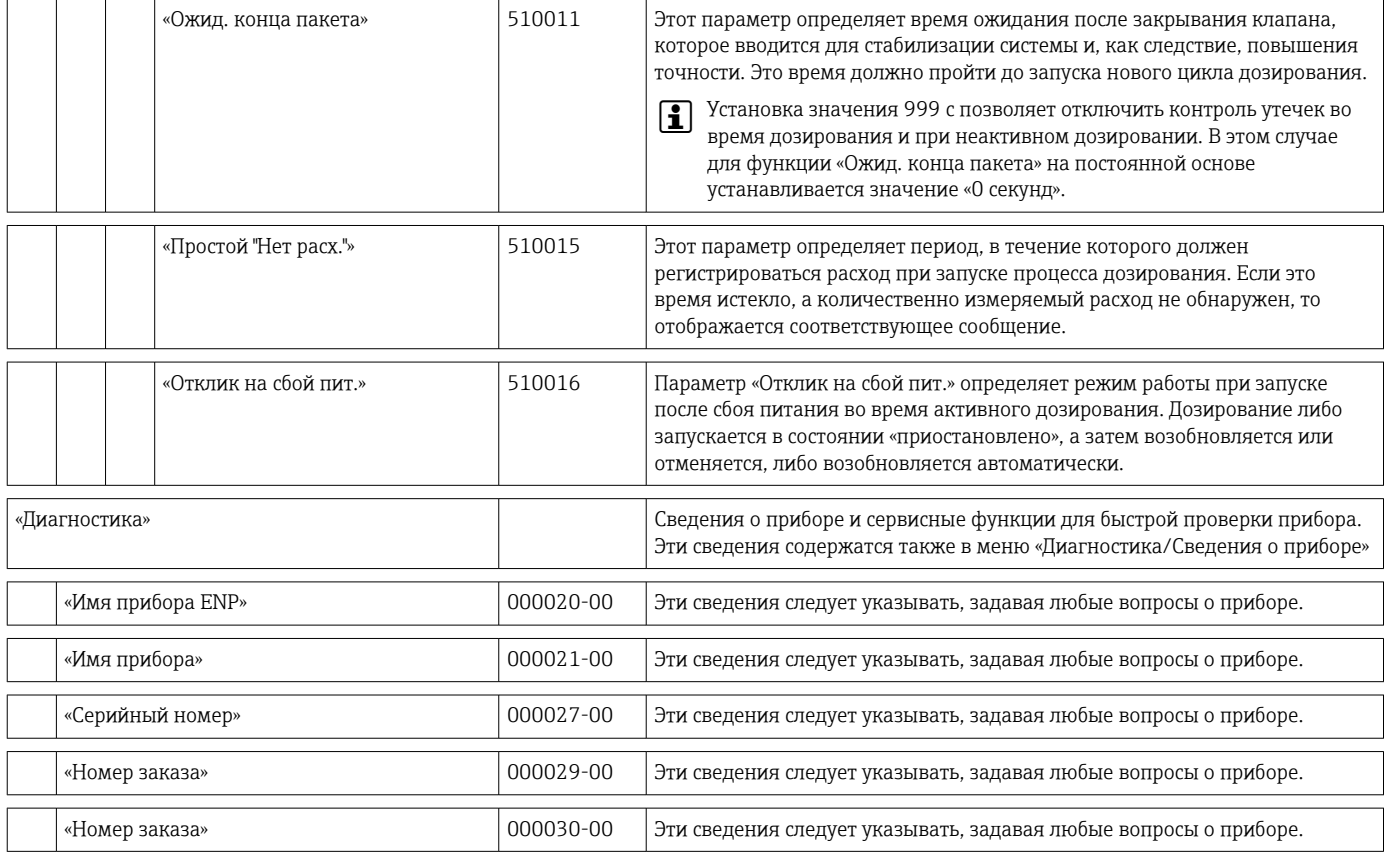

## 14.2 Символы

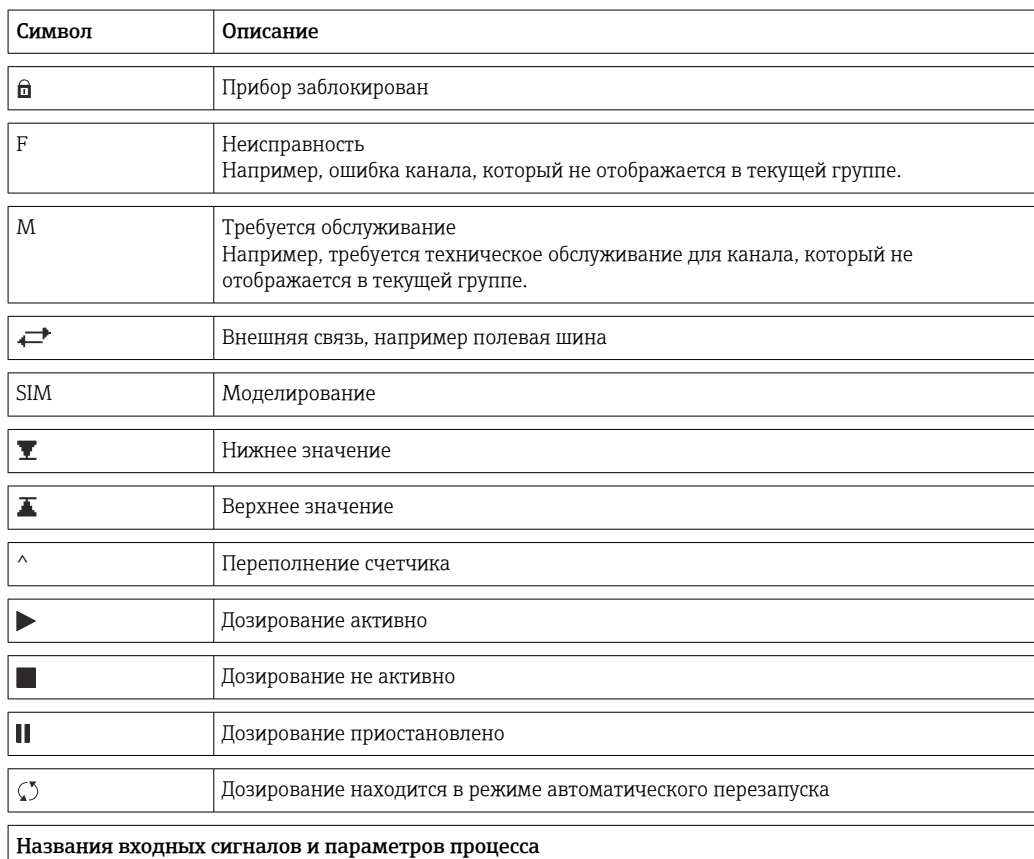

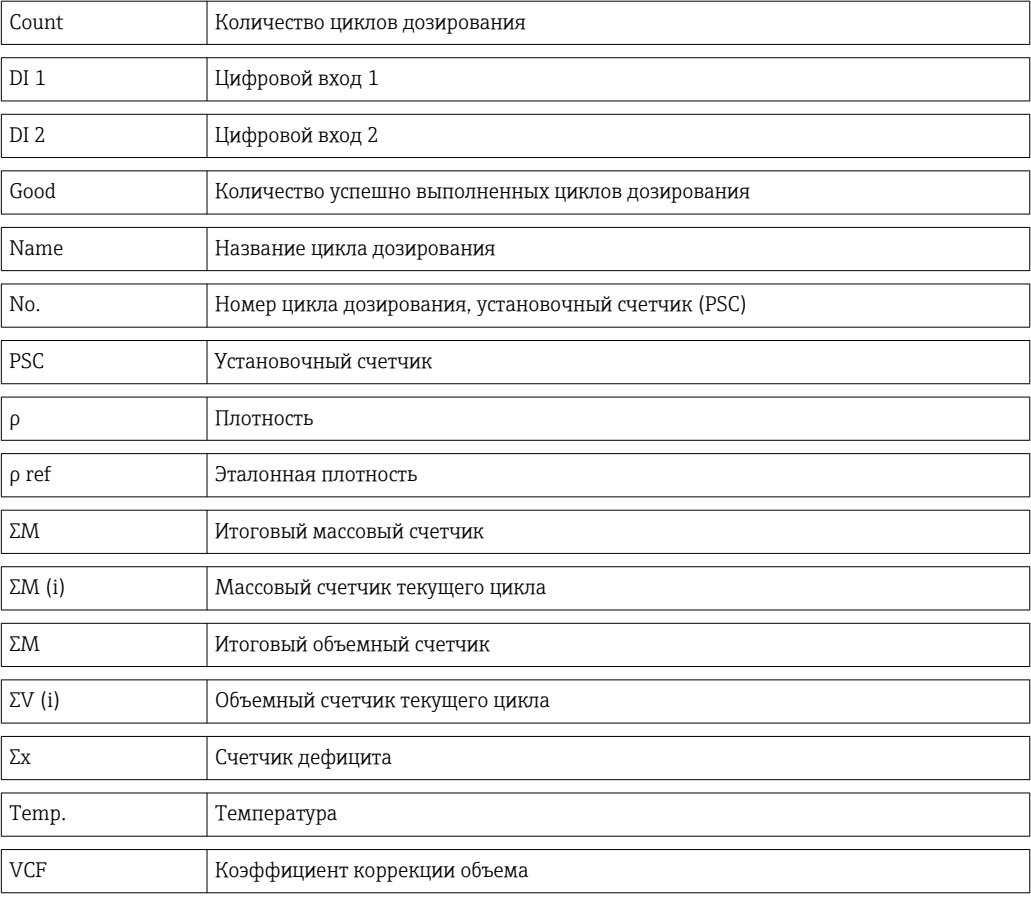

## 14.3 Определение важных системных единиц измерения

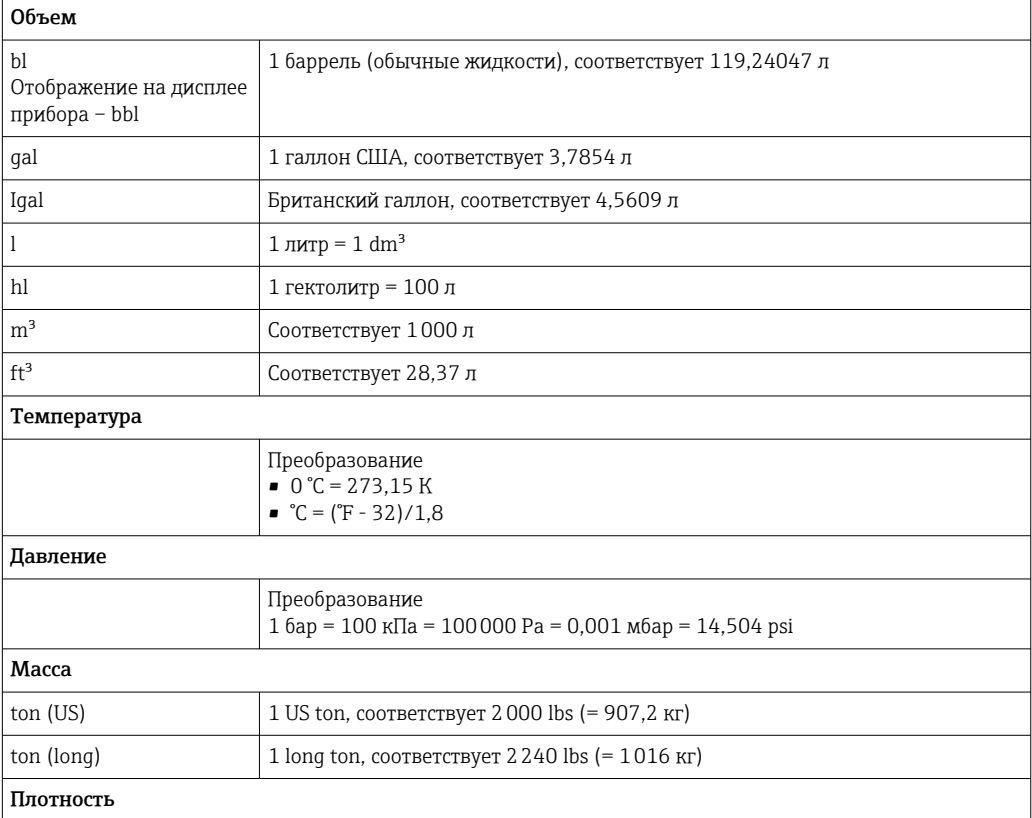

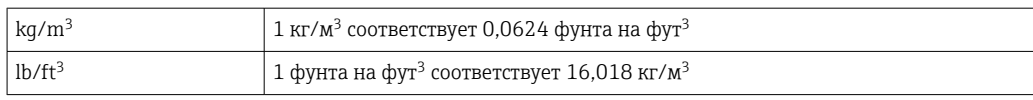

# Алфавитный указатель

### Символы

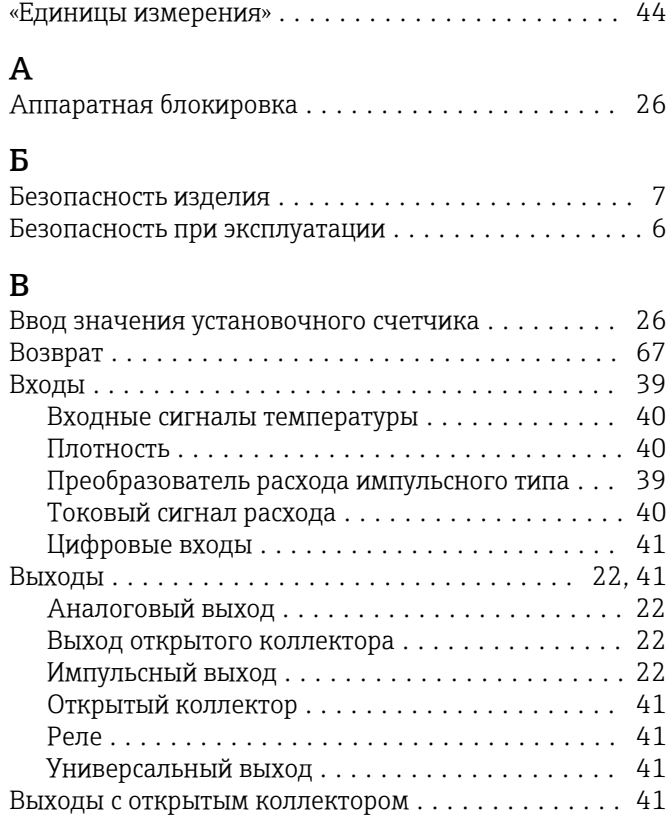

## Д

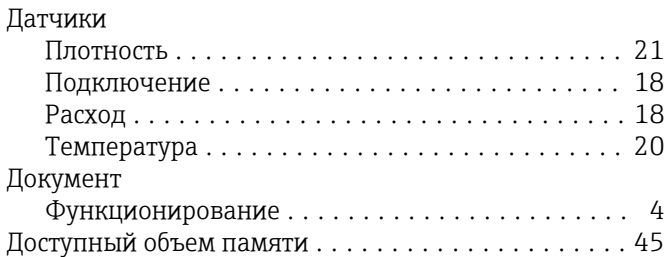

## Ж

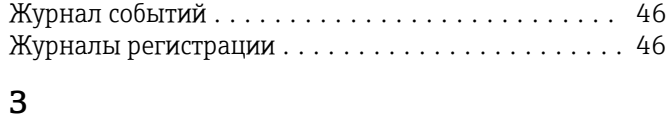

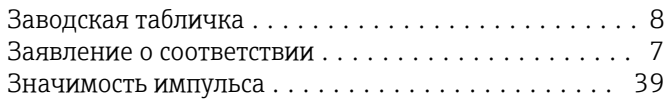

## И

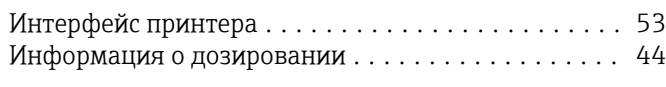

### К

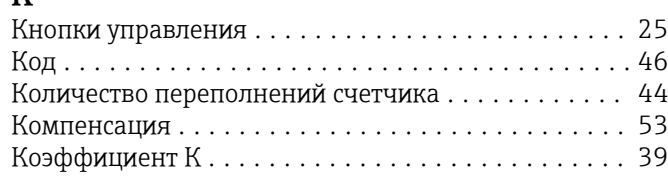

## М

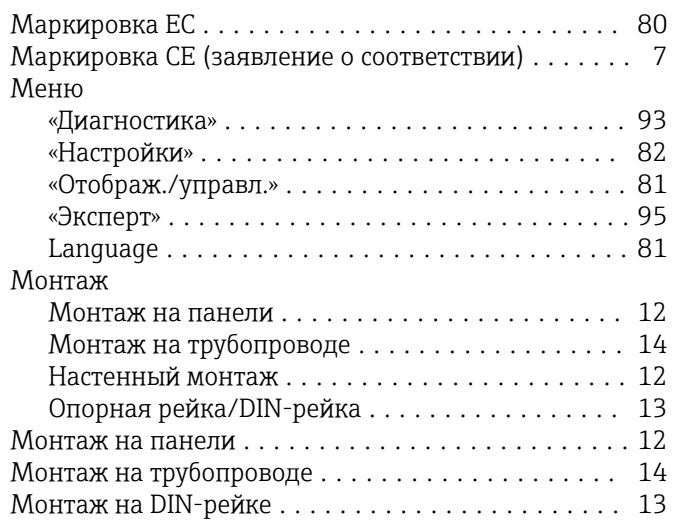

### Н

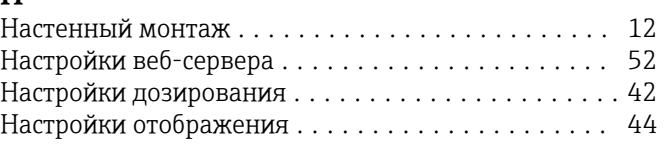

## О

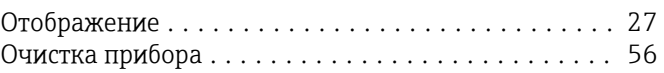

# $\overline{\Pi}$

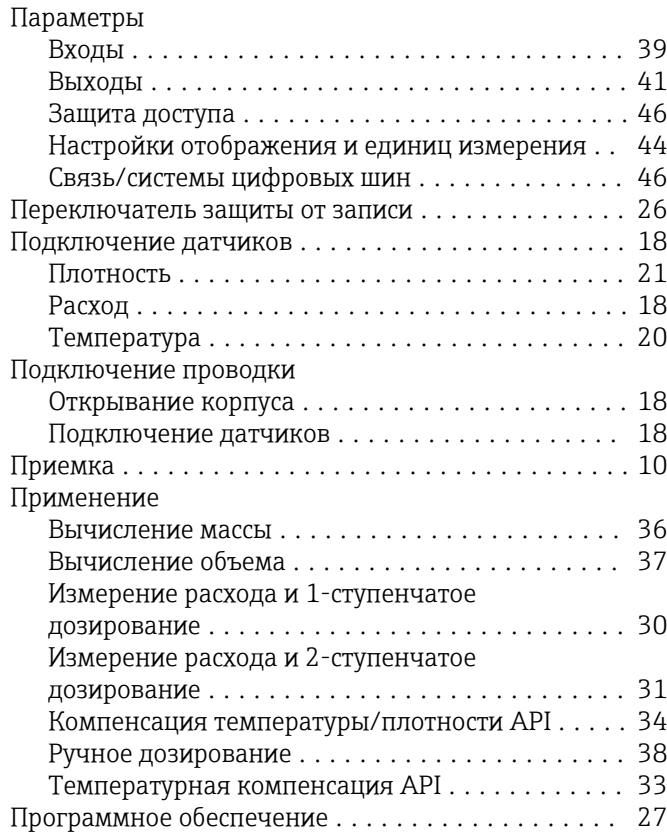

### Р

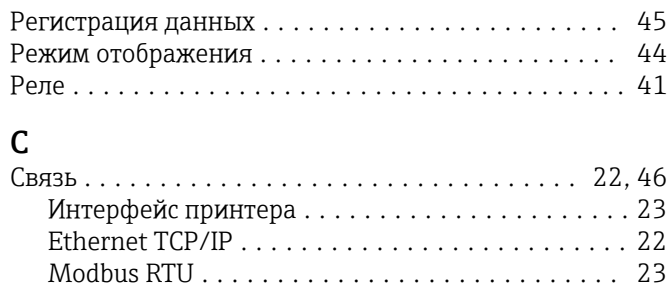

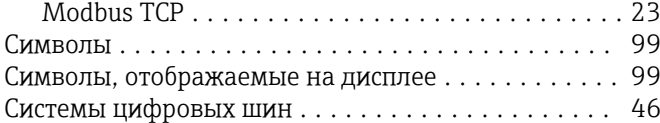

### Т

Техника безопасности на рабочем месте .......... [6](#page-5-0) Транспортировка и хранение .................. [10](#page-9-0) Требования к работе персонала ................. [6](#page-5-0)

## У

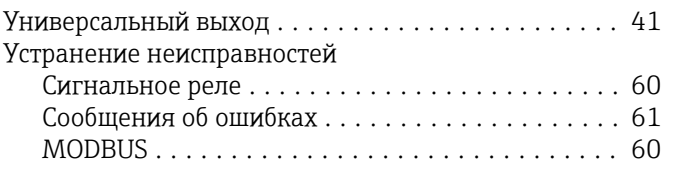

### $\Phi$

Функциональные кнопки .................... [26](#page-25-0) Функция документа .......................... [4](#page-3-0)

## Э

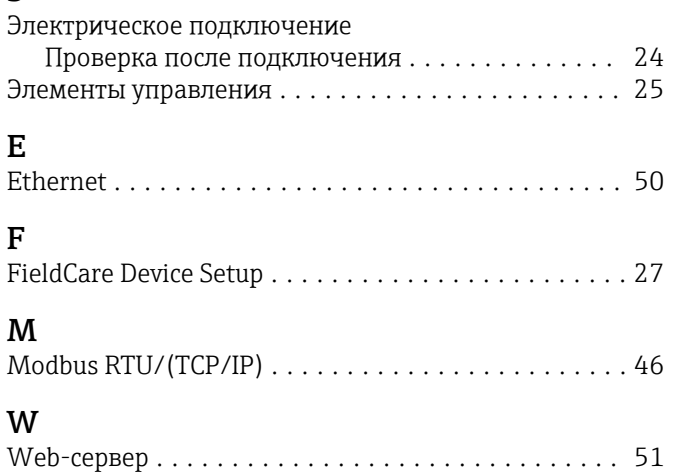

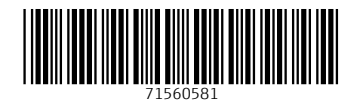

www.addresses.endress.com

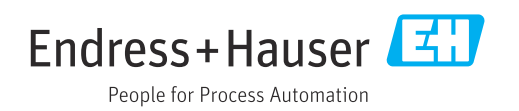